## 合作伙伴中心

## 开发指南

文档版本 61 发布日期 2023-09-27

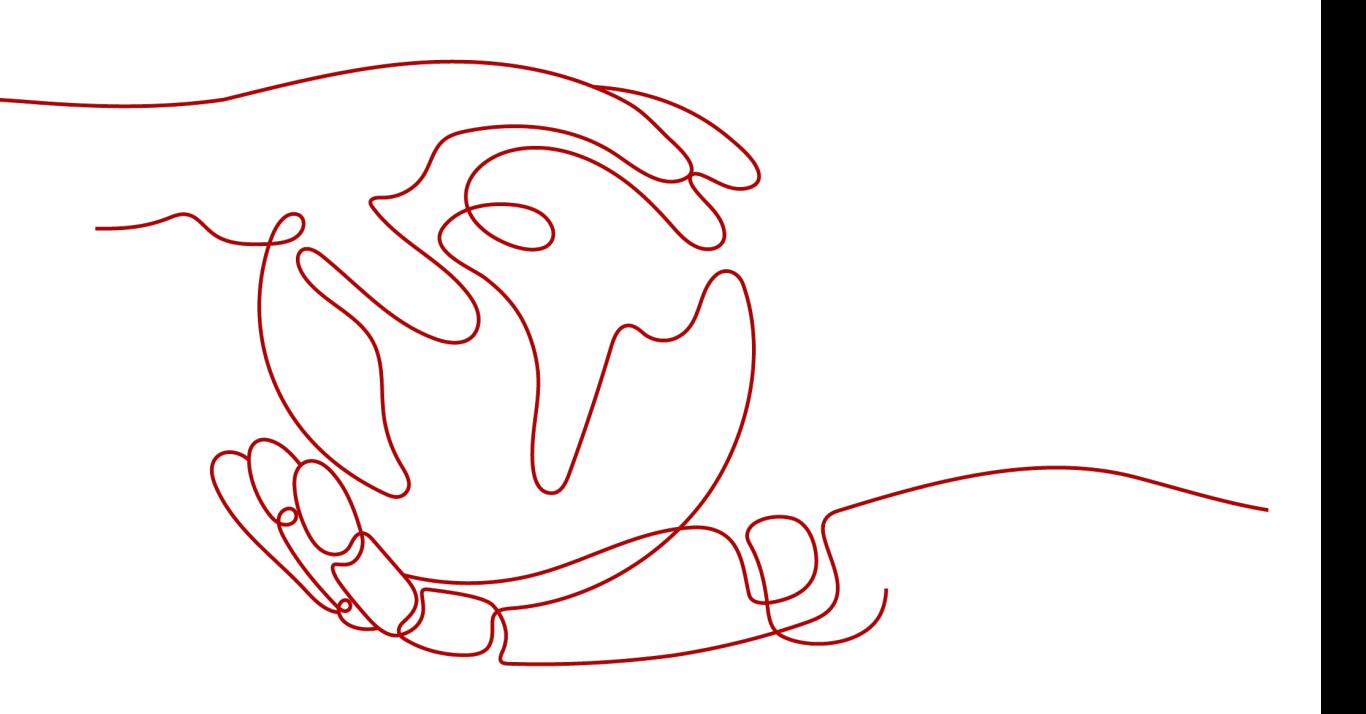

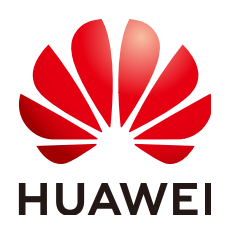

#### 版权所有 **©** 华为技术有限公司 **2024**。 保留一切权利。

非经本公司书面许可,任何单位和个人不得擅自摘抄、复制本文档内容的部分或全部,并不得以任何形式传 播。

#### 商标声明

**、<br>HUAWE和其他华为商标均为华为技术有限公司的商标。** 本文档提及的其他所有商标或注册商标,由各自的所有人拥有。

#### 注意

您购买的产品、服务或特性等应受华为公司商业合同和条款的约束,本文档中描述的全部或部分产品、服务或 特性可能不在您的购买或使用范围之内。除非合同另有约定,华为公司对本文档内容不做任何明示或暗示的声 明或保证。

由于产品版本升级或其他原因,本文档内容会不定期进行更新。除非另有约定,本文档仅作为使用指导,本文 档中的所有陈述、信息和建议不构成任何明示或暗示的担保。

安全声明

#### 漏洞处理流程

华为公司对产品漏洞管理的规定以"漏洞处理流程"为准,该流程的详细内容请参见如下网址: <https://www.huawei.com/cn/psirt/vul-response-process> 如企业客户须获取漏洞信息,请参见如下网址: <https://securitybulletin.huawei.com/enterprise/cn/security-advisory>

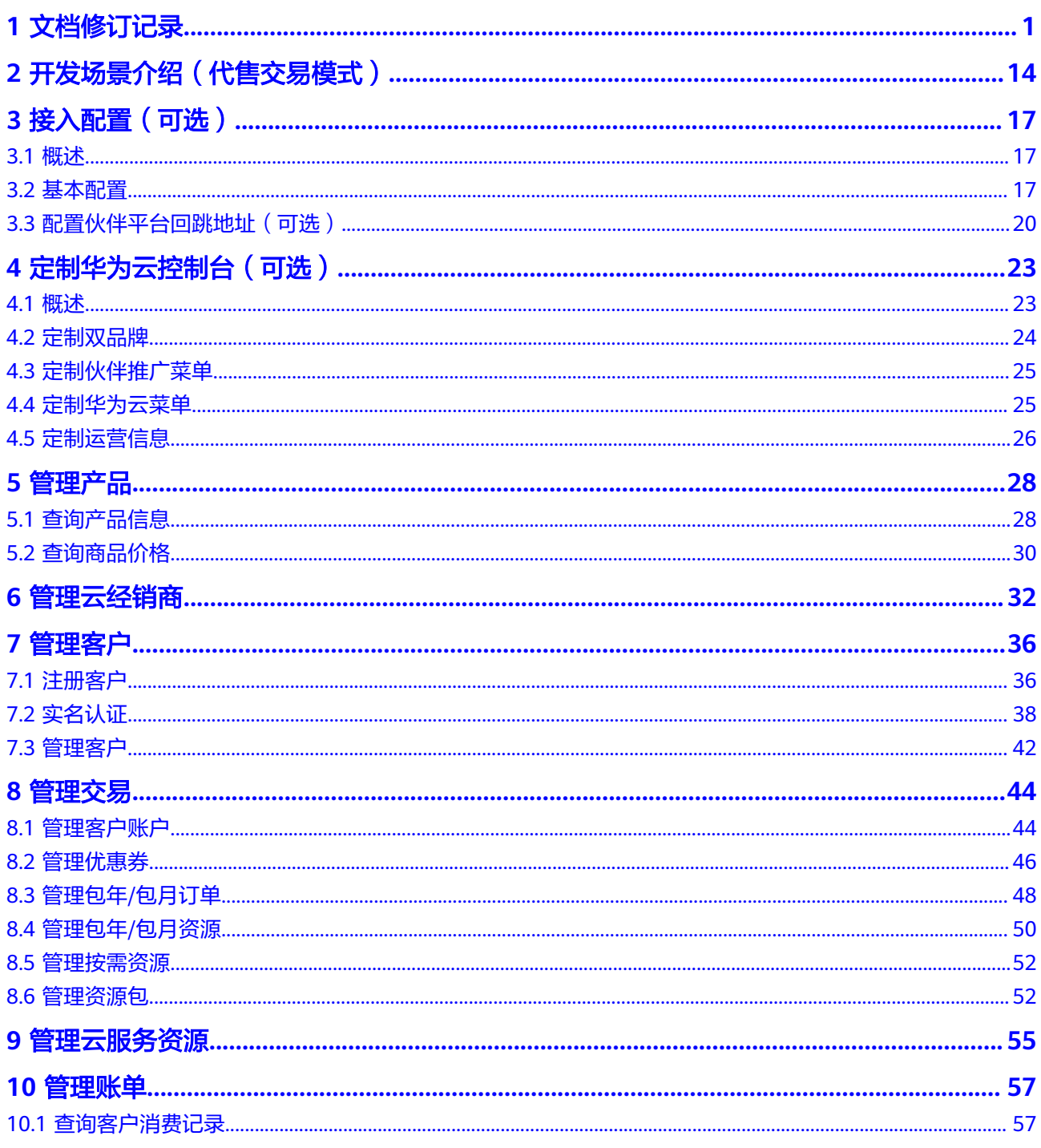

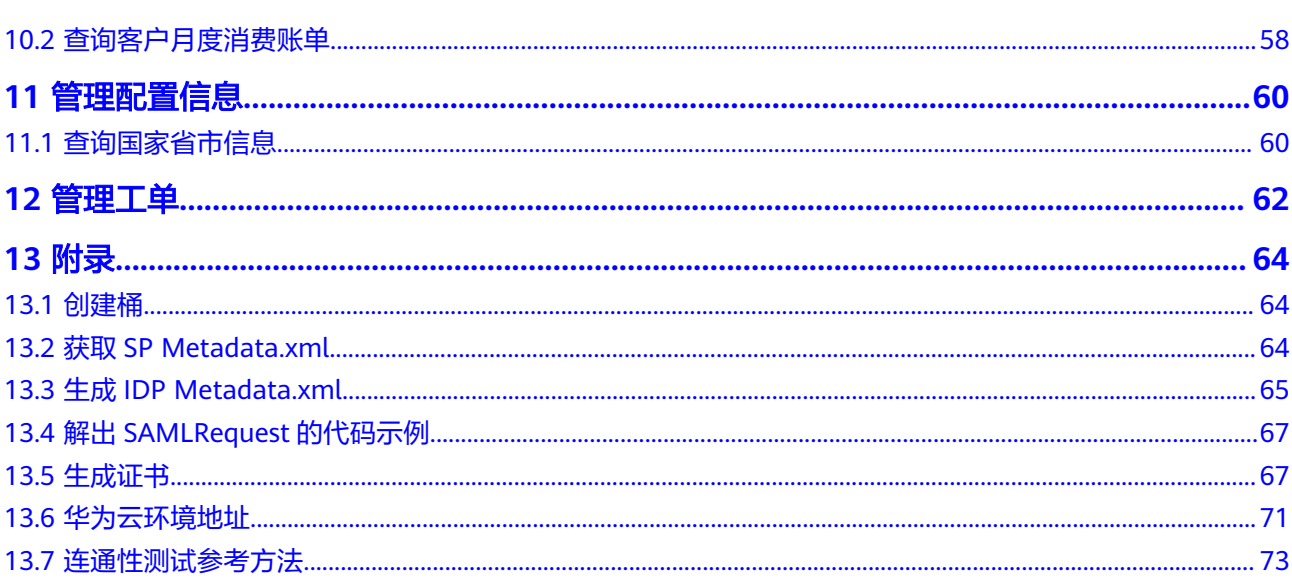

目录

## **1** 文档修订记录

<span id="page-5-0"></span>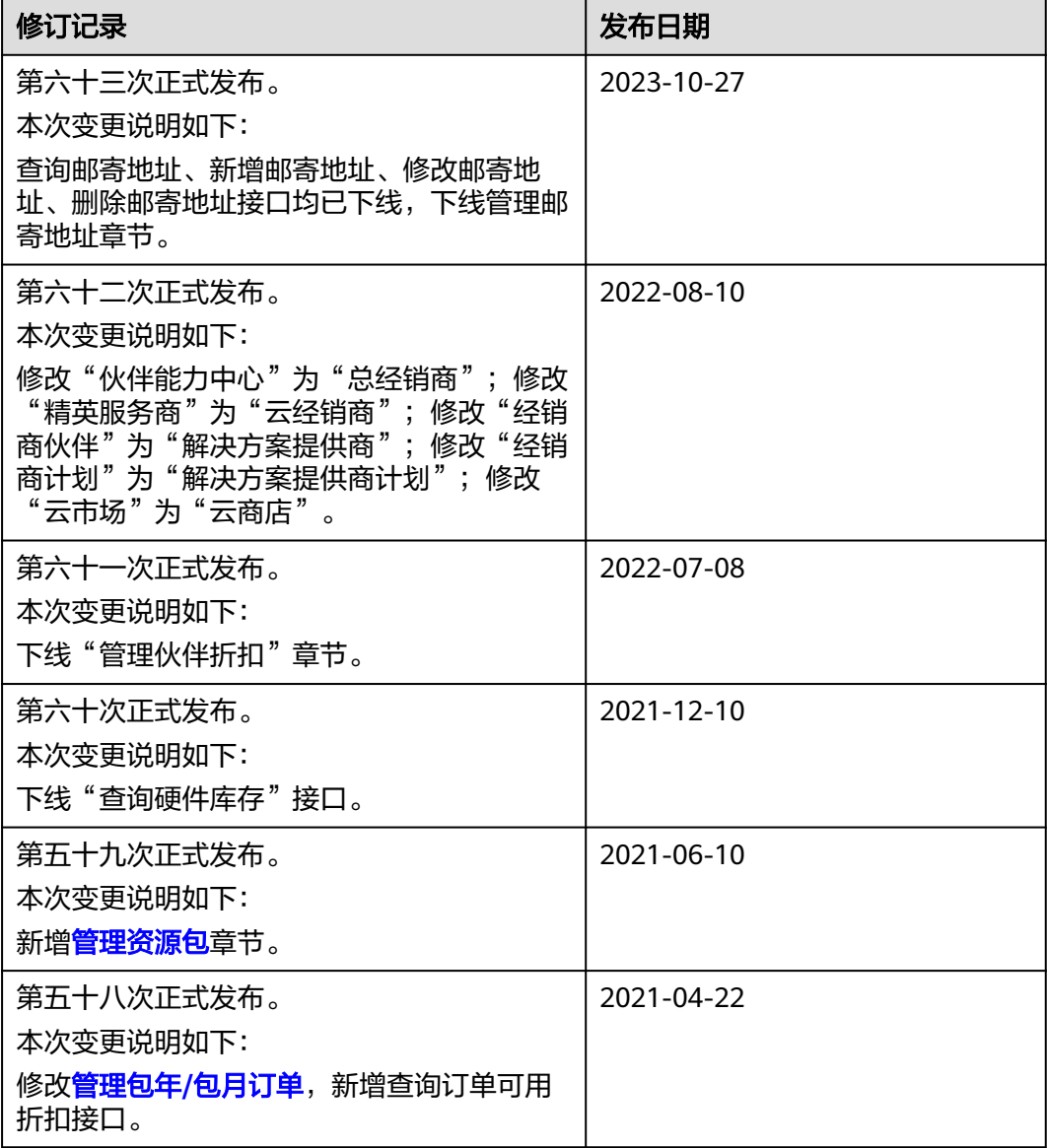

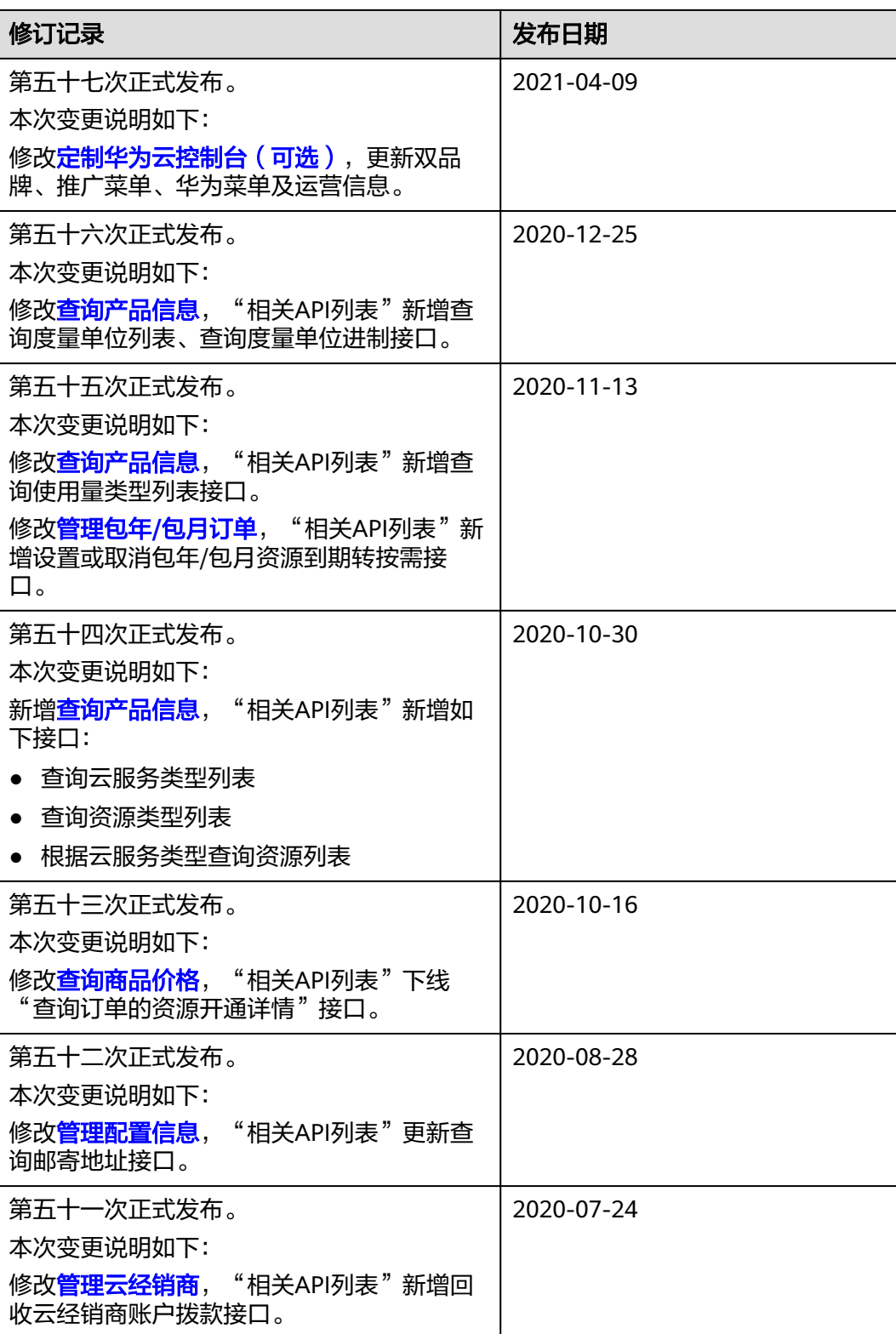

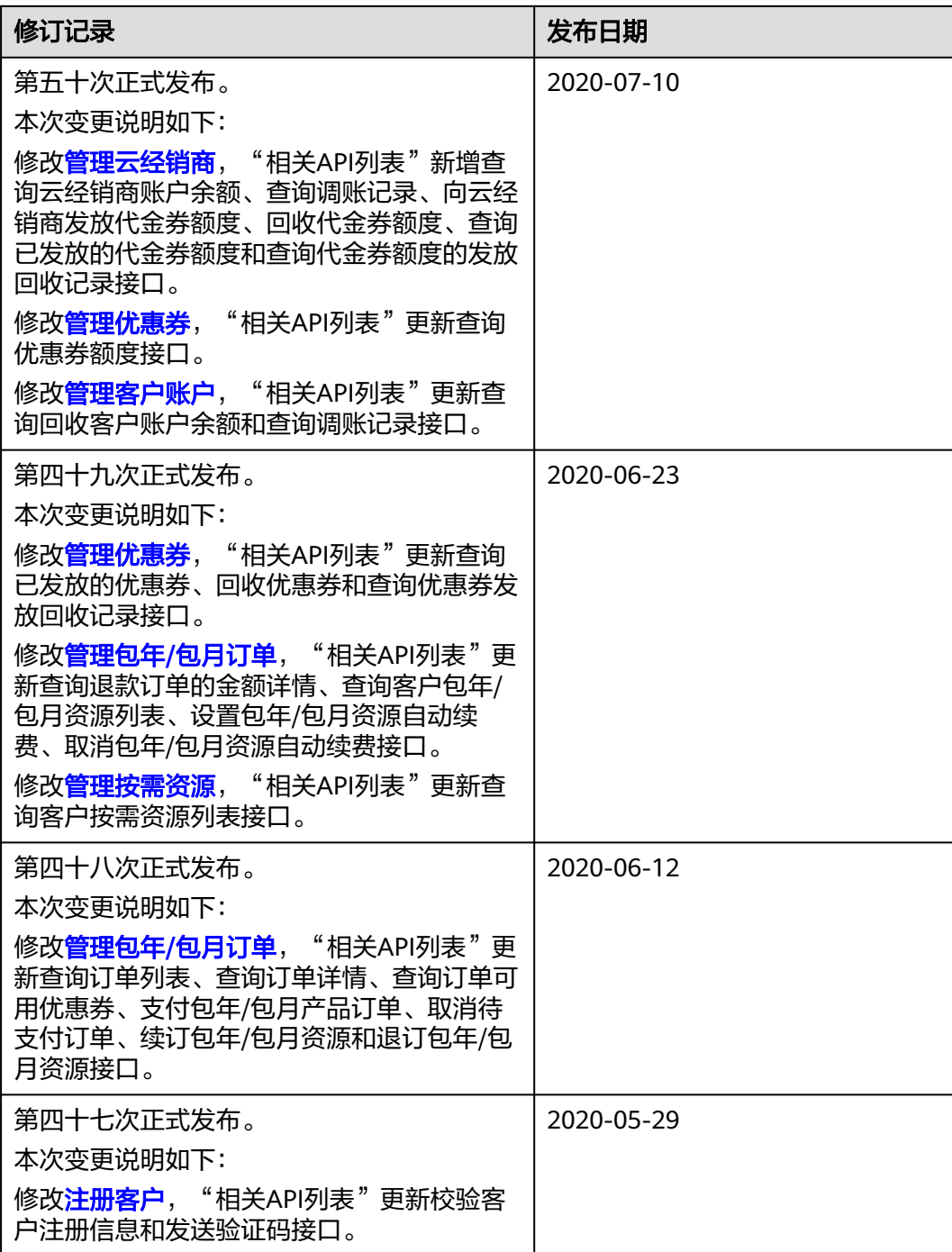

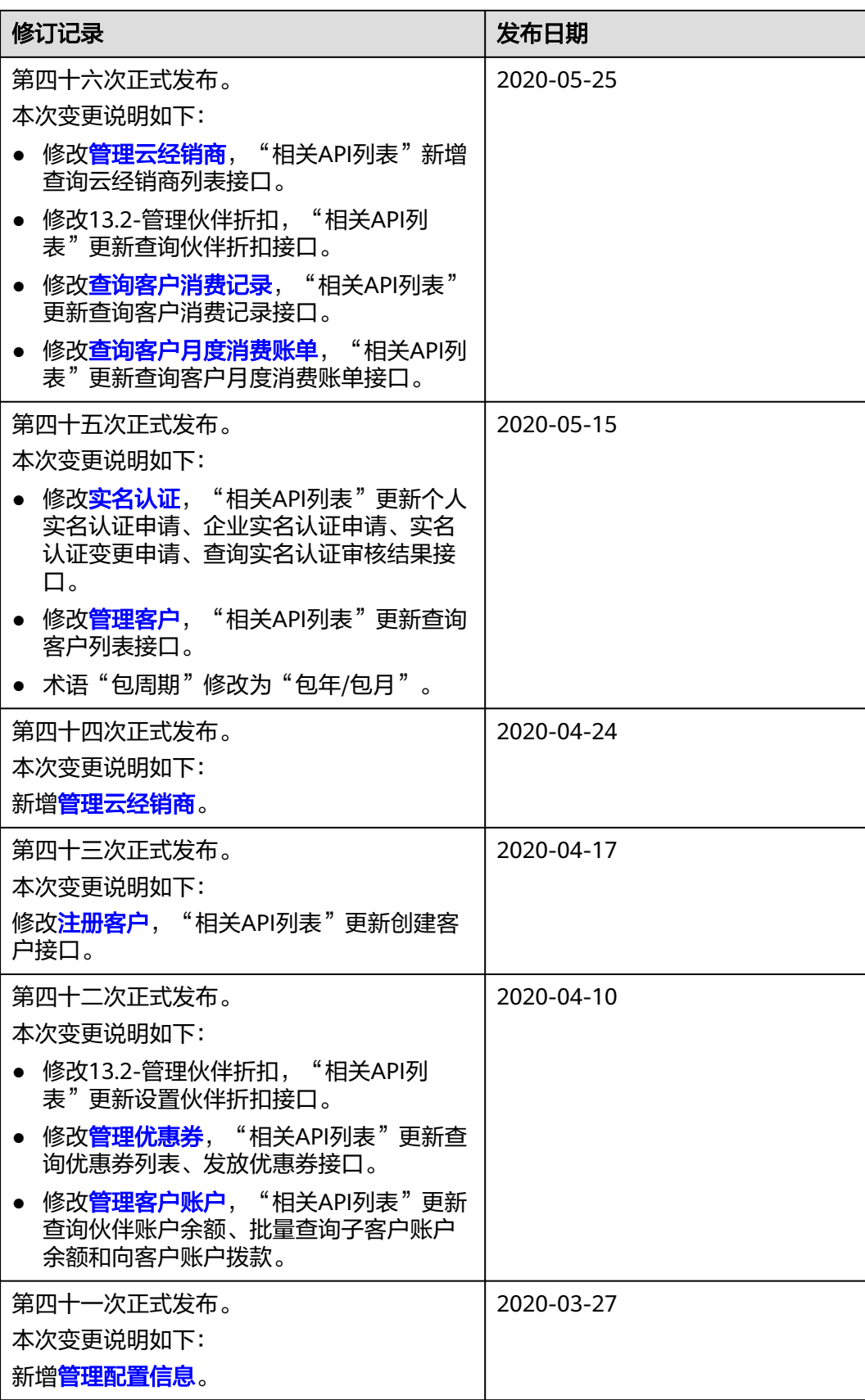

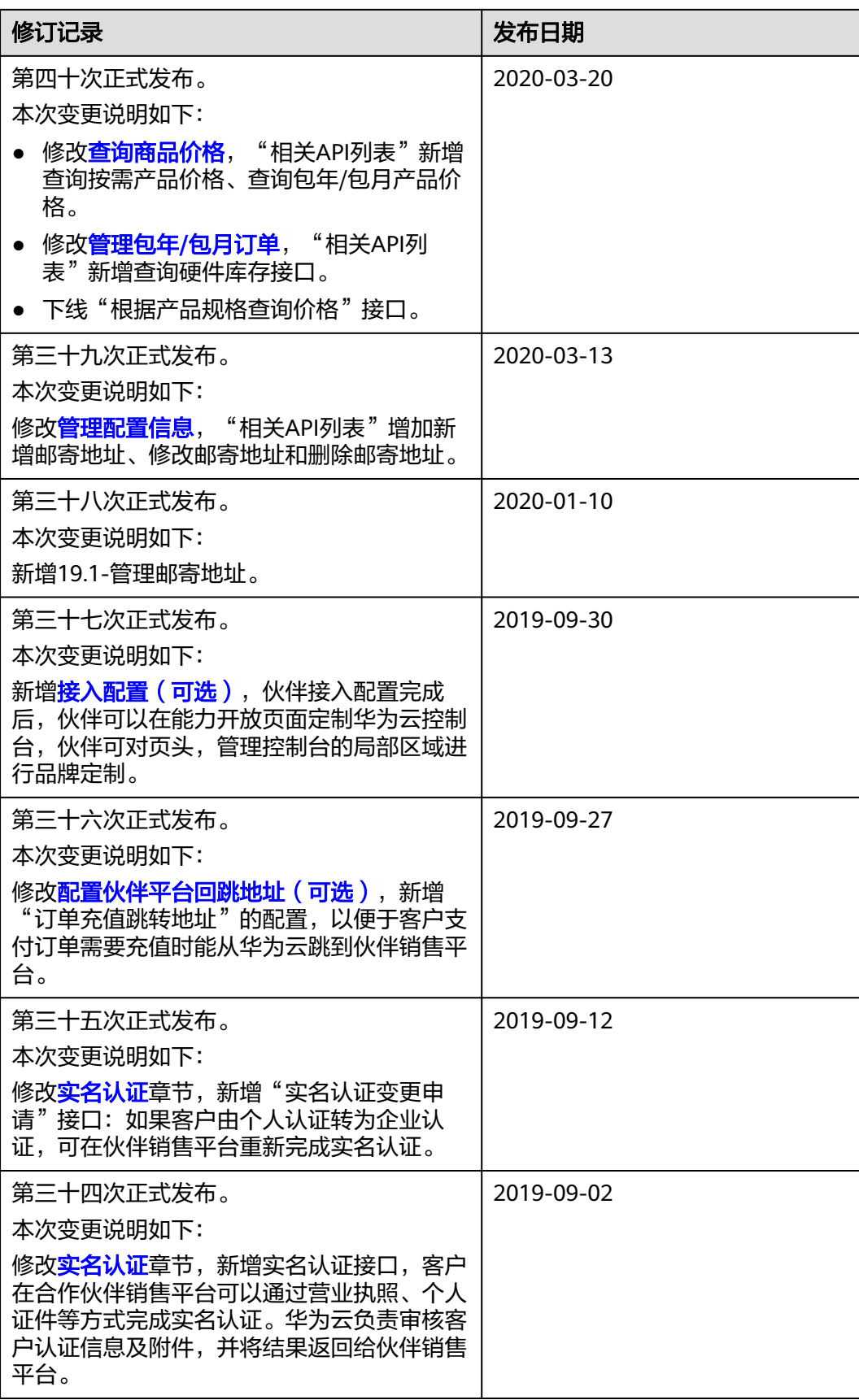

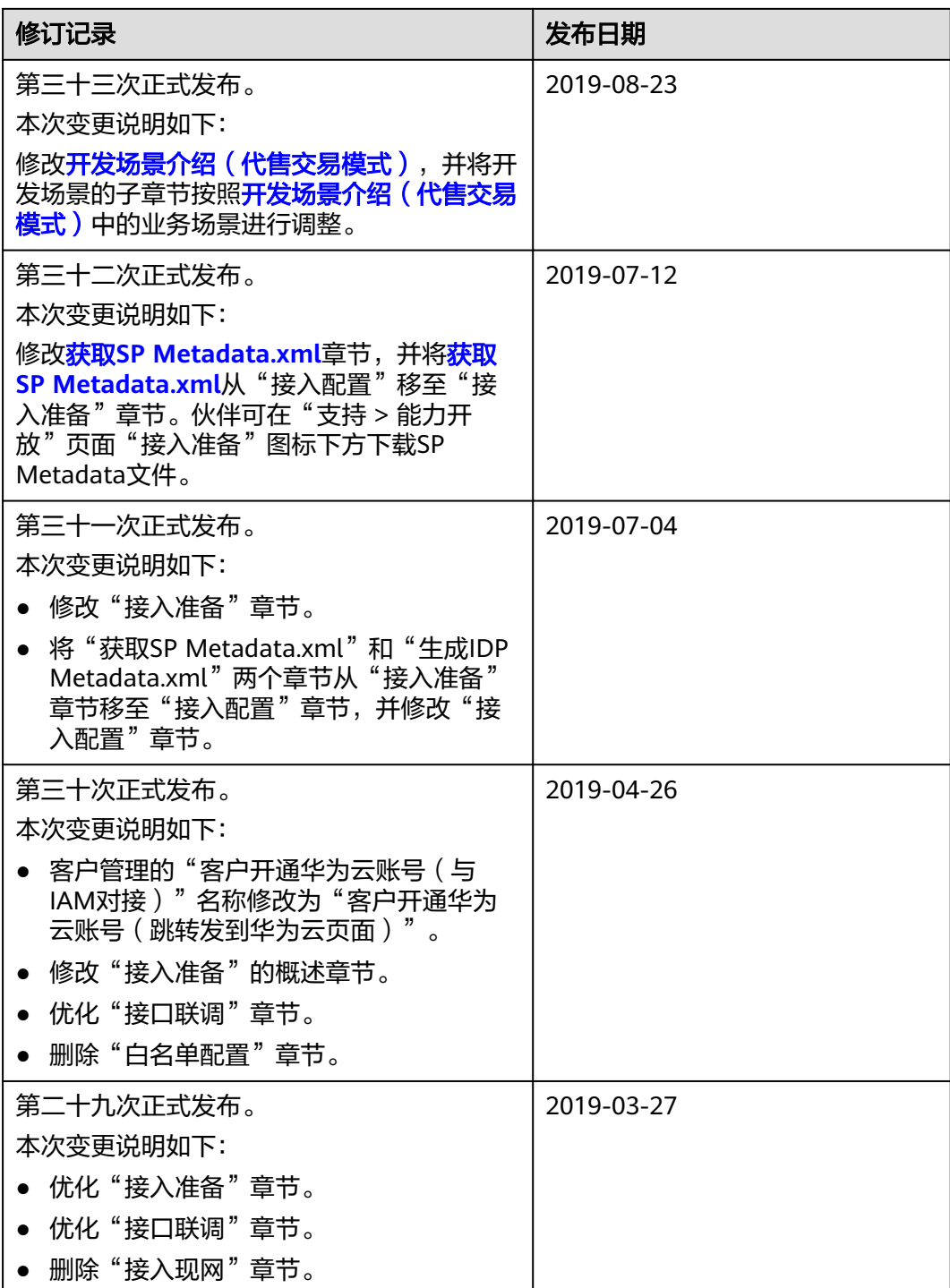

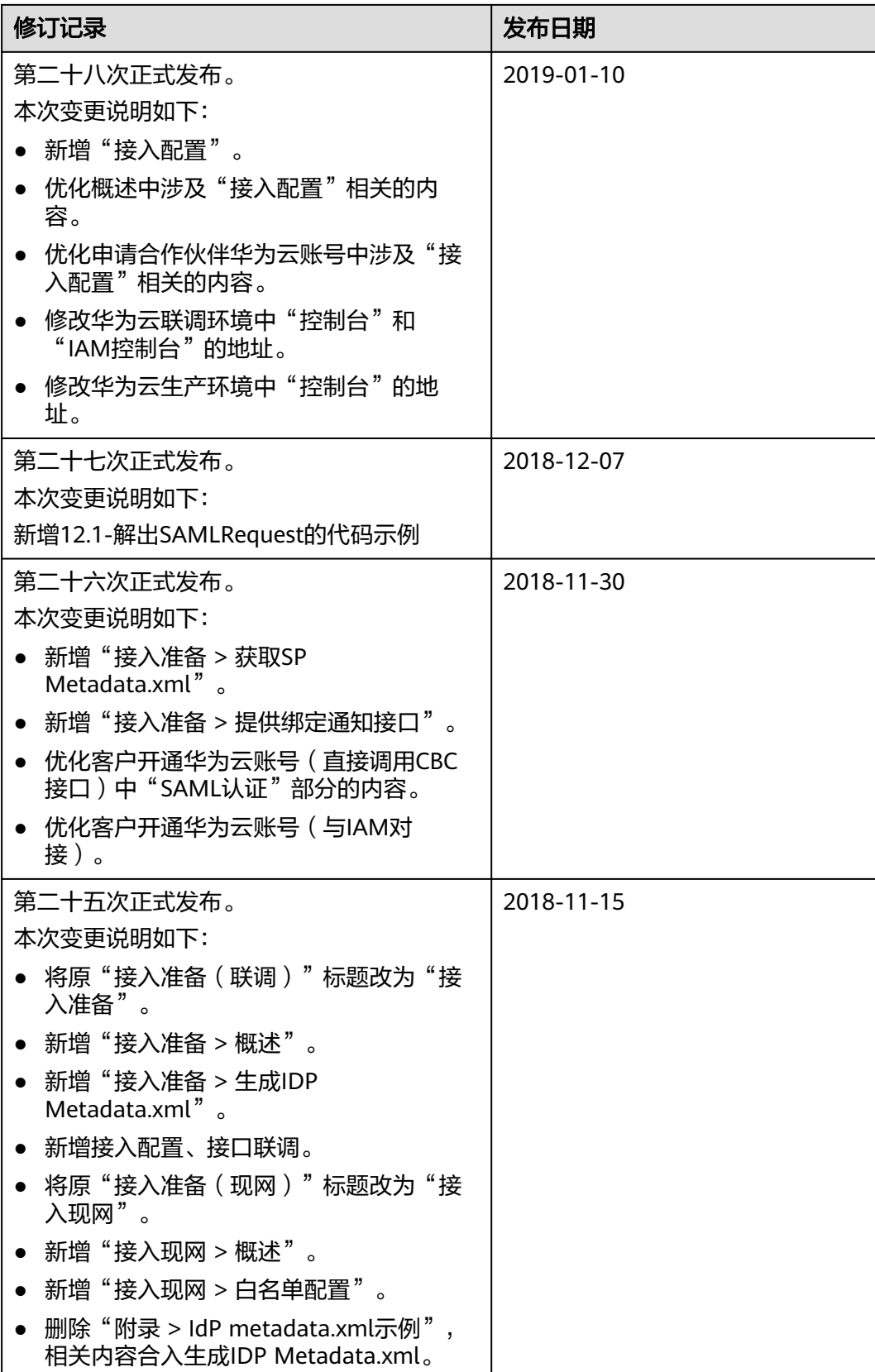

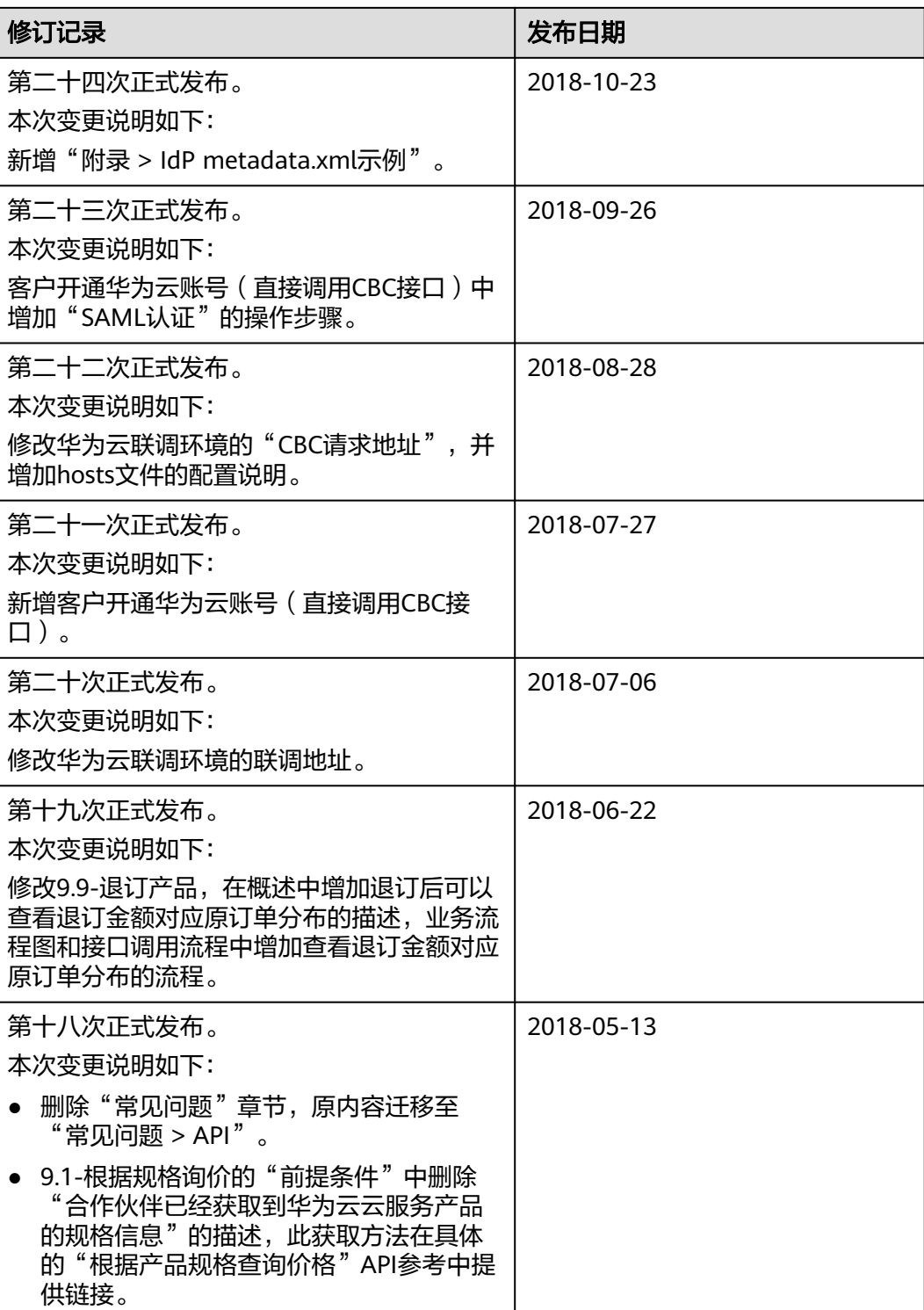

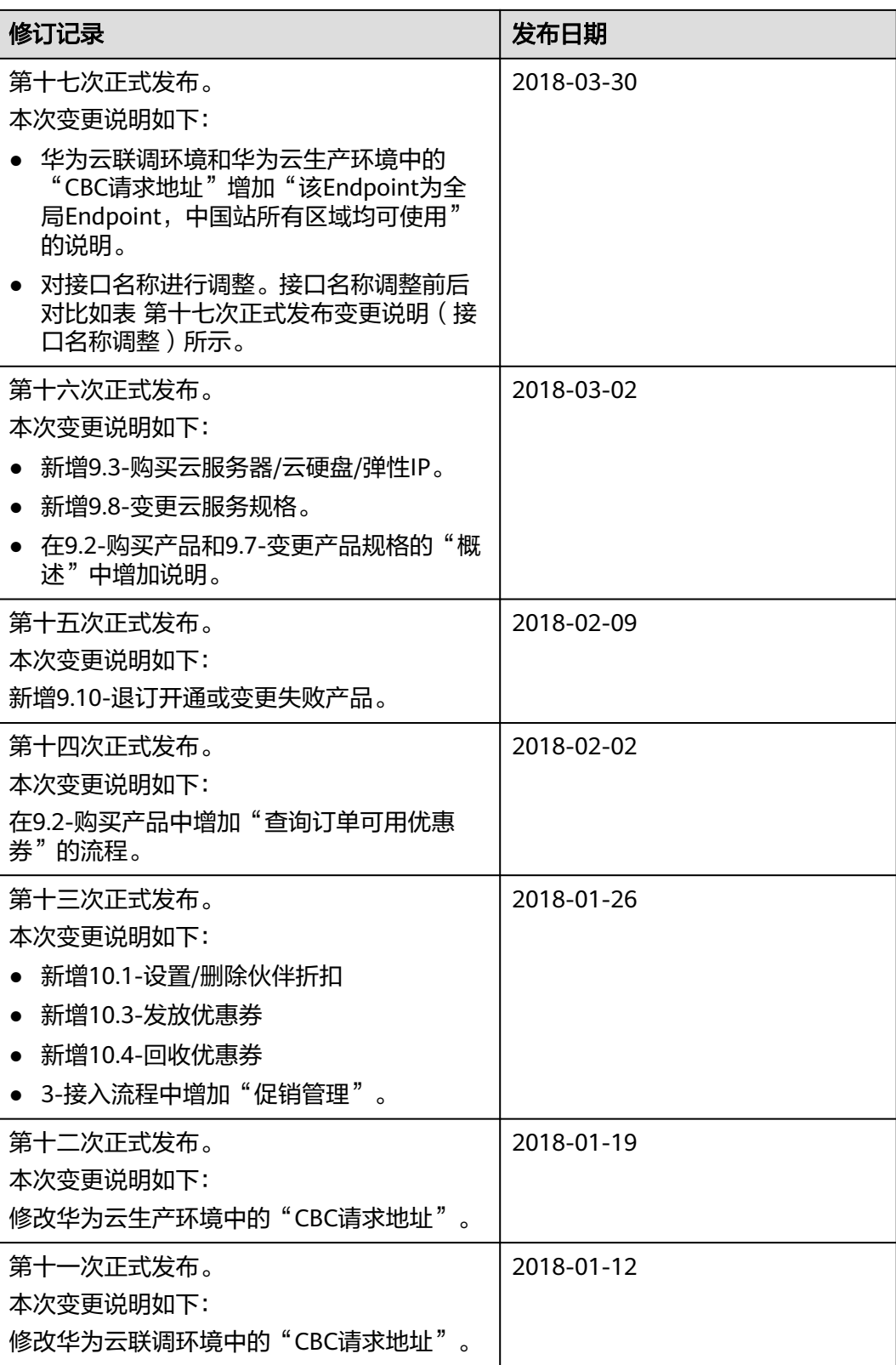

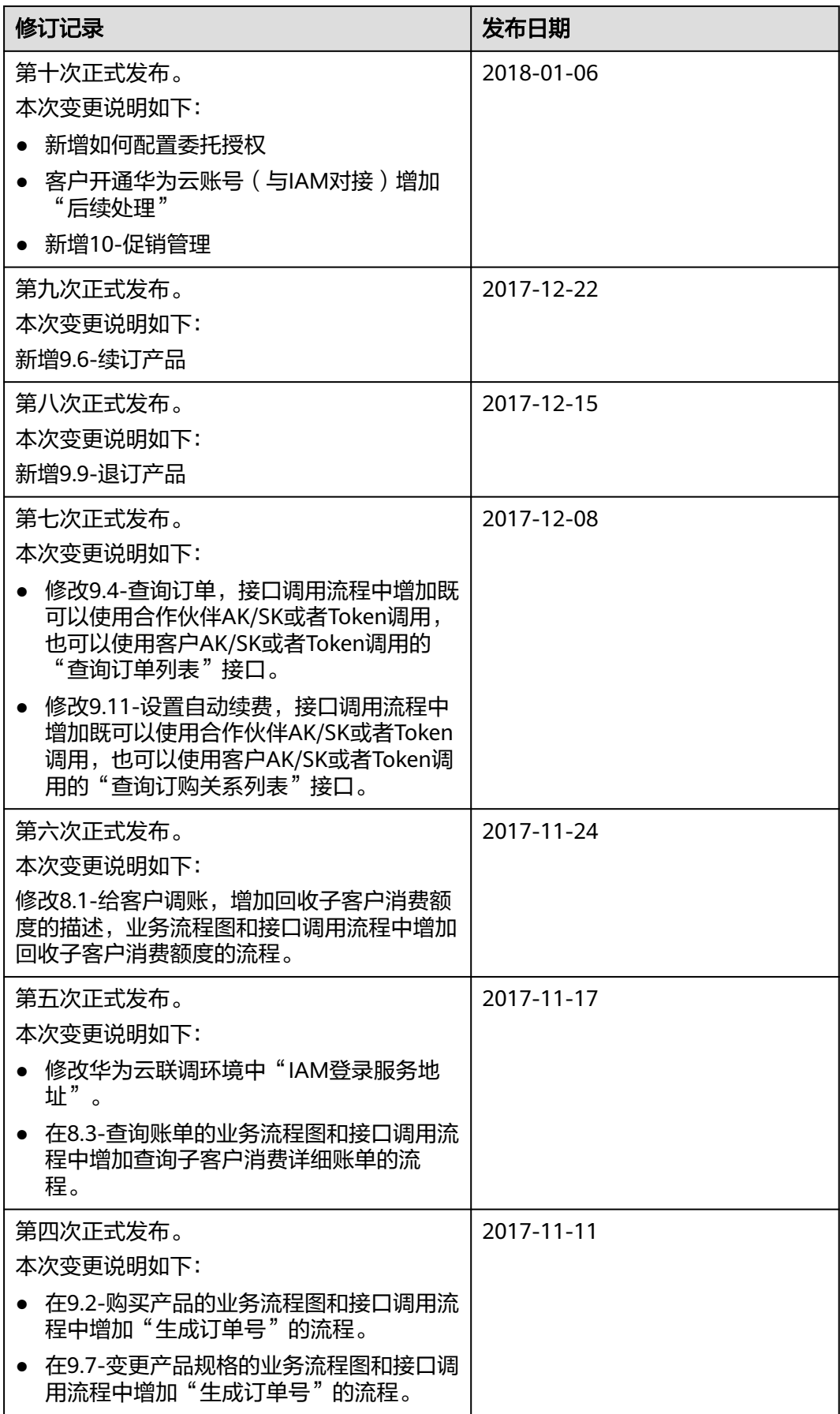

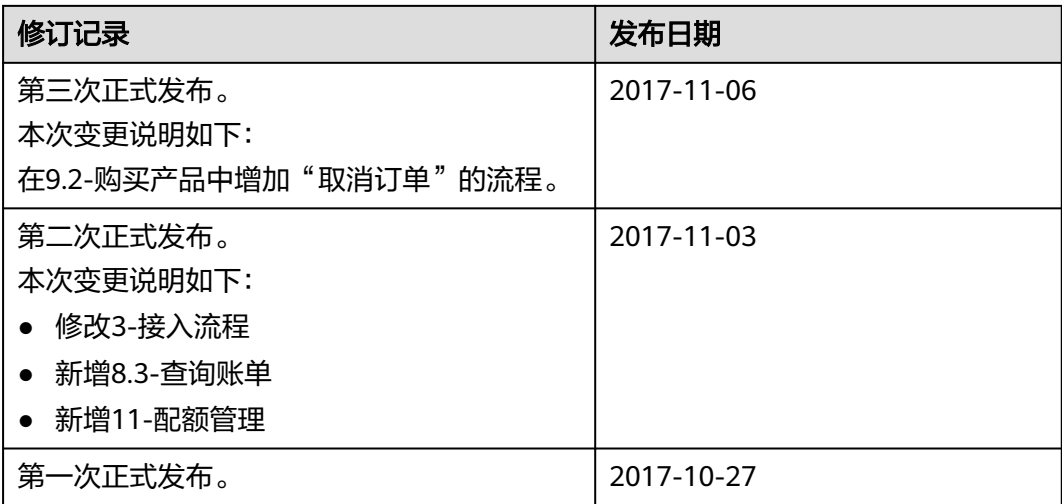

#### 表 **1-1** 第十七次正式发布变更说明(接口名称调整)

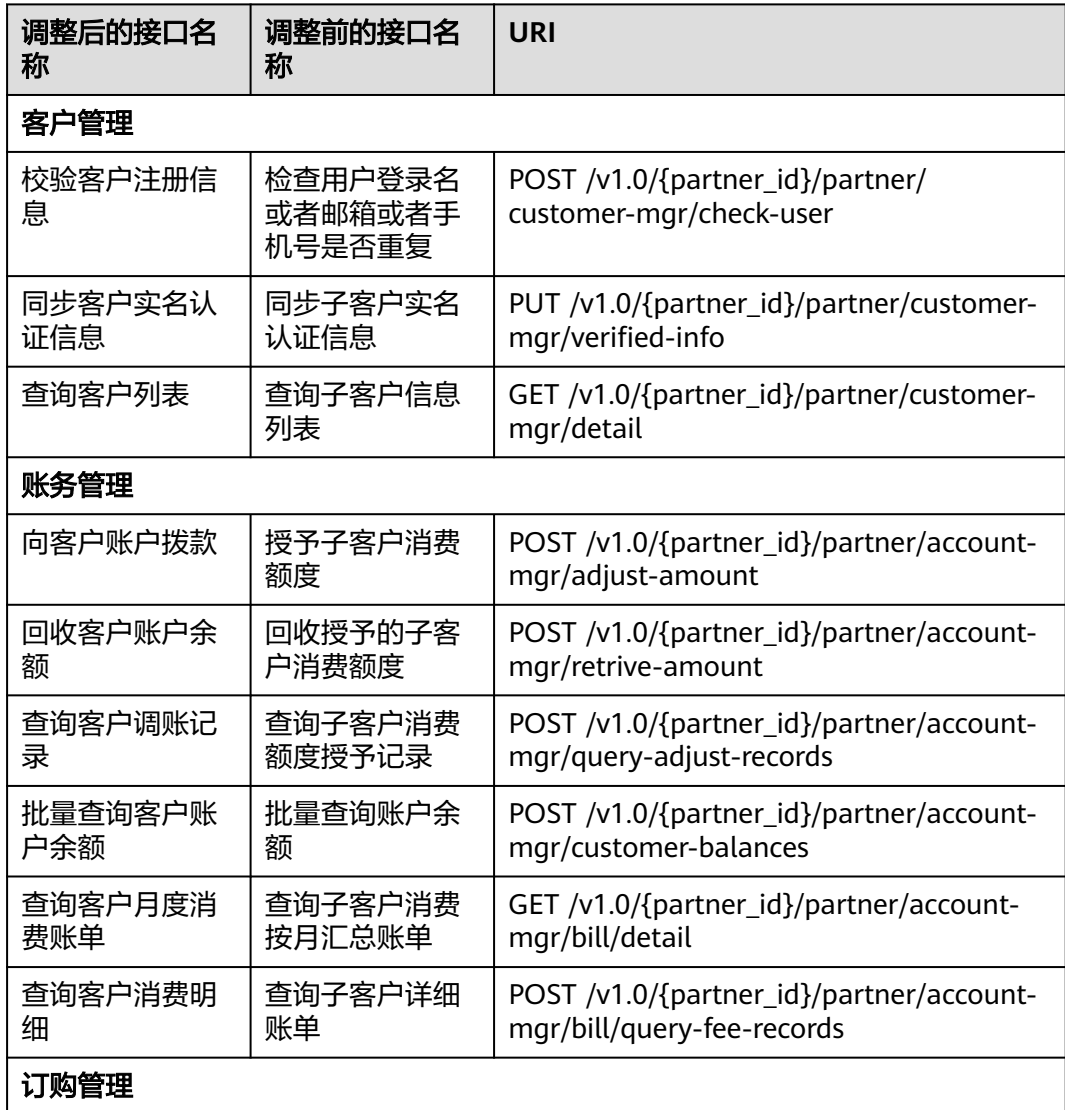

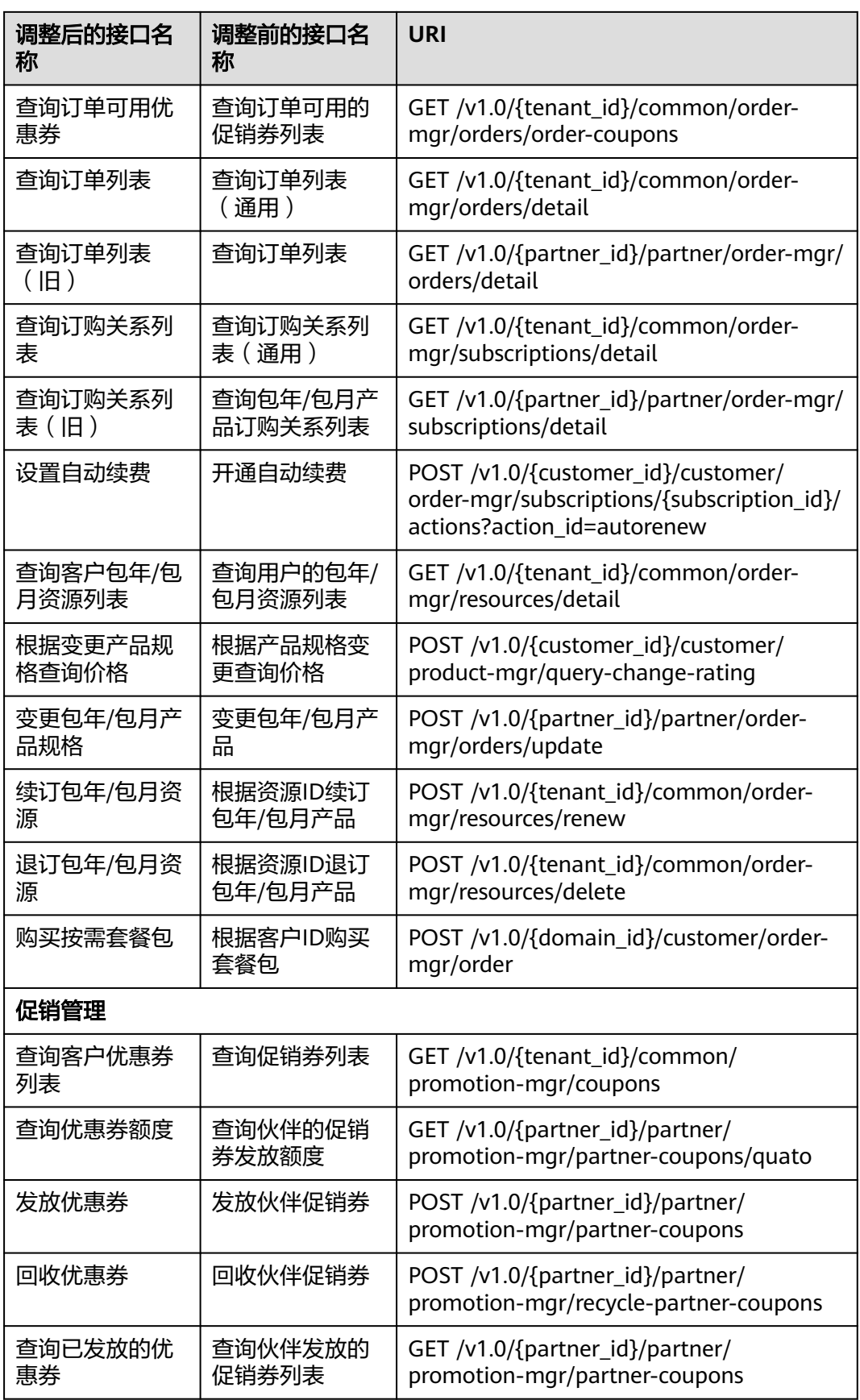

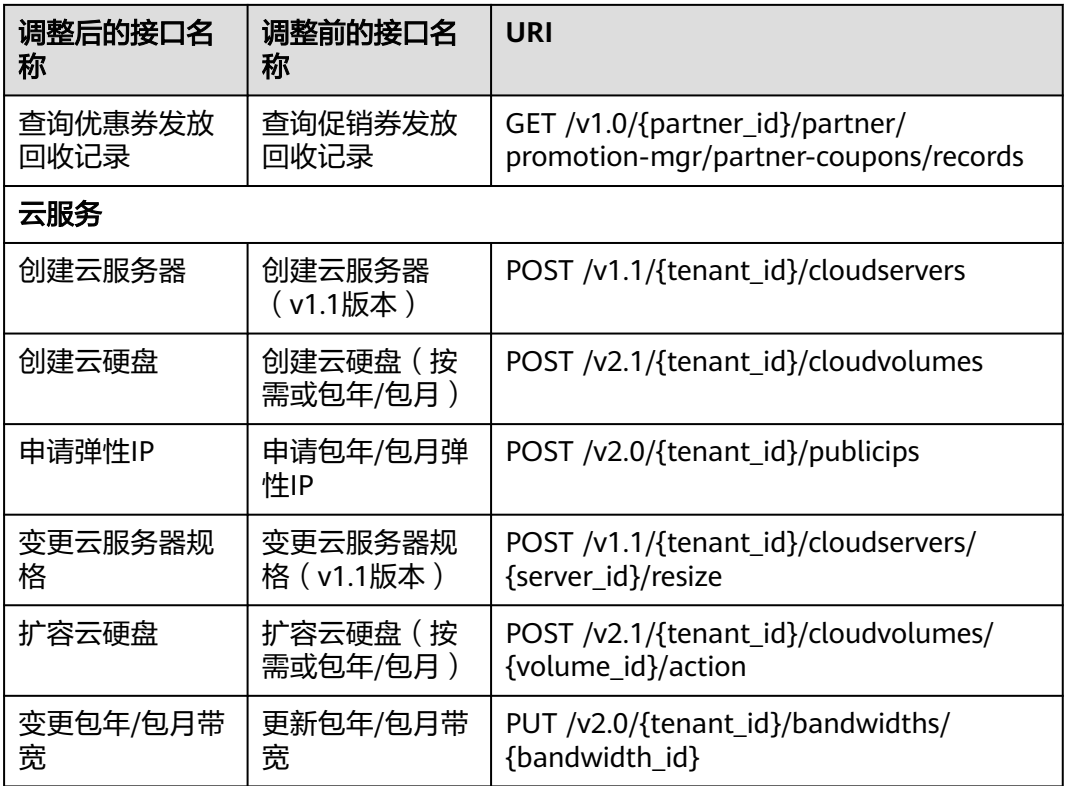

# <span id="page-18-0"></span>**2** 开发场景介绍(代售交易模式)

华为云面向解决方案提供商合作伙伴开放了端到端运营能力,覆盖了管理云经销商 (仅总经销商支持)、管理客户、管理促销、管理交易、管理云服务资源、管理账 单、管理工单、管理产品、管理配置信息等业务场景。解决方案提供商合作伙伴基于 开放的运营能力可以构建自己的伙伴销售平台。

#### 说明

如何成为华为云解决方案提供商,参见<mark>这里</mark>。

具体业务场景如下图所示:

#### 华为云总经销商

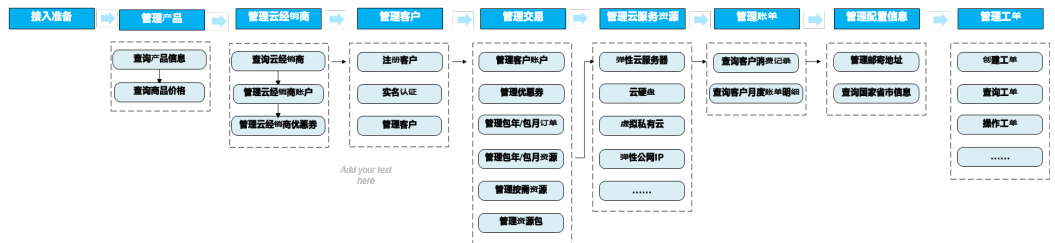

#### 普通解决方案提供商

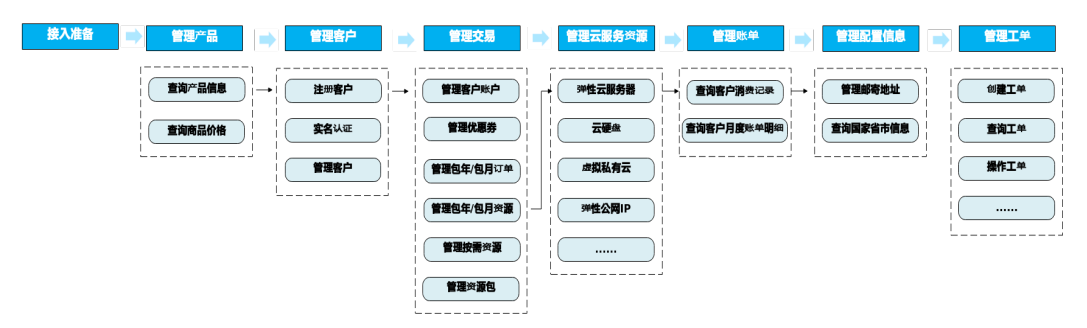

#### 管理产品

伙伴在伙伴销售平台可以查询云服务类型、资源类型及根据云服务类型查询资源列 表;查询使用量类型,度量单位列表及度量单位转换进制等。

#### 管理云经销商(仅总经销商支持)

- 华为云总经销商(一级经销商)在伙伴销售平台可以向云经销商(二级经销商) 拨款和发放代金券额度。
- 云经销商收到拨款和发放代金券额度后,在购买华为云产品时,可使用拨款金额 和代金券进行消费;华为云总经销商也可以回收云经销商账户的拨款和代金券额 度。
- 华为云总经销商也可以在伙伴销售平台查询关联的云经销商列表、云经销商的账 户余额、调账记录、已发放的代金券额度和代金券的发放回收记录。

#### 管理客户

- 1. 客户在伙伴销售平台注册时同步创建华为云账号,并将客户在伙伴销售平台上的 账号与华为云账号进行映射。同时,创建的华为云账号与伙伴账号关联绑定。注 册后客户可以在华为云完成购买云服务、管理云服务资源等操作。
- 2. 客户在合作伙伴销售平台可以通过营业执照、个人证件等方式完成实名认证。华 为云负责审核客户认证信息及附件,并将结果返回给伙伴销售平台。如果客户由 个人认证转为企业认证,可在伙伴销售平台重新完成实名认证。
- 3. 伙伴销售平台还可以管理名下的客户。

#### 管理交易

- 1. 伙伴销售平台可以向代售类客户拨款。只有客户账户有足够消费额度,客户才能 通过伙伴销售平台进行购买、续订华为云产品等操作。当客户不再使用华为云产 品,合作伙伴可以在合作伙伴销售平台回收客户账户余额。
- 2. 伙伴销售平台可以为代售类客户设置伙伴折扣。被授予伙伴折扣后,客户在购买 华为云产品(特殊产品除外)时,享受伙伴授予折扣。
- 3. 伙伴销售平台可以查看伙伴拥有的优惠券额度,给客户发放优惠券或者回收优惠 券。客户可使用优惠券,购买优惠券限制范围内的华为云产品。
- 4. 伙伴销售平台要实现客户云服务购买的能力,有两种方案选择:
	- 方案一:通过Web UI集成的方式,实现客户从伙伴销售平台SSO跳转到华为 云官网云服务控制台,完成云服务的下单购买;
	- 方案二:基于华为云各云服务原生API,在伙伴销售平台上实现云服务购买能 力,相关API请参考[:华为云](https://developer.huaweicloud.com/openapilist)**API**。

对于开发能力有限或时间紧迫的伙伴,建议选择方案一。

- 5. 伙伴可在伙伴销售平台查看客户包年/包月订单与按需资源。
- 6. 伙伴可以在伙伴销售平台查看客户的资源包列表和资源内使用量。

#### 管理云服务资源

伙伴销售平台要实现客户管理云服务资源的能力,有两种方案选择:

- 方案一:通过Web UI集成的方式,实现客户从伙伴销售平台SSO登录到华为云官 网云服务控制台,对相关服务进行管理操作;
- 方案二:基于华为云各云服务原生API,在伙伴销售平台实现云服务管理控制台能 力,相关API请参考:[华为云](https://developer.huaweicloud.com/openapilist)**API**。

对于开发能力有限或时间紧迫的伙伴,建议选择方案一。

#### 管理账单

伙伴销售平台可以查看客户消费记录信息,查询代售类客户的消费汇总账单,账单记 录中包含客户消费的详细记录。伙伴可以基于客户消费账单,给客户对账。

#### 管理配置信息

伙伴在伙伴销售平台可以查询、新增、修改和删除邮寄地址;查询国家省市信息。

#### 管理工单

- 1. 客户或伙伴在伙伴销售平台创建华为云工单,伙伴销售平台将请求转到华为云售 后服务团队。客户或伙伴提交工单的时候,需要按照模板填写,可以引导客户或 伙伴提交有效信息。
- 2. 客户或伙伴在伙伴销售平台查询其提交的华为云工单列表或者查询其提交的某个 华为云工单详情。
- 3. 客户或伙伴可以对提交的工单做一些操作,比如催单、删单、关单、撤单等。还 可以在工单详情页面新增留言,提交一些机密信息、客服处理中需要的信息或者 询问催单进展等。

# 3<br>参 接入配置 (可选)

## <span id="page-21-0"></span>**3.1** 概述

合作伙伴在加入解决方案提供商计划之后,使用加入解决方案提供商计划的账号登录 华为云伙伴中心,在"支持 > 能力开放"页面完成基本信息、接口人信息、实名认证 信息等相关配置。

基本配置完成之后, 伙伴可选择继续完成 "配置伙伴平台回跳地址", 此为可选步 骤,用于定制部分场景下客户的回跳地址。WEB UI接入方式需要进行接入配置。

### **3.2** 基本配置

#### 操作步骤

步骤1 使用合作伙伴账号登录合作伙伴中心,在顶部导航栏中选择"支持 > 能力开放"。

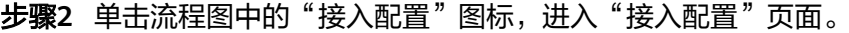

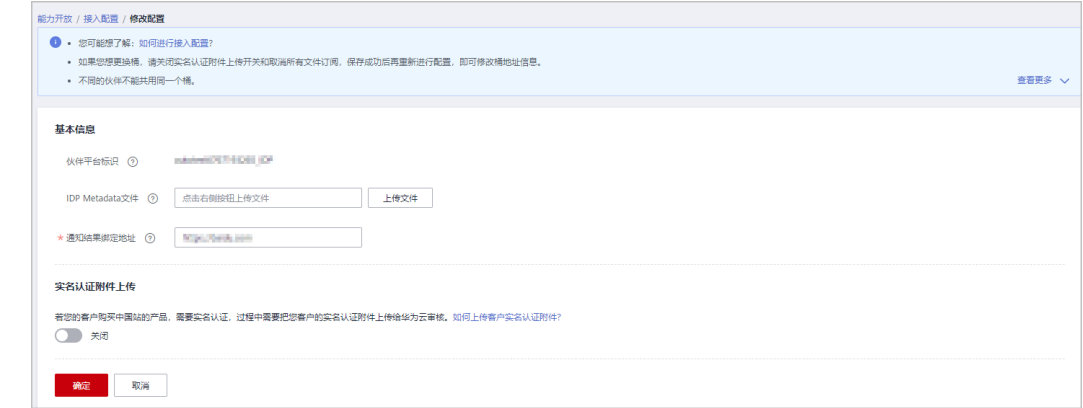

步骤**3** 参照表**[3-1](#page-22-0)**进行相关配置,配置完成后单击"确定"。

#### <span id="page-22-0"></span>表 **3-1** 接入配置参数说明

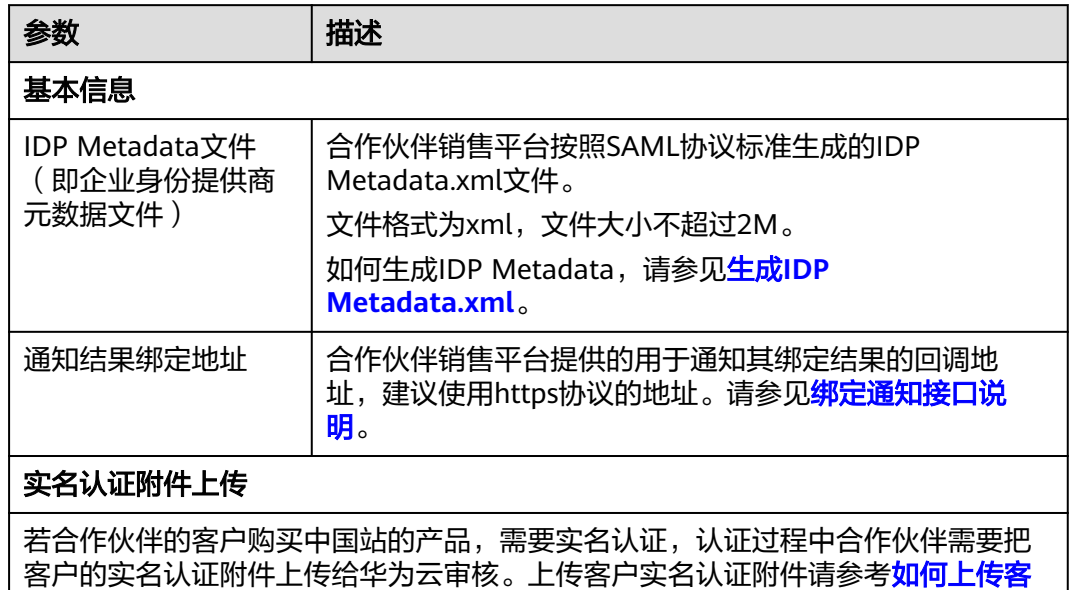

[户实名认证附件。](https://support.huaweicloud.com/api-bpconsole/appendix_00008.html)

#### **----**结束

#### 绑定通知接口说明

若合作伙伴销售平台通过跳转到华为云页面的方式接入华为云,合作伙伴需要向华为 侧提供用于华为云通知其绑定结果的回调接口,建议使用https协议的地址。

合作伙伴在定义和开发此接口时,请遵循如下约定。

1. URL

POST https://www.example.com/bind

2. 请求参数 请求参数使用Form Data形式。

#### 表 **3-2** 绑定通知接口请求参数说明

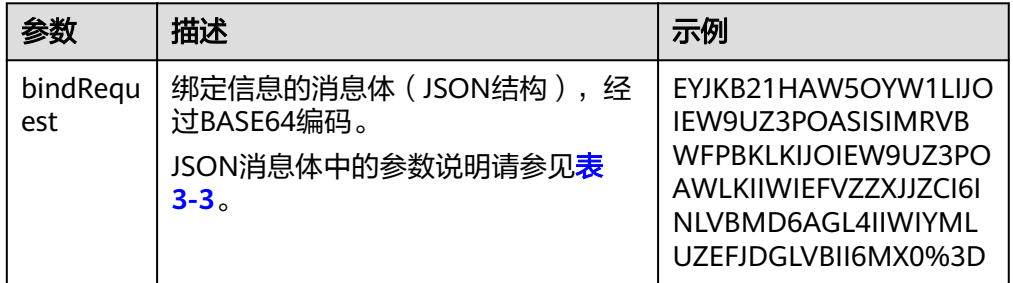

<span id="page-23-0"></span>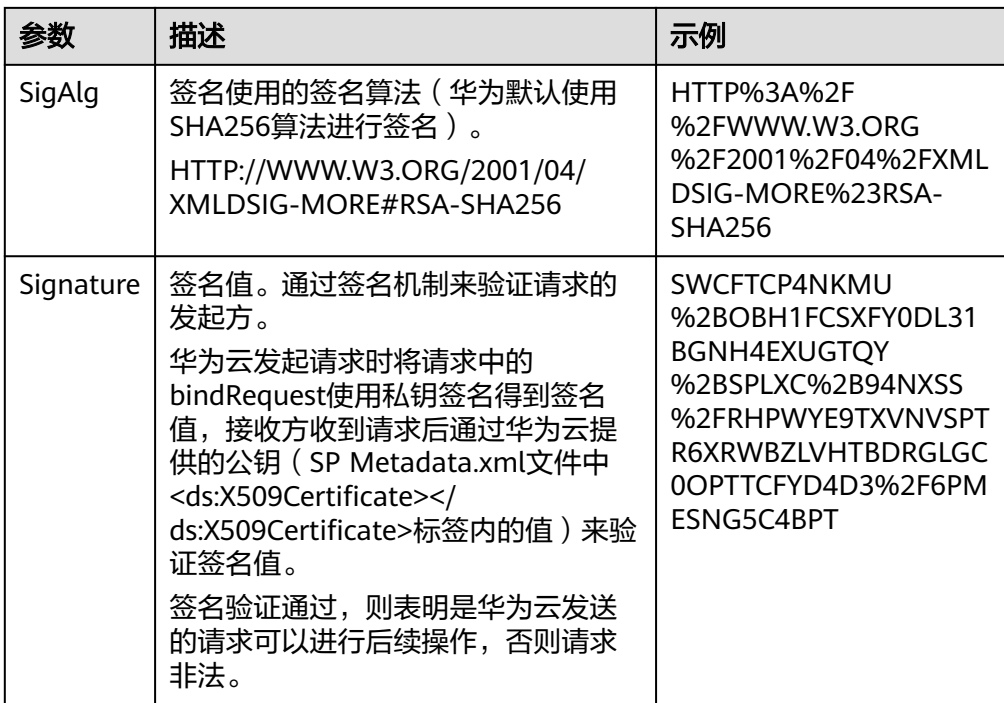

#### 表 **3-3** bindRequest 的 JSON 消息体参数说明

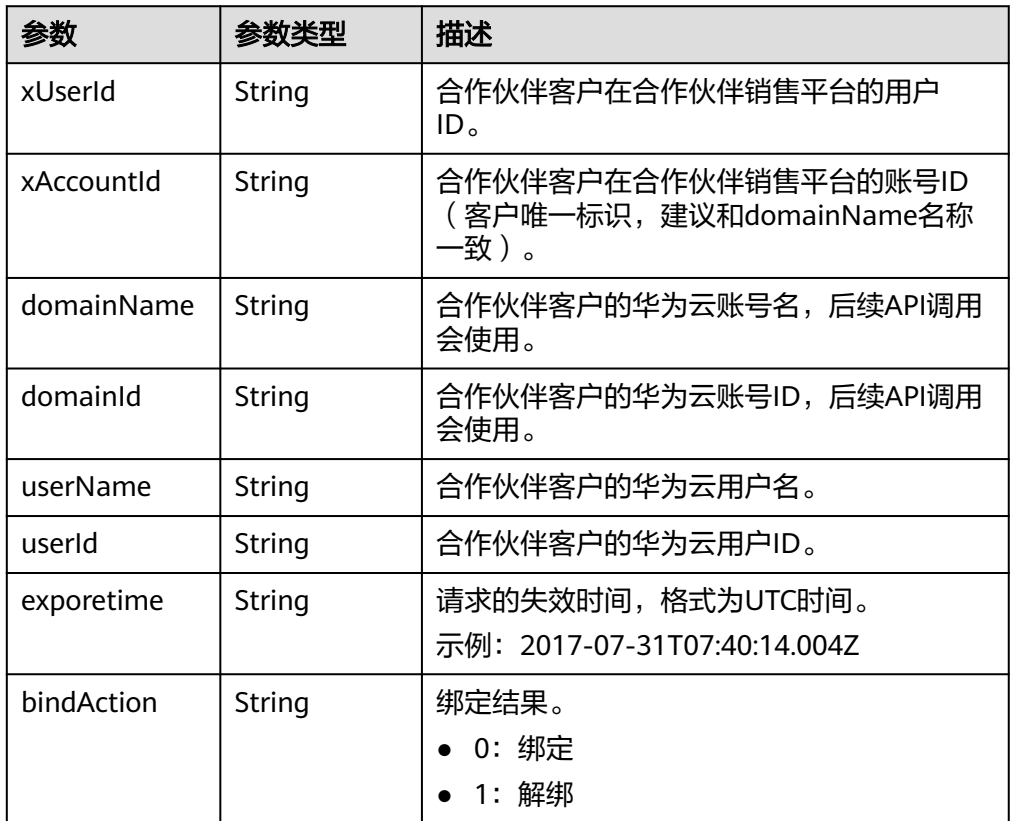

#### 说明

表**[3-3](#page-23-0)**中有账号名和用户名、账号ID和用户ID的定义是因为华为云IAM有账号和用户的概 念。关于两个概念的具体介绍请参见<mark>身份管理</mark>中"账号"和"IAM用户"的描述。

#### <span id="page-24-0"></span>后续处理

配置完成后,如果有参数配置错误,可以对配置信息进行修改,具体操作如下:

- 步骤**1** 在顶部导航栏中选择"支持 > 能力开放"。
- 步骤**2** 单击流程图中的"接入配置"图标,或者单击"接入配置"图标下的"查看/修改接入 配置"。

进入"接入配置"页面。

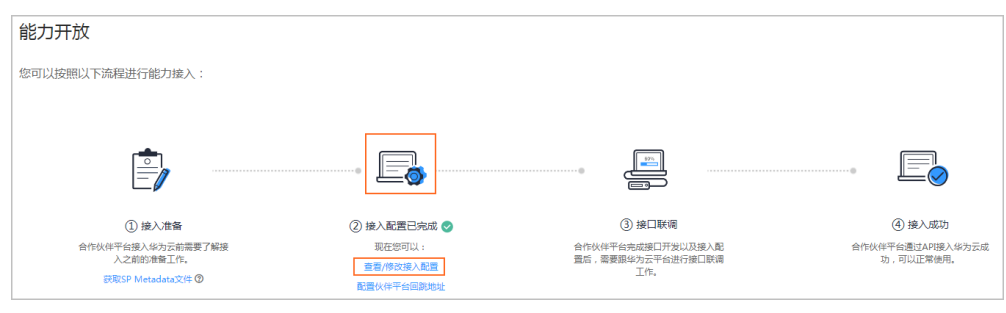

步骤**3** 单击"修改配置"可以对配置信息进行修改。

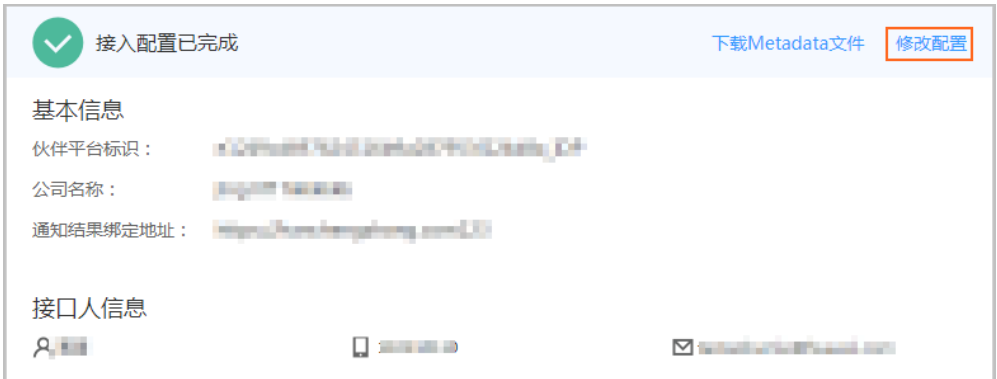

如果IDP Metadata.xml文件配置错误,您可以先单击"下载Metadata文件"将原IDP Metadata.xml下载到本地修改保存后,再单击"修改配置"进行重新上传。

#### **----**结束

## **3.3** 配置伙伴平台回跳地址(可选)

接入配置完成后,伙伴可以在能力开放页面配置伙伴平台回跳地址,以便于客户在完 成订单支付后能返回到伙伴销售平台或者客户支付订单需要充值时能从华为云跳到伙 伴销售平台。

#### 支付订单需要充值

如果客户支付订单时余额不足,则会在支付页面出现充值入口,默认在华为云平台完 成充值。若伙伴配置"订单充值跳转地址",则客户单击充值时,会跳转到伙伴配置 的页面完成充值。

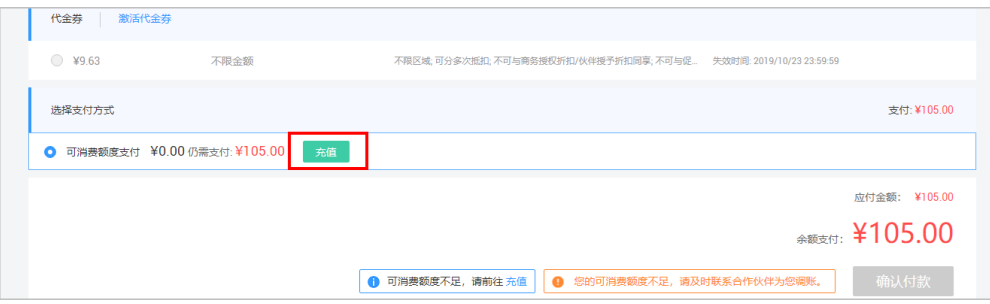

#### 完成订单支付后查看订单详情

客户支付订单成功后,在订单支付成功页面会出现"查看订单详情"的链接,默认跳 转至华为云订单详情页面。若伙伴配置了"订单支付成功跳转地址",则客户在完成 订单支付后,单击"查看订单详情",可以返回到伙伴销售平台完成查看。

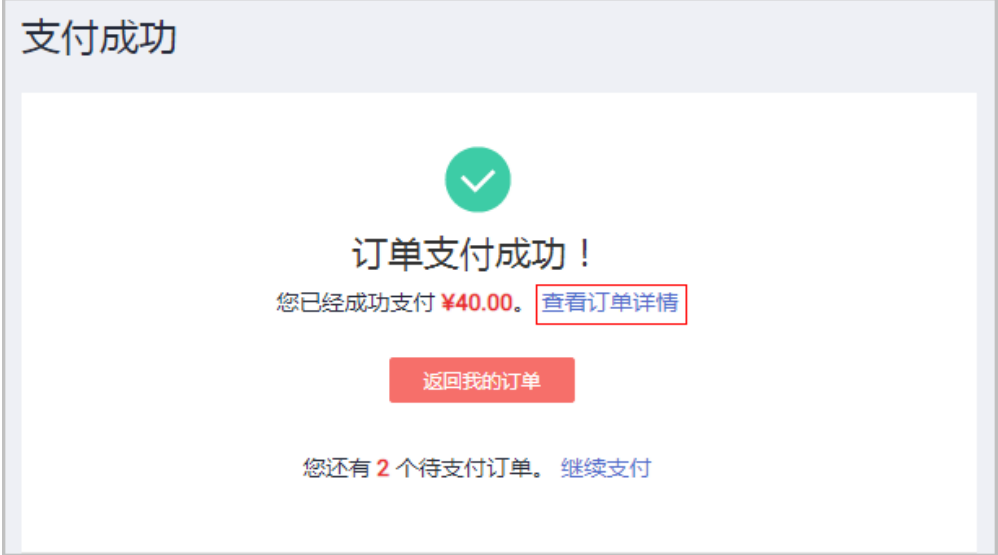

- 步骤**1** 在顶部导航栏中选择"支持 > 能力开放"。
- 步骤**2** 单击流程图中"接入配置"图标下的"配置伙伴平台回跳地址"。

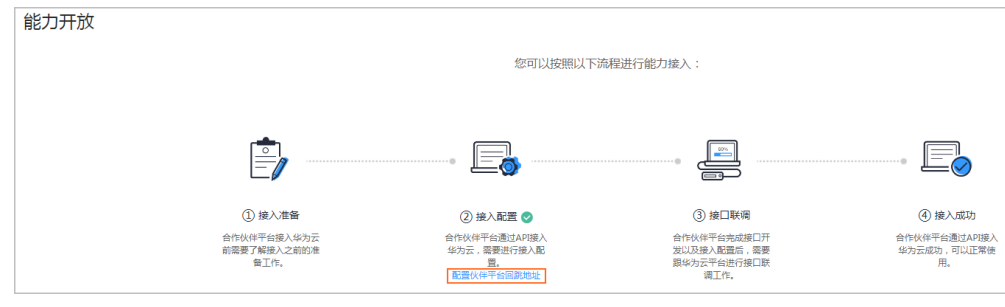

步骤**3** 配置"订单支付成功跳转地址"和"订单充值跳转地址"后单击"确定"。

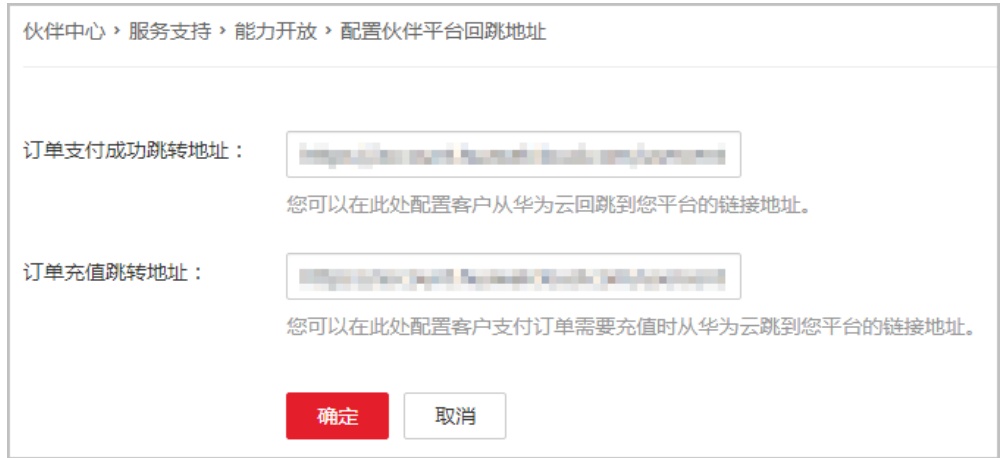

如果"订单支付成功跳转地址"或"订单充值跳转地址"配置错误,您可以进入"配 置伙伴平台回跳地址"页面,单击右上角的"修改",修改该配置。

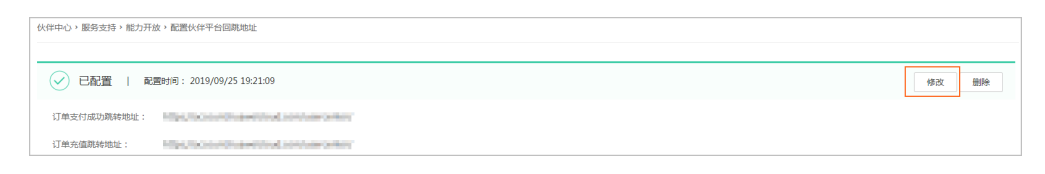

**----**结束

# <span id="page-27-0"></span>**4** 定制华为云控制台(可选)

## **4.1** 概述

接入配置完成后,伙伴可以在伙伴中心"支持 > 能力开放"页面定制华为云控制台, 伙伴可对华为云控制台的品牌展示、推广菜单、华为云菜单等部分进行定制。定制完 成后,当伙伴的子客户从伙伴交易平台跳转到华为云控制台时,即可展示伙伴定制生 效的华为云控制台。

伙伴提交定制信息后,华为云运营管理员一般在3个工作日内完成审核;审核通过后即 可定制完成。

- 步骤1 使用合作伙伴账号登录合作伙伴中心,在顶部导航栏中选择"支持 > 能力开放"。
- **步骤2** 单击流程图中"接入配置"图标下的"定制华为云控制台",进入"品牌定制"页 面。

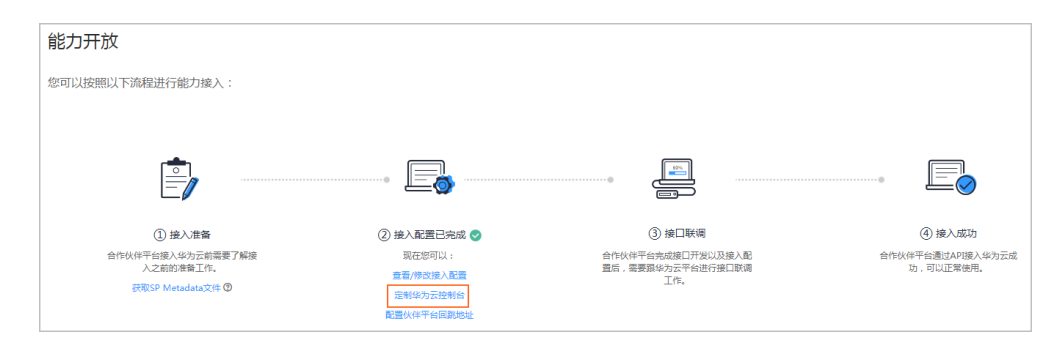

步骤**3** 在"品牌定制"页面,伙伴可以在"品牌"、"推广"、"菜单"、和"运营"区域 根据自身需求进行选择性配置(未配置的内容与华为云保持一致)。

<span id="page-28-0"></span>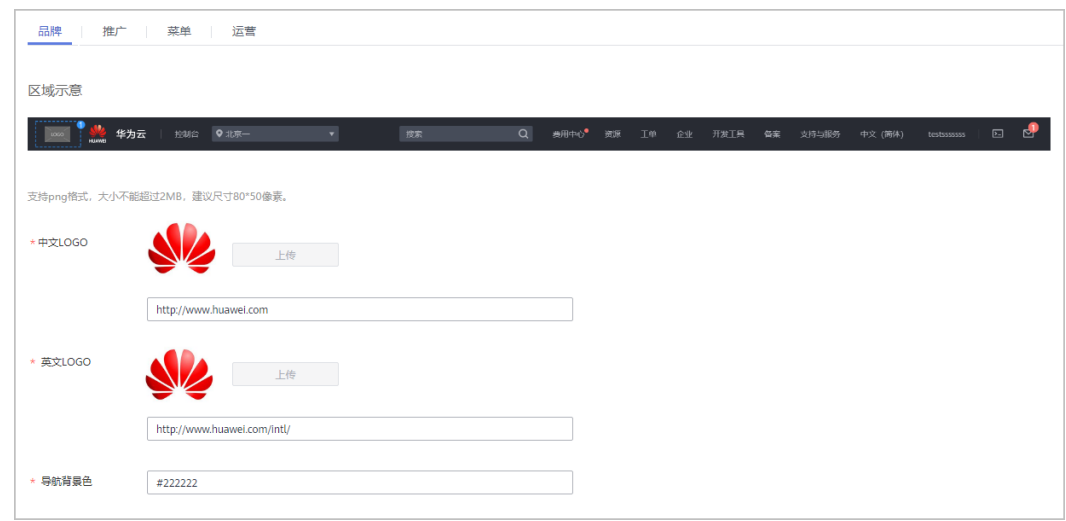

步骤**4** 确认配置后,单击页面右上角的"提交",华为运营管理员会在3个工作日内完成审 核。

#### **----**结束

以下介绍各个定制点的定制操作步骤。

## **4.2** 定制双品牌

伙伴可以上传自己企业的Logo,华为云控制台会展示伙伴和华为的双品牌(Logo)。

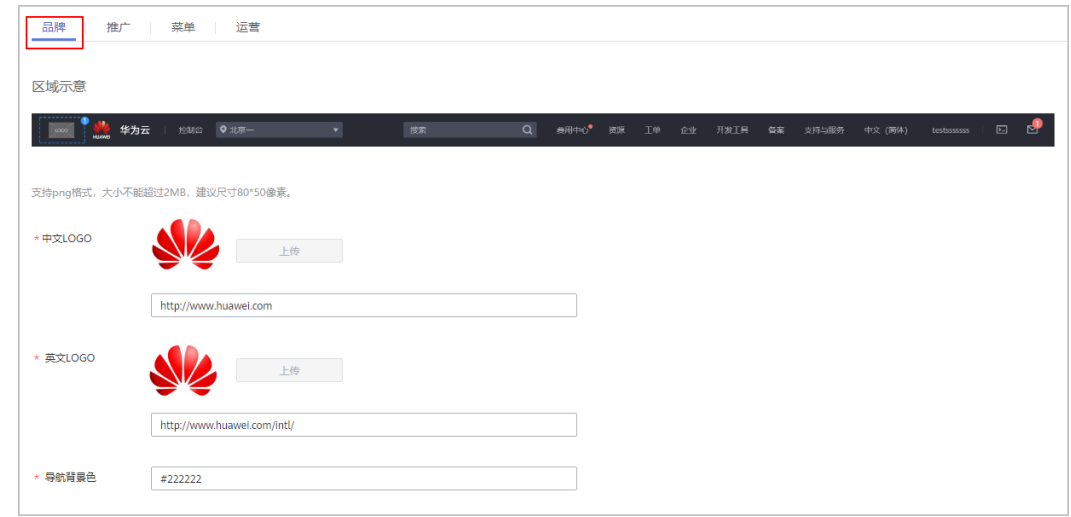

步骤**1** 在"品牌定制"页面,选择"品牌"页签。

**步骤2** 单击"上传",分别上传伙伴的中文LOGO和英文LOGO(如果只有一种LOGO,可使 用相同的图片)。

步骤**3** 在各LOGO下,配置LOGO的单击跳转链接。

<span id="page-29-0"></span>步骤4 配置"导航背景色",颜色编码为RGB颜色编码,可自行查询RGB颜色编码对照表。

**----**结束

## **4.3** 定制伙伴推广菜单

伙伴可以在华为云控制台增加推广菜单,用以在华为云控制台展示营销、广告活动 等。

步骤**1** 在"品牌定制"页面,选择"推广"页签。

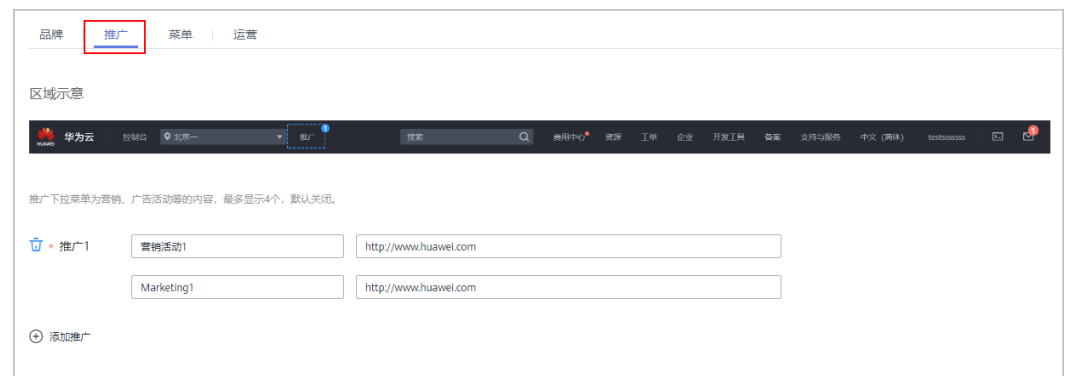

步骤2 单击"添加推广", 在"推广"区域中配置推广活动的中英文名称及活动链接。

#### **----**结束

## **4.4** 定制华为云菜单

伙伴可以定制华为云控制台显示菜单的范围,如信息菜单、资源下拉菜单、用户名下 拉菜单和自定义菜单。

步骤**1** 在"品牌定制"页面,选择"菜单"页签。

<span id="page-30-0"></span>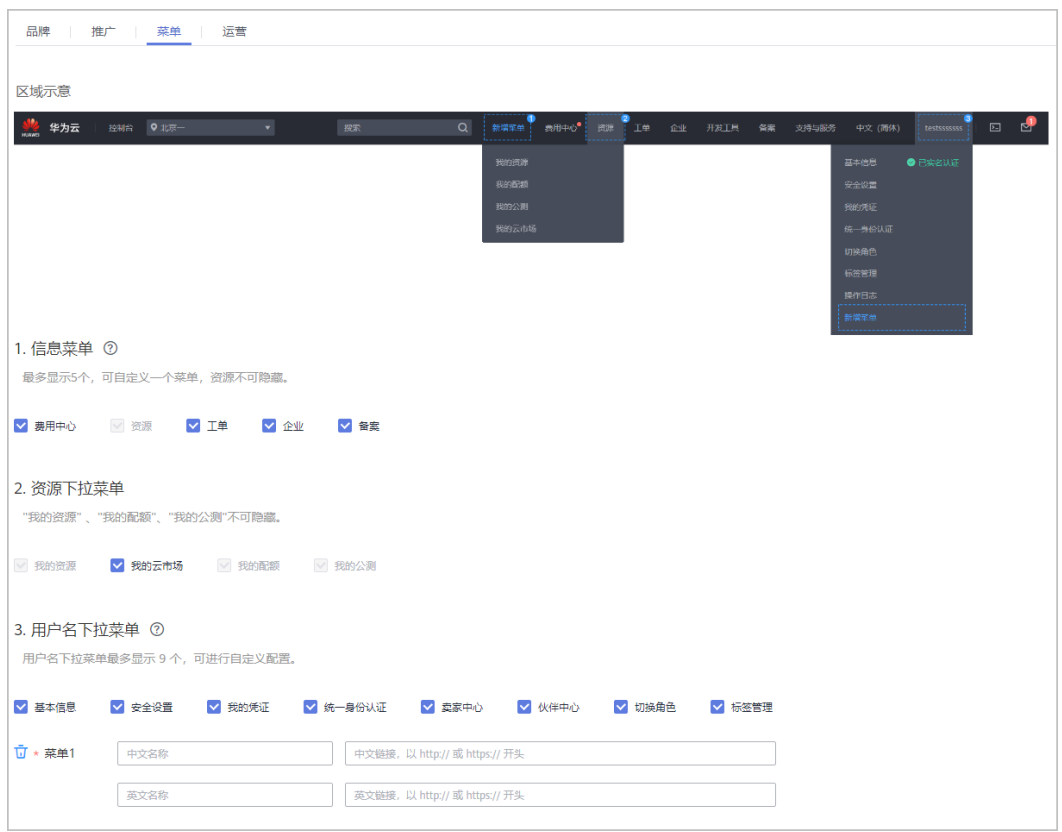

步骤**2** 在各个菜单区域下,配置菜单:

- 勾选需要在控制台展示的菜单,不勾选则不展示。
- 单击"添加菜单"新增菜单,配置菜单的中英文名称和链接。

**----**结束

## **4.5** 定制运营信息

伙伴可以定制华为云控制台运营信息的展示。运营信息是指公告、最新活动、严选推 荐等相关信息。

步骤**1** 在"品牌定制"页面,选择"运营"页签。

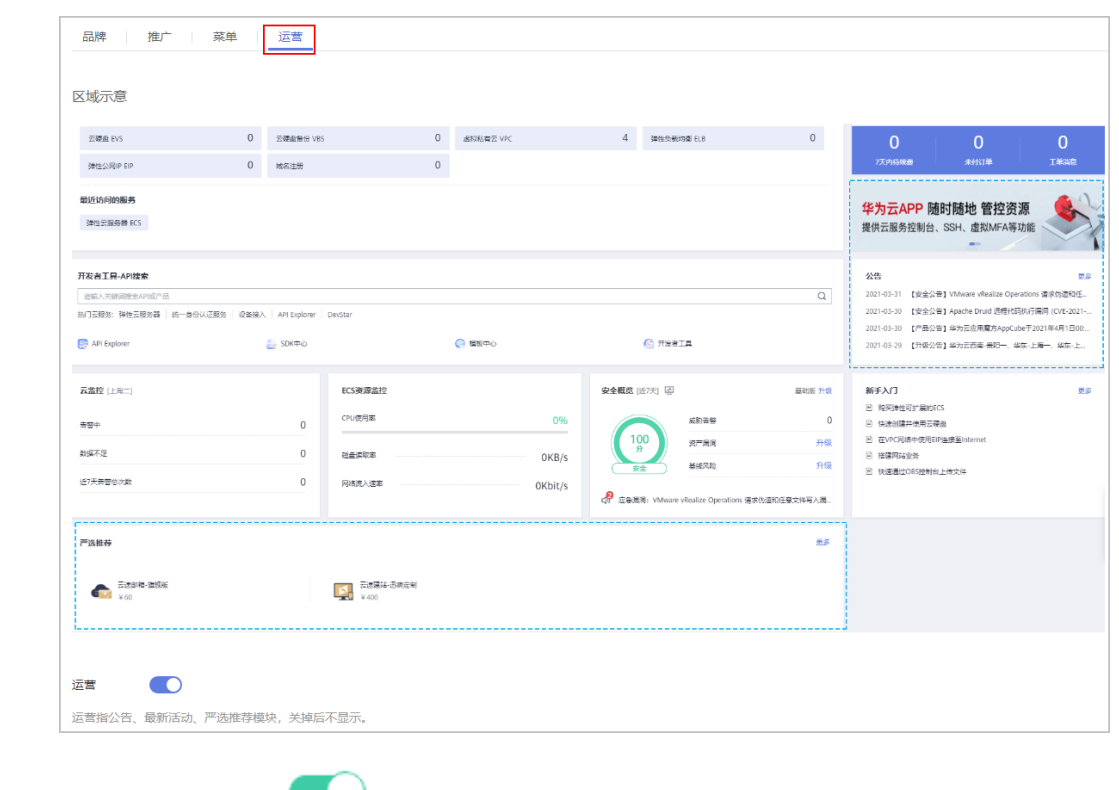

步骤2 单击"运营"后的<br> **(explored)**, 设置运营信息的展示。

**----**结束

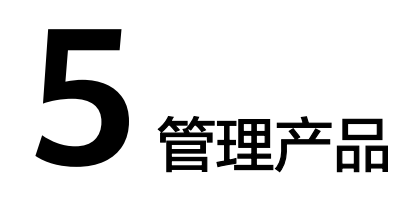

## <span id="page-32-0"></span>**5.1** 查询产品信息

#### 服务对象

合作伙伴

#### 场景描述

合作伙伴在伙伴销售平台可以:

- 查询云服务类型和资源类型。
- 根据云服务类型查询资源列表。
- 查询使用量类型、度量单位及度量单位进制。

#### 相关 **API** 列表

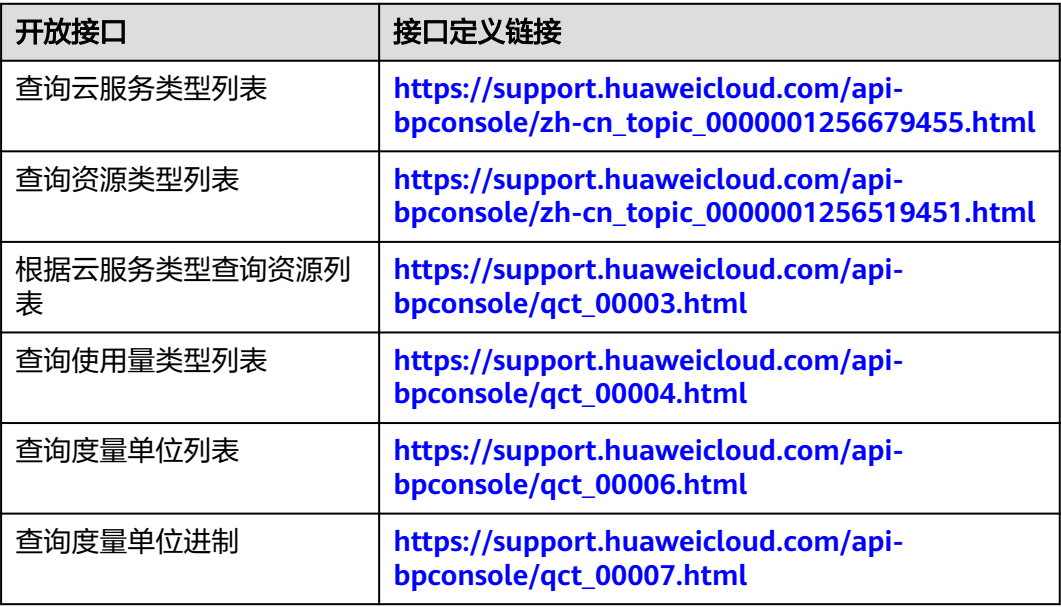

#### 调用流程

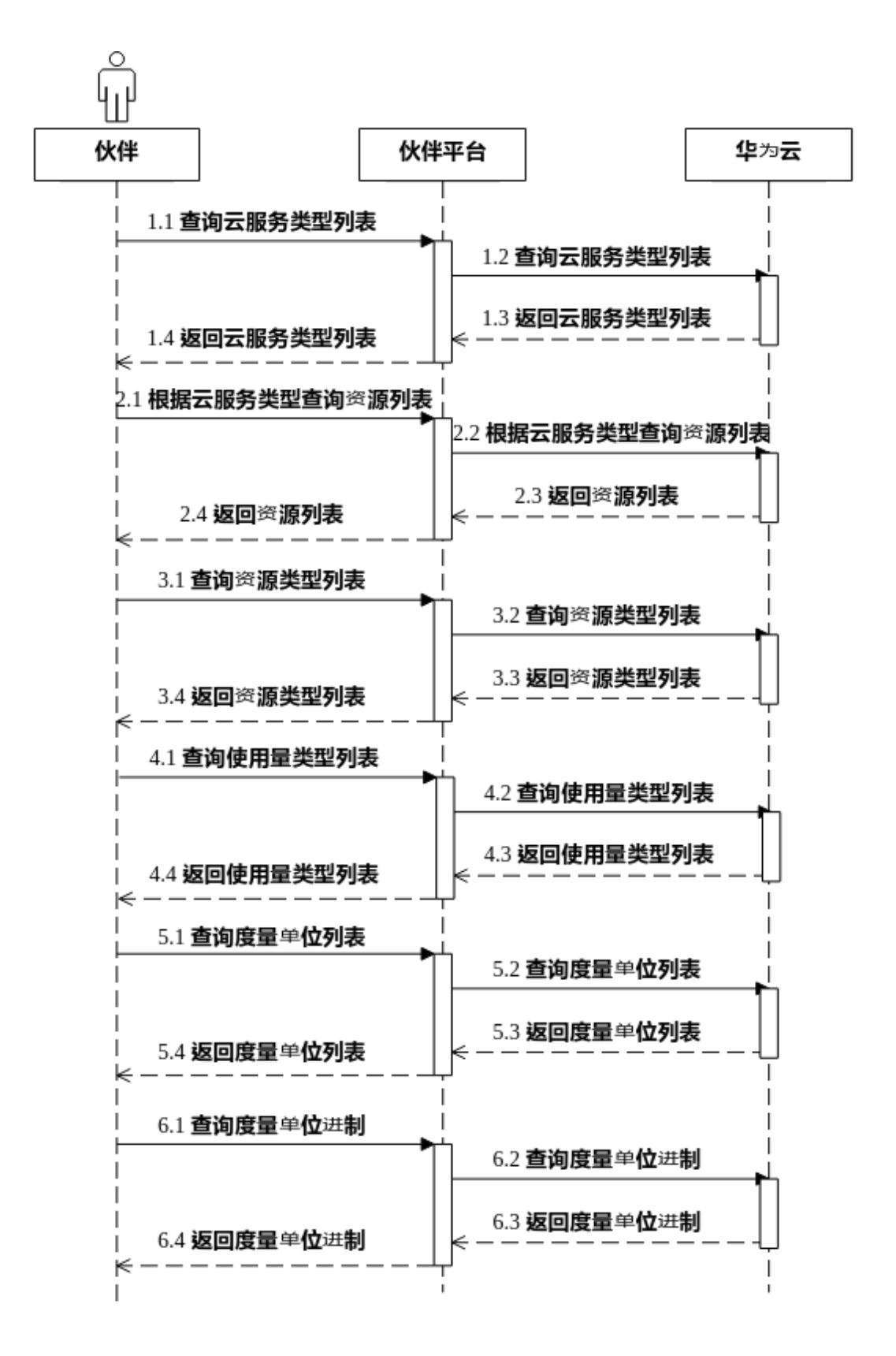

## <span id="page-34-0"></span>**5.2** 查询商品价格

#### 服务对象

合作伙伴的客户

#### 场景描述

客户在伙伴销售平台可以查看弹性云服务器,云硬盘,虚拟私有云,弹性公网IP等云 服务的介绍,最终完成云服务的购买。伙伴销售平台要实现客户云服务购买的能力, 有两种方案选择:

方案一:通过Web UI集成的方式,实现客户从伙伴销售平台SSO跳转到华为云官网云 服务控制台,完成云服务的下单购买;

方案二:基于华为云各云服务原生API,在伙伴销售平台上实现云服务购买能力。

对于开发能力有限或时间紧迫的伙伴,建议选择方案一。

#### 相关 **API** 列表

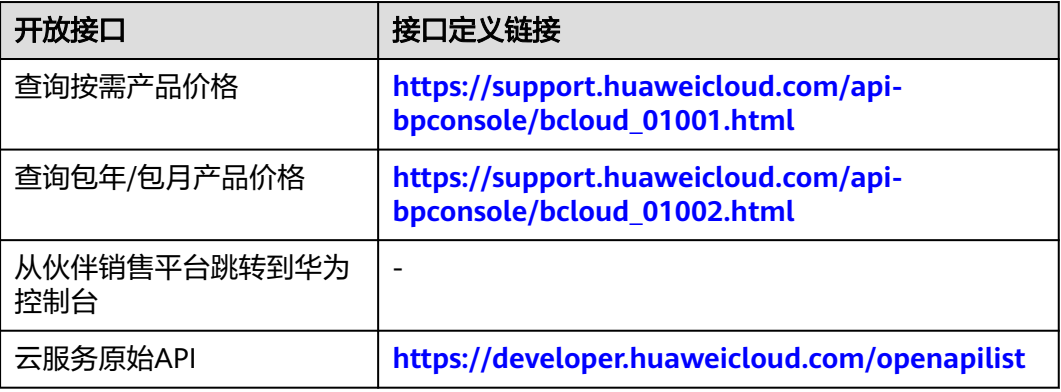

#### 调用流程

基于华为云各云服务原生API方式

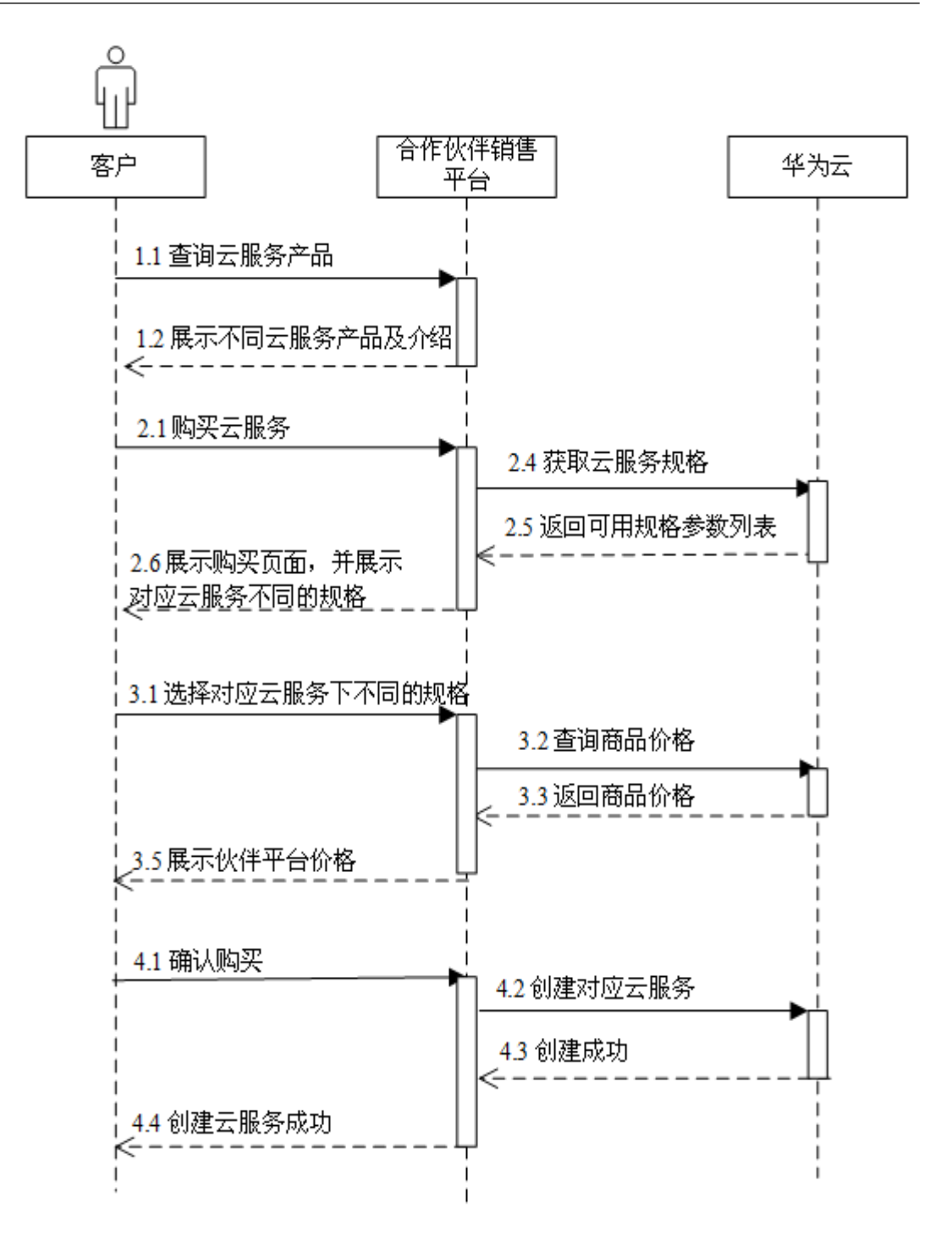

#### 开发建议及注意事项

- 1. Web UI集成方式下,客户在伙伴销售平台页面点击购买时,由于无法从华为云页 面返回到伙伴销售平台页面,建议通过打开新页签或窗口的方式跳转到华为云对 应云服务console页面(链接可参考华为云相关云服务页面)完成购买。
- 2. 伙伴可以在伙伴中心"支持 > 能力开放"页面配置伙伴平台回跳地址 (可选), 以便于客户在完成订单支付后能返回到伙伴销售平台。
# **6** 管理云经销商

## 服务对象

华为云总经销商(一级经销商)

#### 场景描述

- 华为云总经销商(一级经销商)在伙伴销售平台可以向云经销商(二级经销商) 拨款和发放代金券额度。
- 云经销商收到拨款和发放代金券额度后,在购买华为云产品时,可使用拨款金额 和代金券进行消费;华为云总经销商也可以回收云经销商账户的拨款和代金券额 度。
- 华为云总经销商也可以查询关联的云经销商列表、云经销商的账户余额、调账记 录、已发放的代金券额度和代金券的发放回收记录。

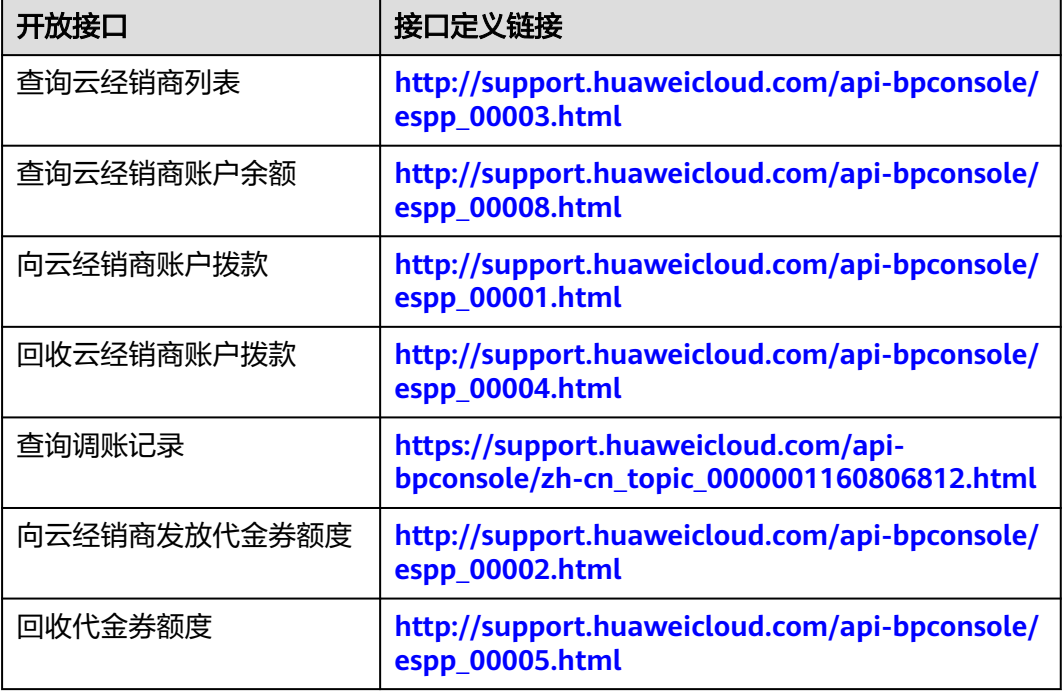

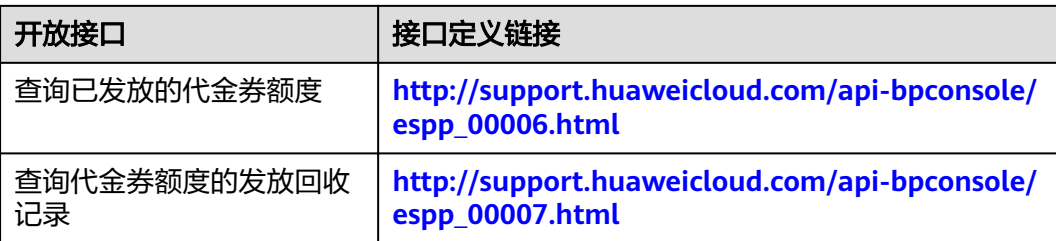

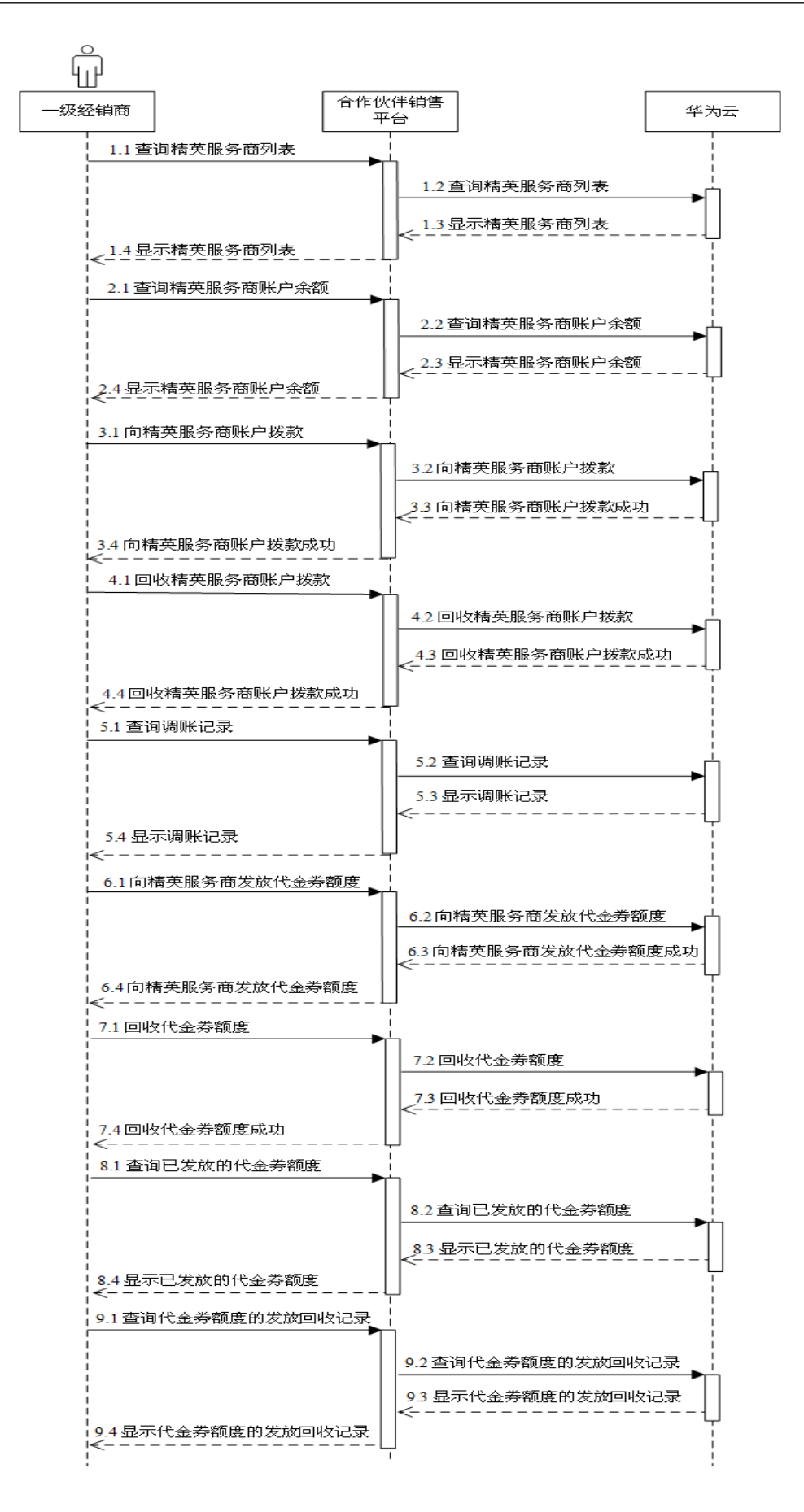

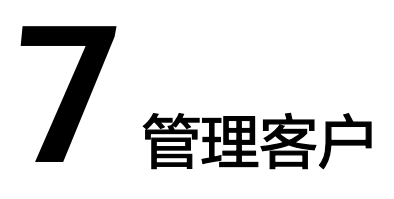

# **7.1** 注册客户

## 服务对象

合作伙伴的客户

## 场景描述

客户在合作伙伴销售平台可完成注册,伙伴销售平台将同步创建华为云账号,并将客 户在伙伴销售平台上的账号与华为云账号建立映射关系。同时,创建的华为云账号与 伙伴账号关联绑定,成为伙伴的客户。

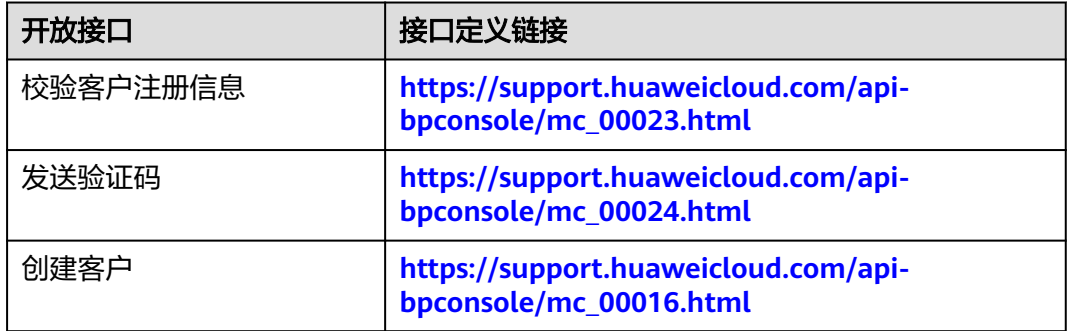

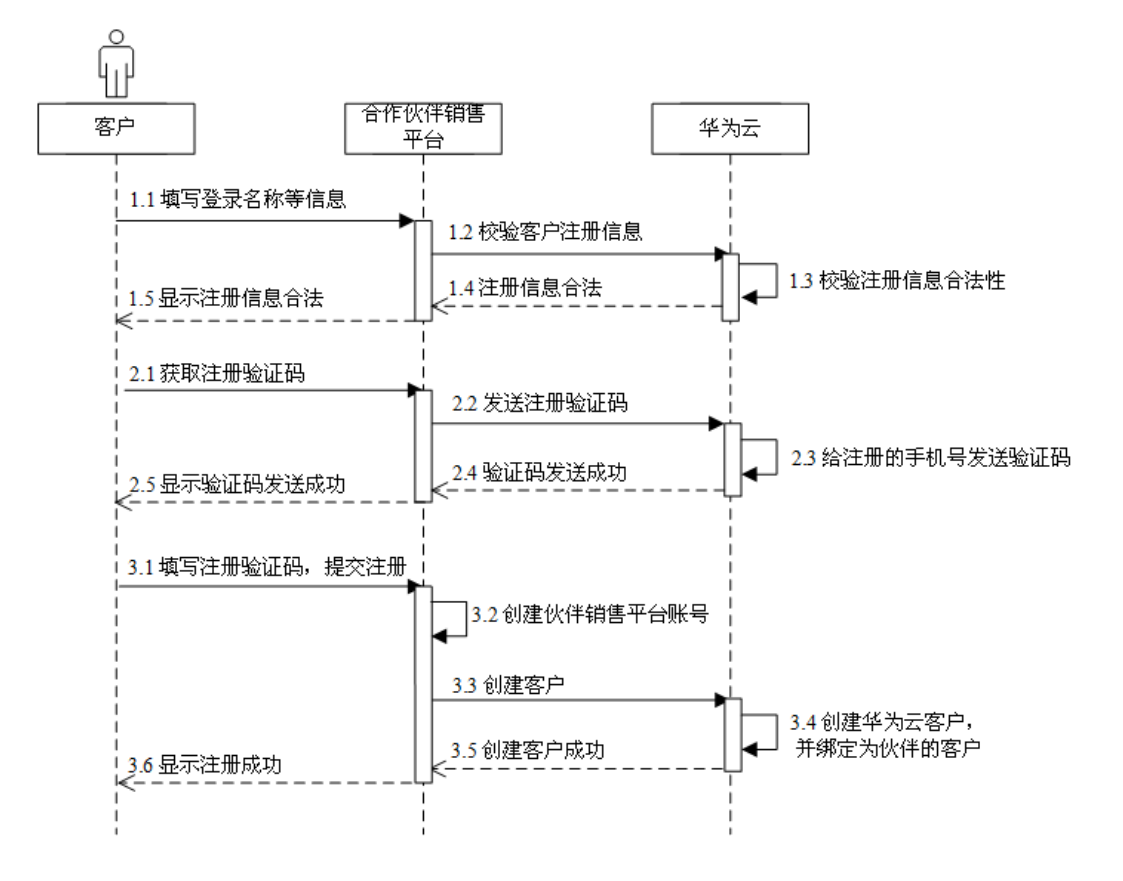

#### 开发建议及注意事项

- 登录账号和手机号需先调用校验客户注册信息接口,验证信息在华为云是否可 用。如果手机号不填写,则客户在后续交易等环节将收不到验证码和资源到期等 提醒,创建客户时,也不需要输入验证码。
- 创建客户时,可以考虑将登录名称和伙伴销售平台上的账号名称一致。登录名称 如果不填写,华为云会随机生成一个华为云账号登录名称。
- 创建客户时, "xAccountId"字段用于建立伙伴销售平台账号和华为云账号的关 联,是全局唯一的。客户通过伙伴销售平台跳转到华为云时,通过该字段标识客 户身份,需要与创建客户时填写的值一致。
- 创建客户时, "password"字段为华为云账号的密码,可以不填写。此时, 华为 云会随机生成一个密码。
- 调用"创建客户"接口时,华为云会同步创建华为云客户账号,将客户ID及账号 名返回给伙伴平台,然后华为云异步完成客户与伙伴的关联。伙伴与客户的关联 结果可通过"[查询客户列表"](https://support.huaweicloud.com/api-bpconsole/mc_00021.html)查询。
- 如果客户在伙伴销售平台已创建了账号,在华为云没有账号,需利用Web UI方式 跳转到华为云页面开通并绑定华为云账号。
- 如果客户在伙伴销售平台创建账号前,已经在华为云创建了账号,需利用Web UI 方式跳转到华为云页面绑定已有的华为云账号。

# **7.2** 实名认证

#### 服务对象

合作伙伴的客户

#### 场景描述

客户在合作伙伴销售平台可以通过营业执照、个人证件等方式完成实名认证。华为云 负责审核客户认证信息及附件,并将结果返回给伙伴销售平台。

如果客户由个人认证转为企业认证,可在伙伴销售平台重新完成实名认证。

# 相关 **API** 列表

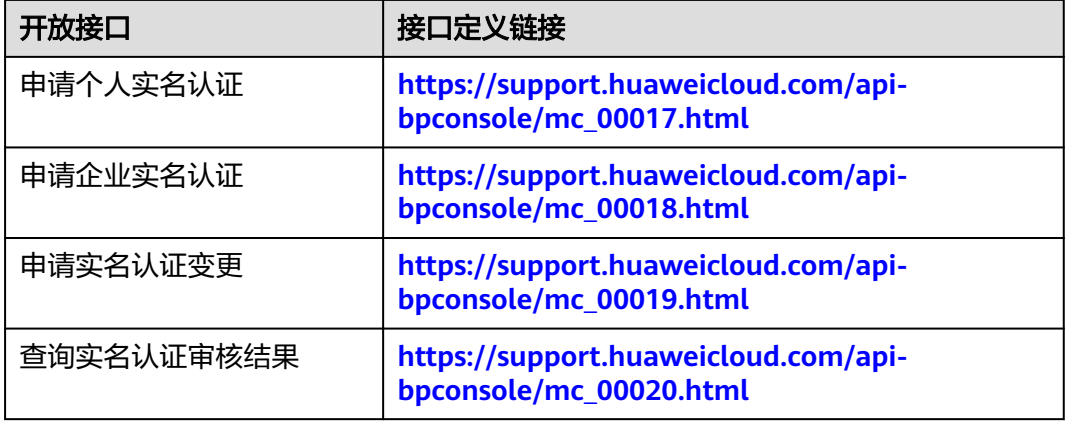

### 调用流程

1. 个人证件实名认证:

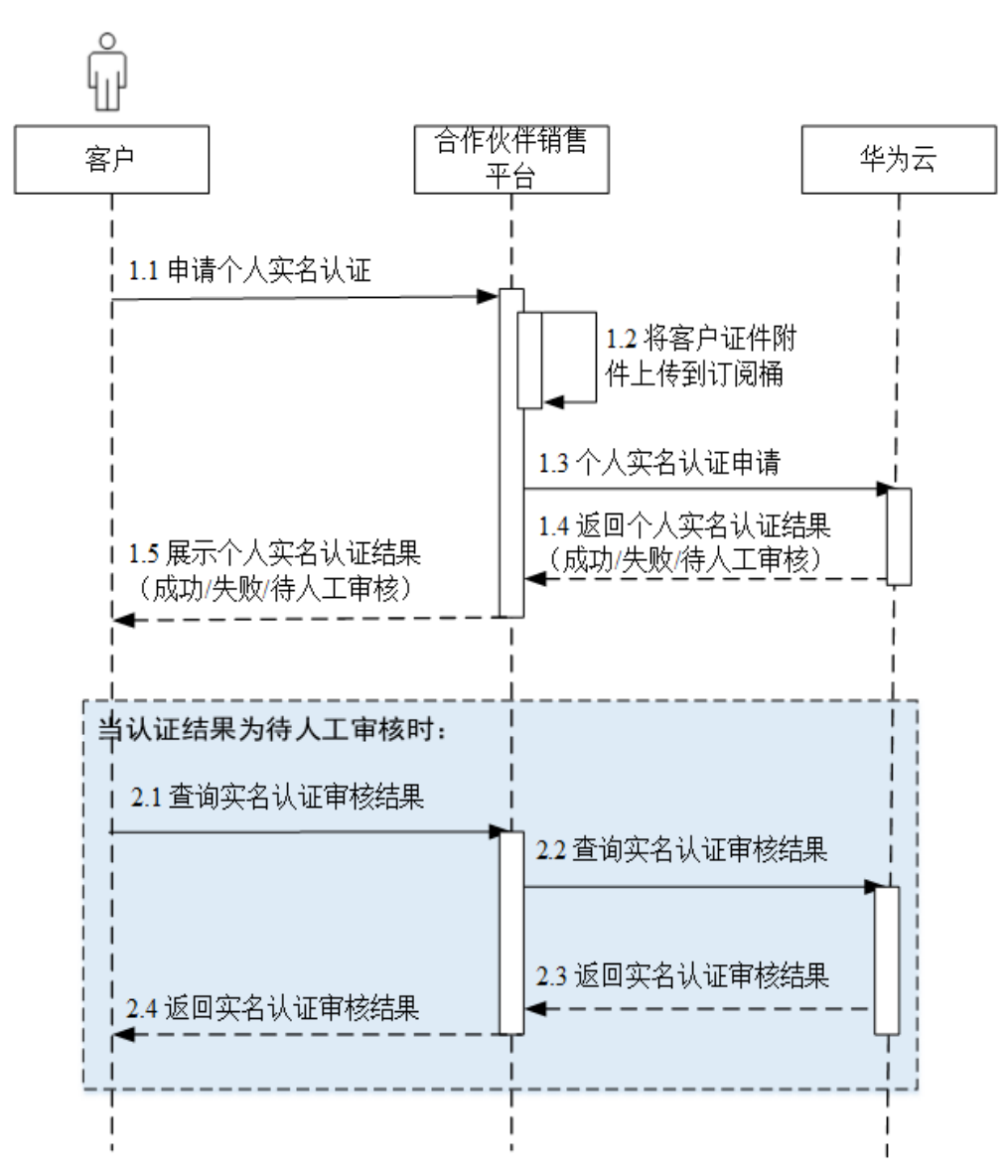

2. 个人银行卡实名认证:

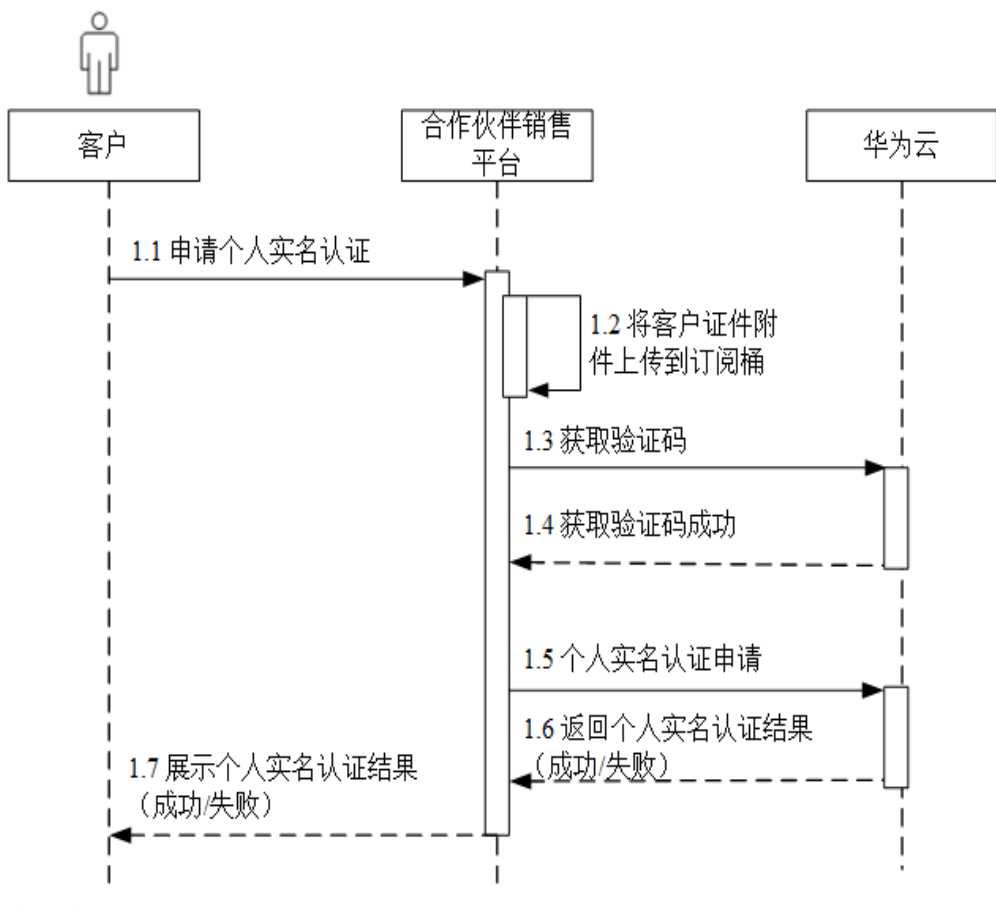

3. 企业实名认证:

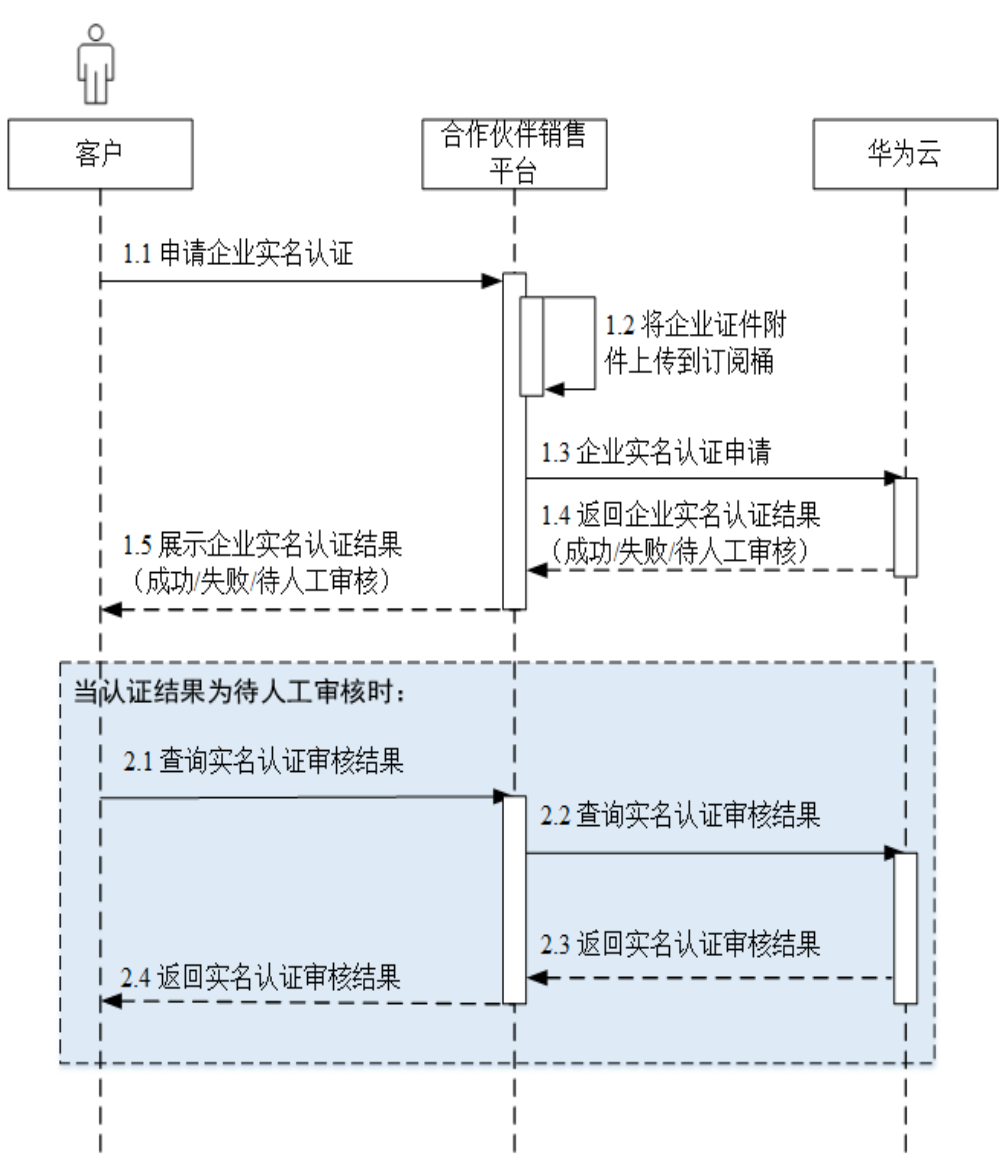

4. 实名认证变更:

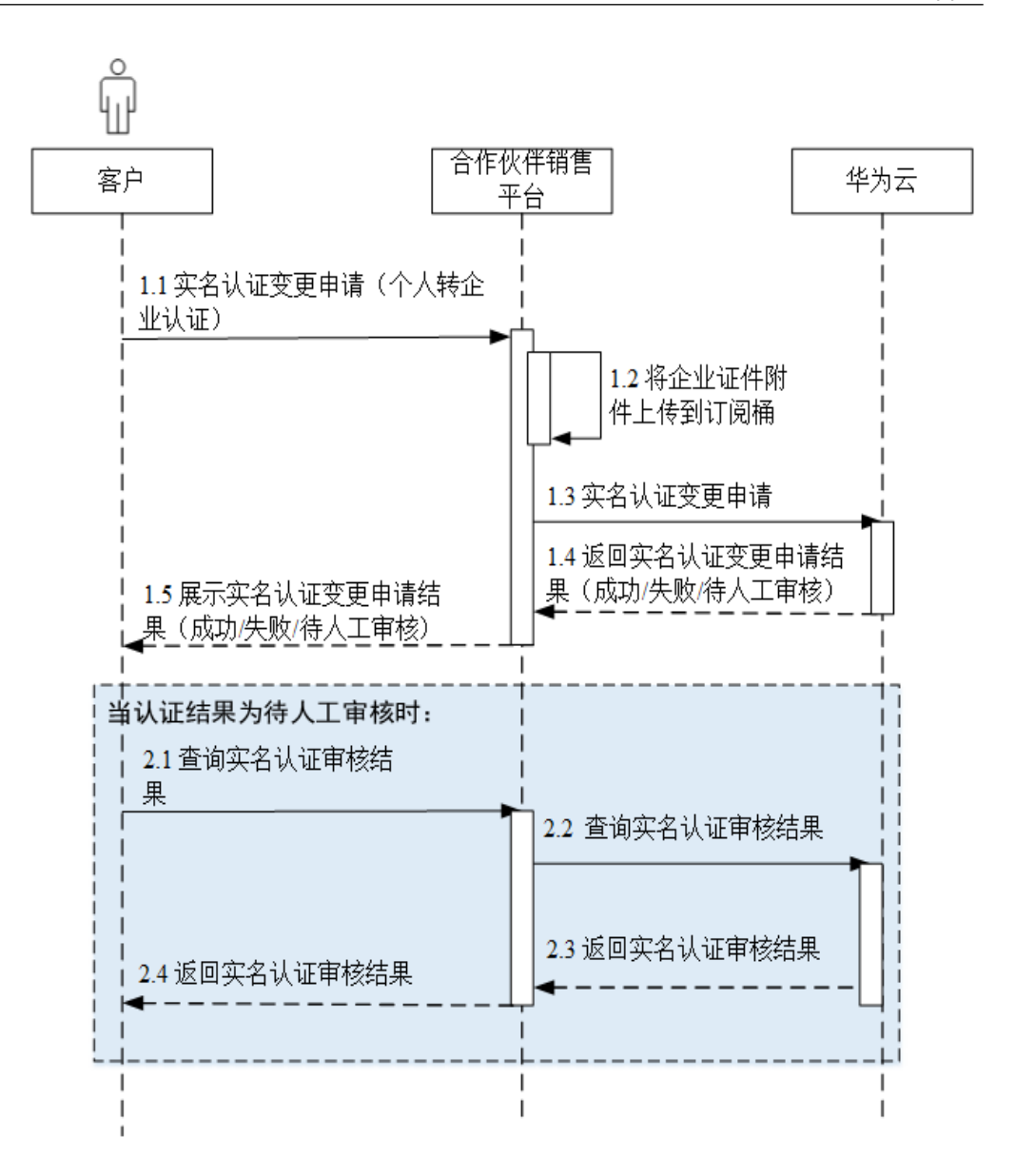

- 伙伴必须在伙伴中心的"支持 > 能力开放 > 接入配置"页面中开启"实名认证附 件上传"后,才能调用华为云实名认证接口。
- 实名认证的图片,必须上传到桶的download目录下面。

# **7.3** 管理客户

#### 服务对象

合作伙伴

#### 场景描述

合作伙伴在伙伴销售平台可以查看已关联的客户,展示客户公司名称、实名认证状态 等基本信息。

# 相关 **API** 列表

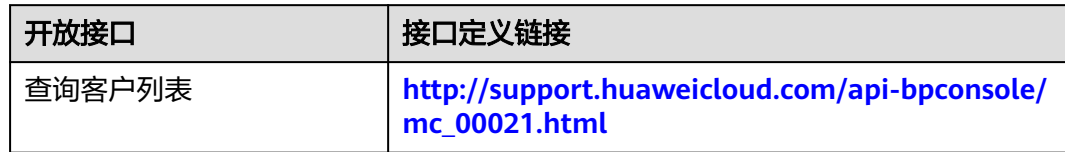

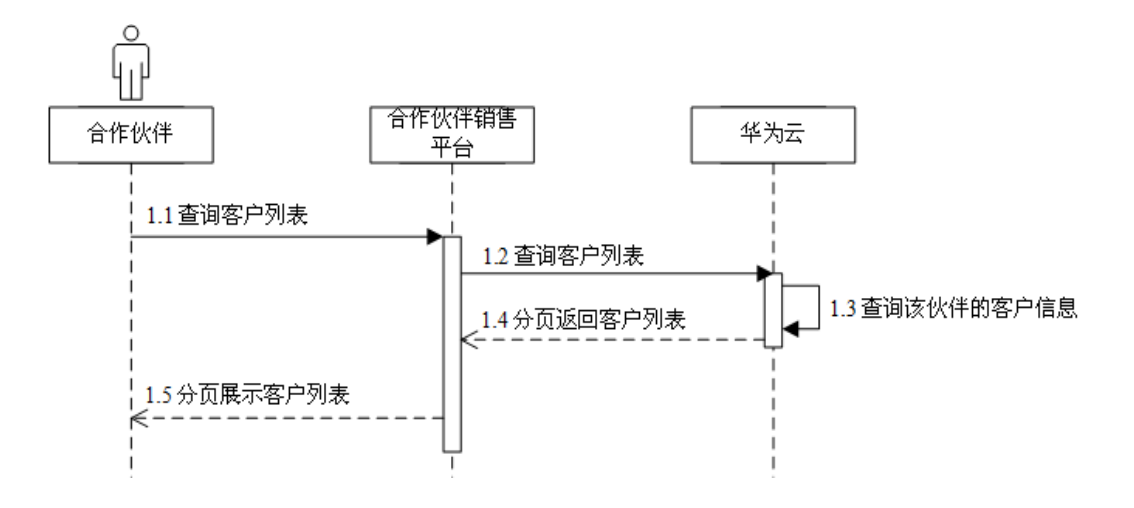

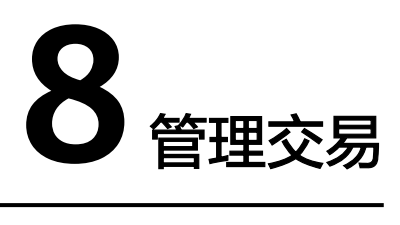

# **8.1** 管理客户账户

#### 服务对象

合作伙伴

### 场景描述

合作伙伴可以在伙伴销售平台上向客户账户拨款。只有客户账户有足够消费额度,客 户才能通过合作伙伴销售平台进行华为云产品购买、续订等操作。

当客户不再使用华为云产品,合作伙伴可以在合作伙伴销售平台回收客户账户余额。

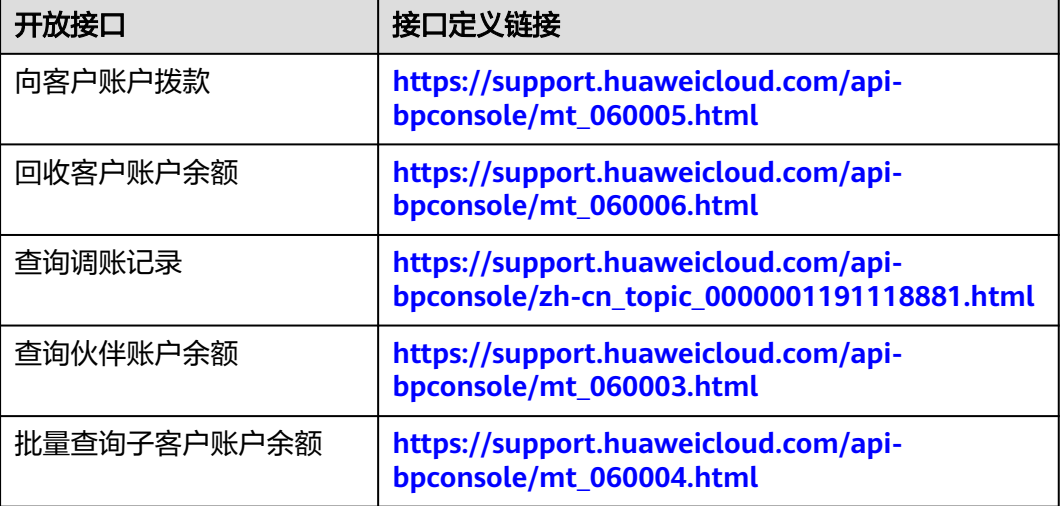

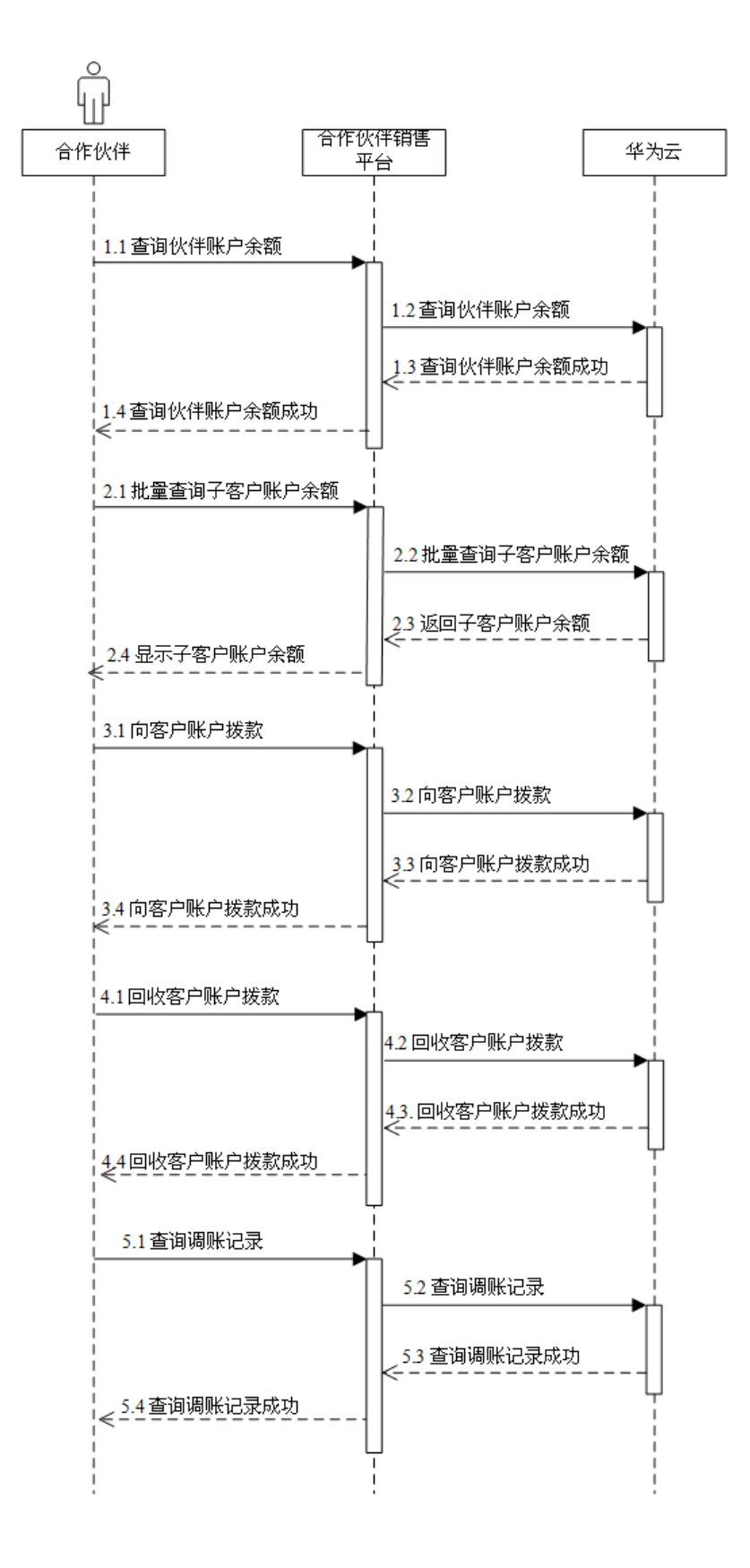

- 1. 合作伙伴可以向自己的账户充值,增加伙伴充值账户余额;合作伙伴向代售类客 户拨款后,客户账户余额增加,伙伴充值账户余额对应减少。合作伙伴拨款数额 不能大于伙伴充值账户余额。
- 2. 伙伴销售平台判断客户账户余额小于等于0时,不允许客户购买、续订资源。

# **8.2** 管理优惠券

#### 服务对象

合作伙伴、合作伙伴的客户

#### 场景描述

合作伙伴可以查看自己所拥有的优惠券额度,并在额度范围内,为客户发放优惠券。 客户在购买优惠券使用范围内的华为云服务时,可使用优惠券抵扣。合作伙伴也可以 回收已发放的优惠券。

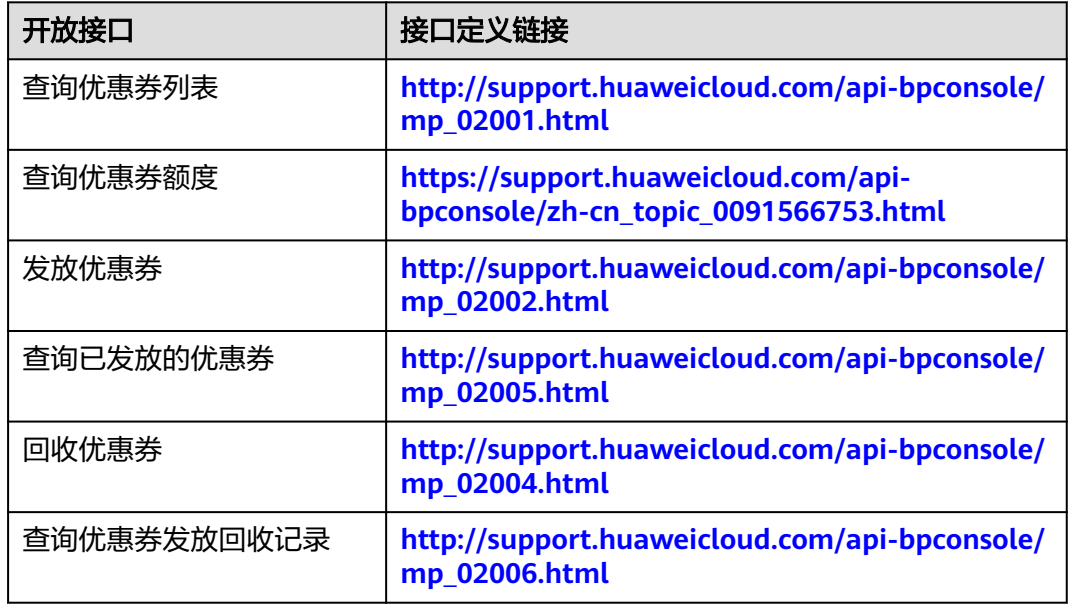

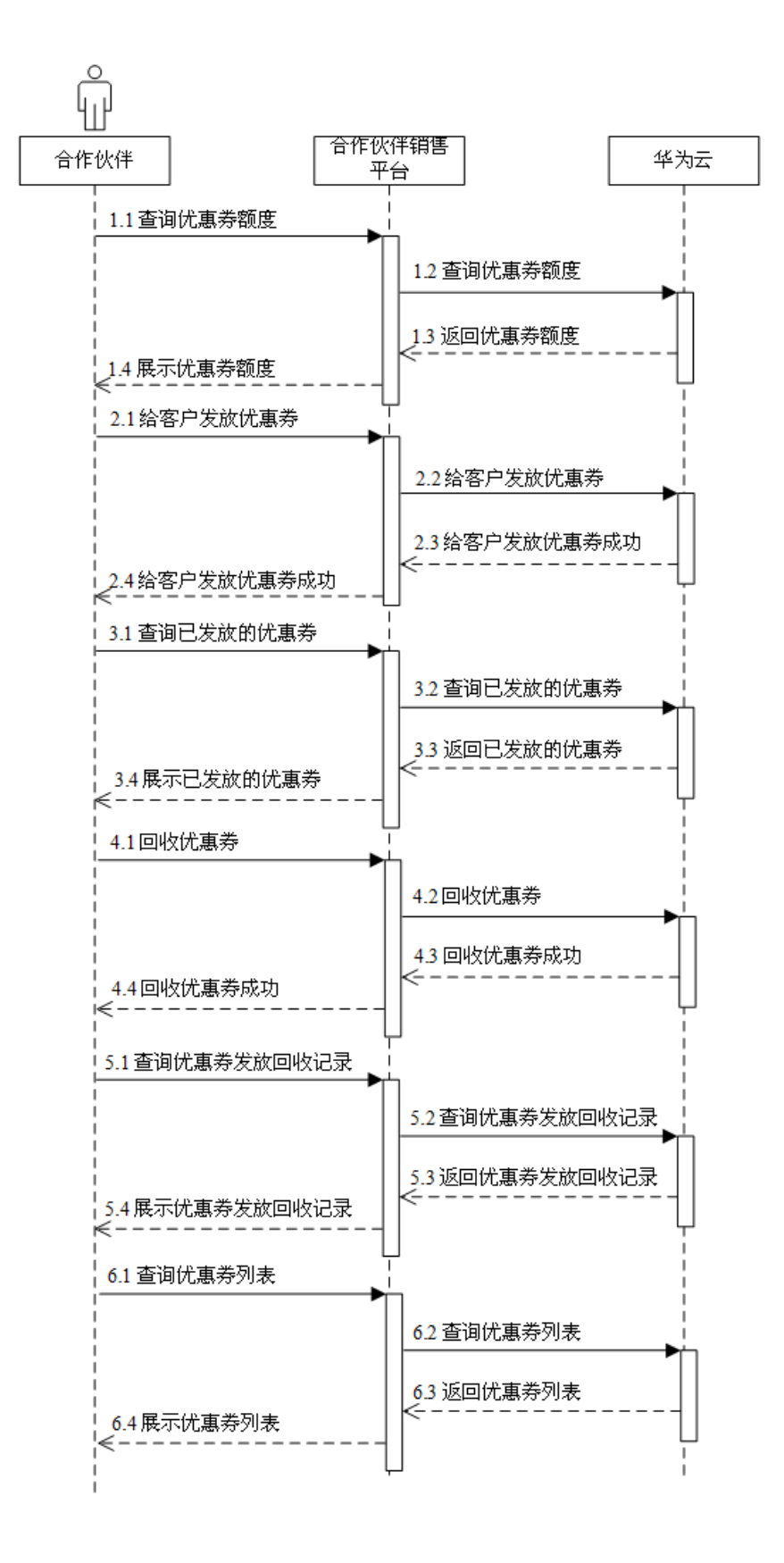

- 1. 只有当前状态为"可使用"的代金券才能回收。
- 2. 回收代金券会将代金券的余额全部回收。

# **8.3** 管理包年**/**包月订单

#### 服务对象

合作伙伴的客户

## 场景描述

客户购买包年/包月资源后,在伙伴销售平台可以:

- 查看待审核、处理中、已取消、已完成和待支付状态等状态的包年/包月订单。
- 查询待支付订单可用的优惠券,支付或取消待支付状态的订单,退订已订购的包 年/包月产品。
- 查询待支付订单的可用折扣。
- 查询某次退订订单或者降配订单的退款金额来自哪些资源和对应订单。

### 相关 **API** 列表

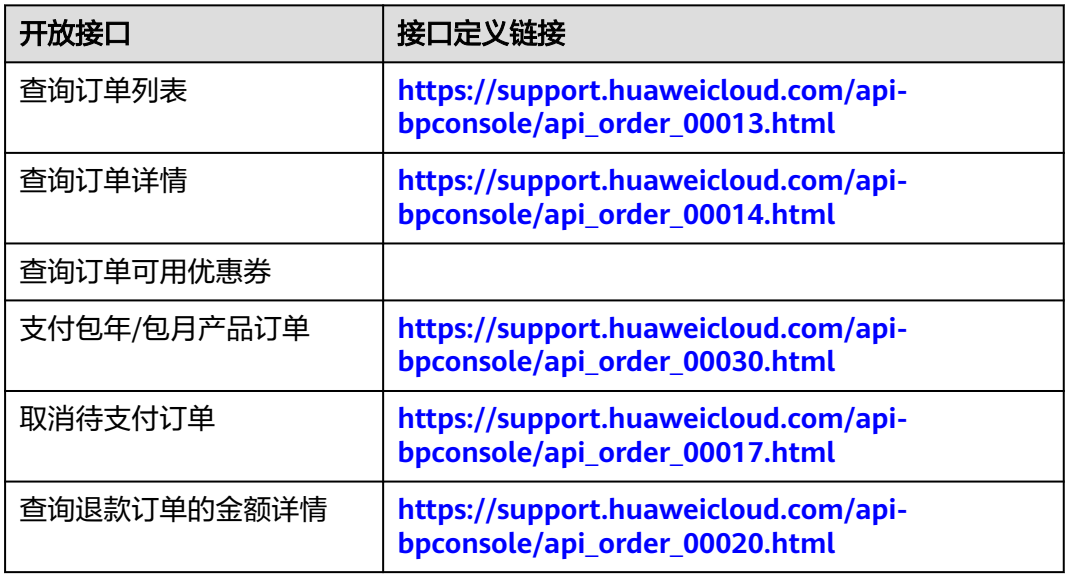

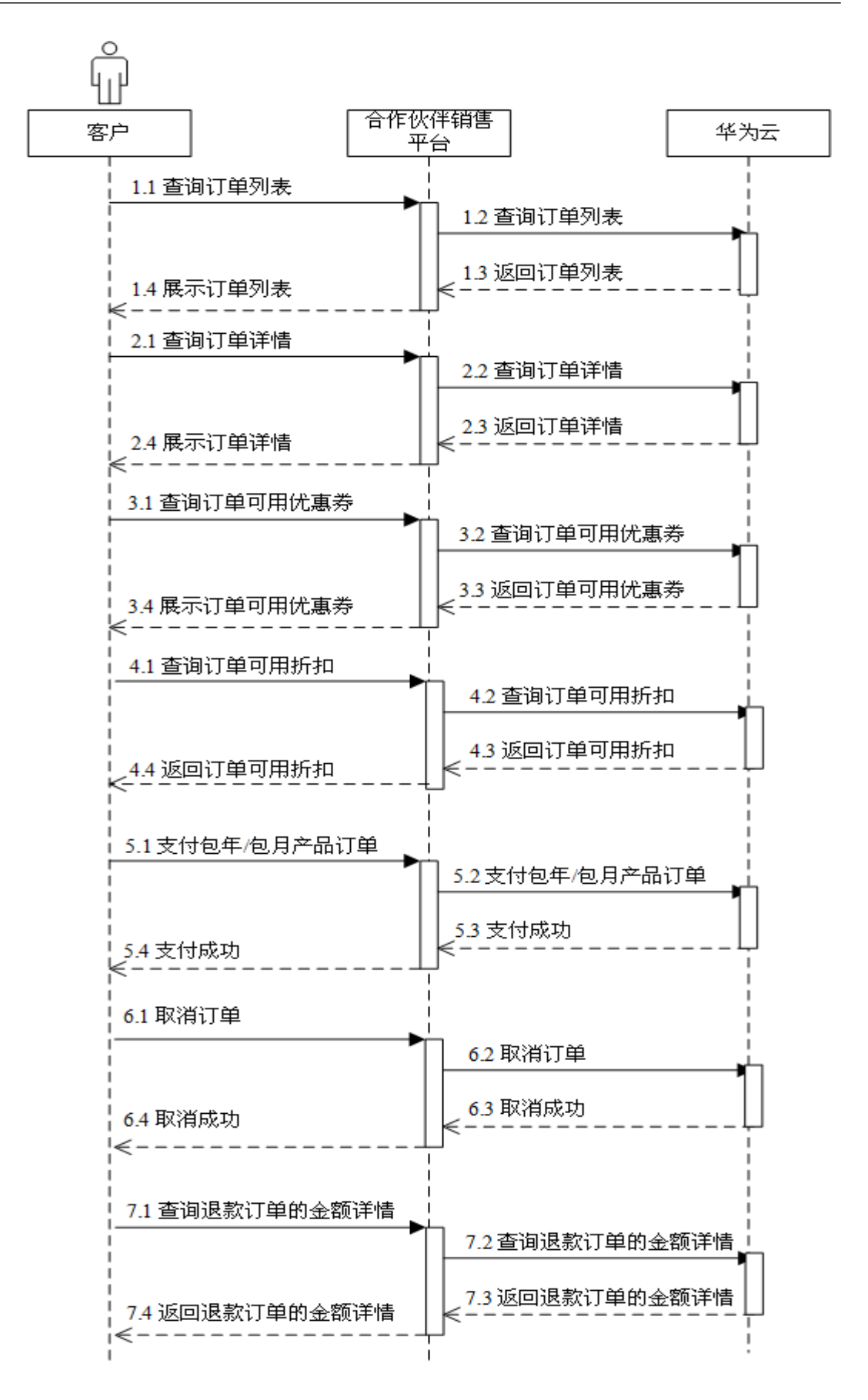

本场景的前提是客户已购买包年/包月的云服务资源,然后根据订单列表中的订单ID完 成支付和取消。

# **8.4** 管理包年**/**包月资源

#### 服务对象

合作伙伴的客户

#### 场景描述

客户购买包年/包月资源后,在伙伴销售平台可以:

- 查看已完成的订单的到期时间,对于快到期的订单或资源,可以完成续订操作。
- 对于已订购的包年/包月资源,客户可以设置或取消资源是否自动续费。
- 查询某次退订订单或者降配订单的退款金额来自哪些资源和对应订单。

#### 相关 **API** 列表

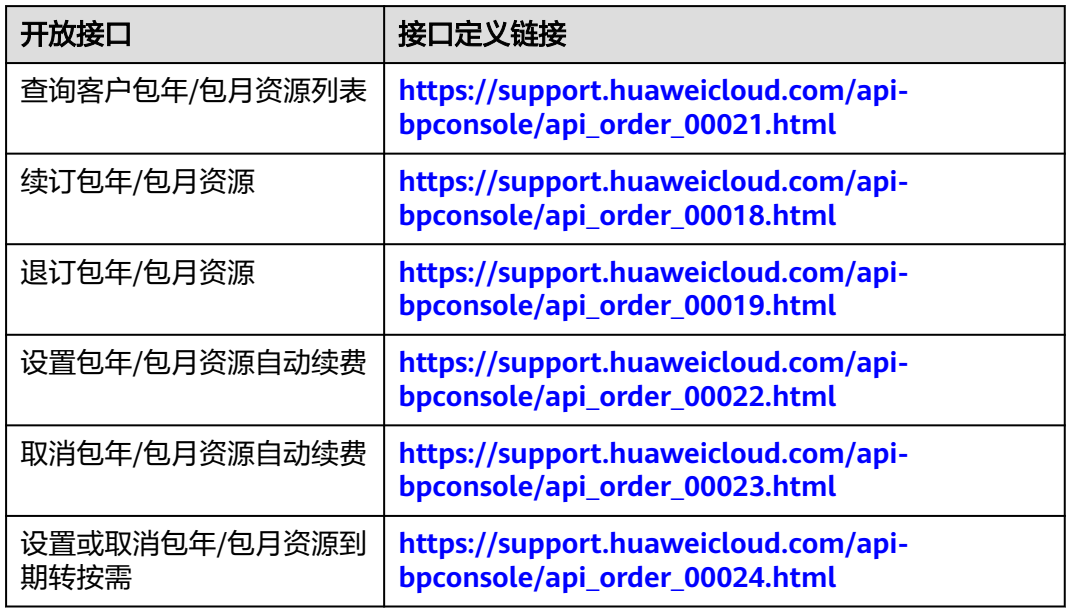

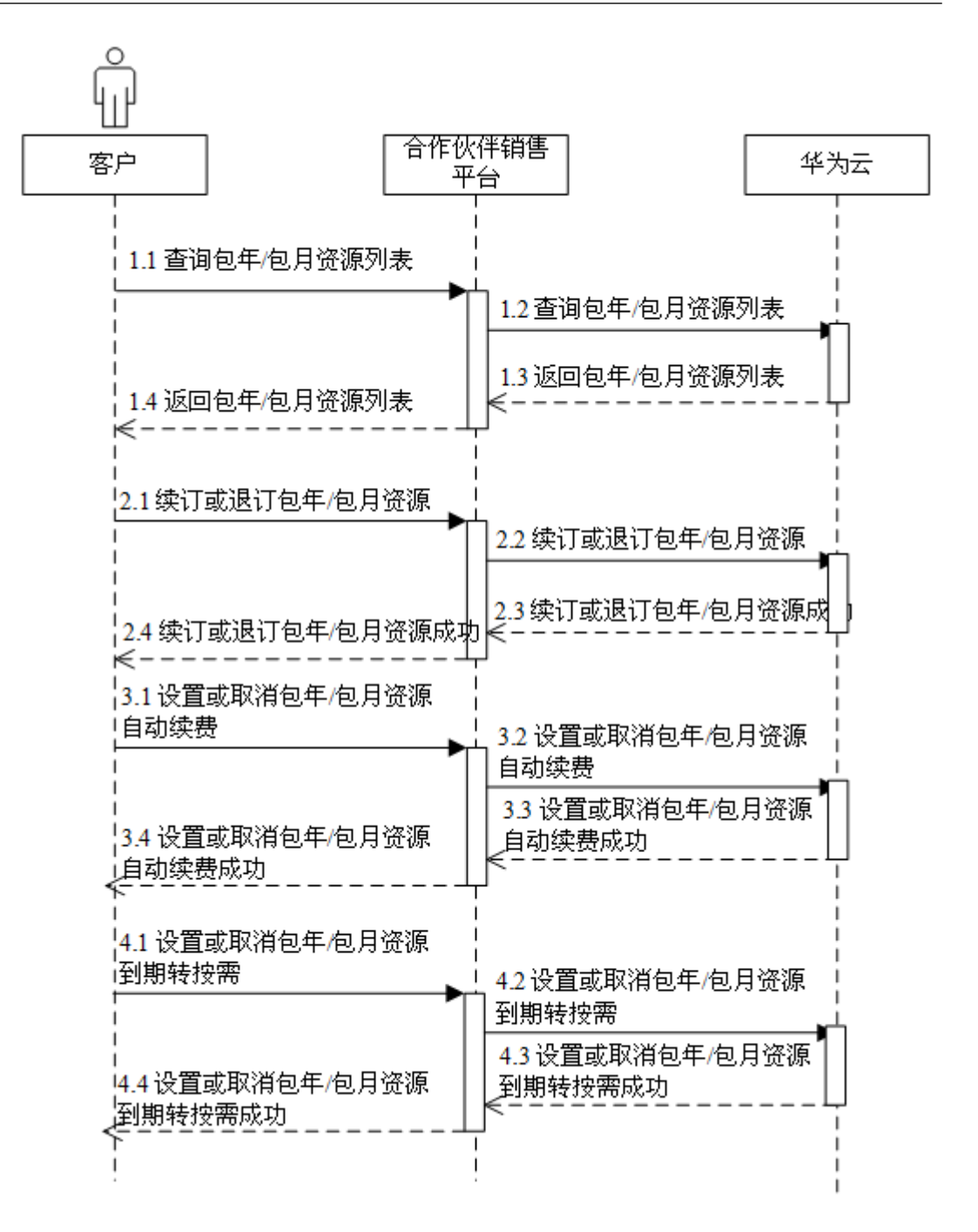

- 本场景的前提是客户已购买包年/包月的云服务资源,然后根据订单列表中的订单 ID完成查询包年/包月资源。
- 续订或退订包年/包月资源和设置或取消包年/包月自动续费操作是按照资源的维度 进行,故需先通过查询包年/包月资源列表接口获取资源ID。
- 续订或退订包年/包月资源时,如果某个主资源ID有对应的从资源ID,系统会将主 资源ID和从资源ID一起续订/退订。存在主从资源关系的资源为:云主机为主资 源,对应的从资源为云硬盘、虚拟私有云、弹性公网IP和带宽。

● 自动续费将于产品到期前7天的凌晨3:00开始扣款。若由于账户中余额不足等原因 导致第一次未扣费成功,系统将在保留产品资源到期之前,每天凌晨3:00再次尝 试进行扣款,直到扣款成功。

# **8.5** 管理按需资源

#### 服务对象

合作伙伴的客户

#### 场景描述

客户购买按需资源后,可在伙伴销售平台查询已开通的按需资源列表。

#### 相关 **API** 列表

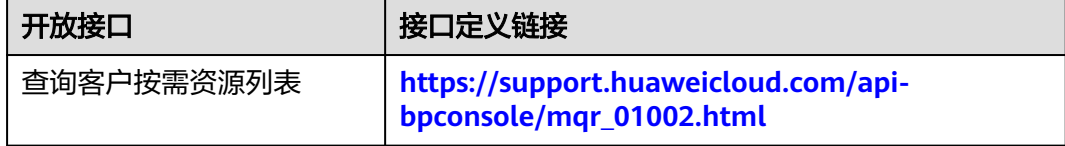

#### 调用流程

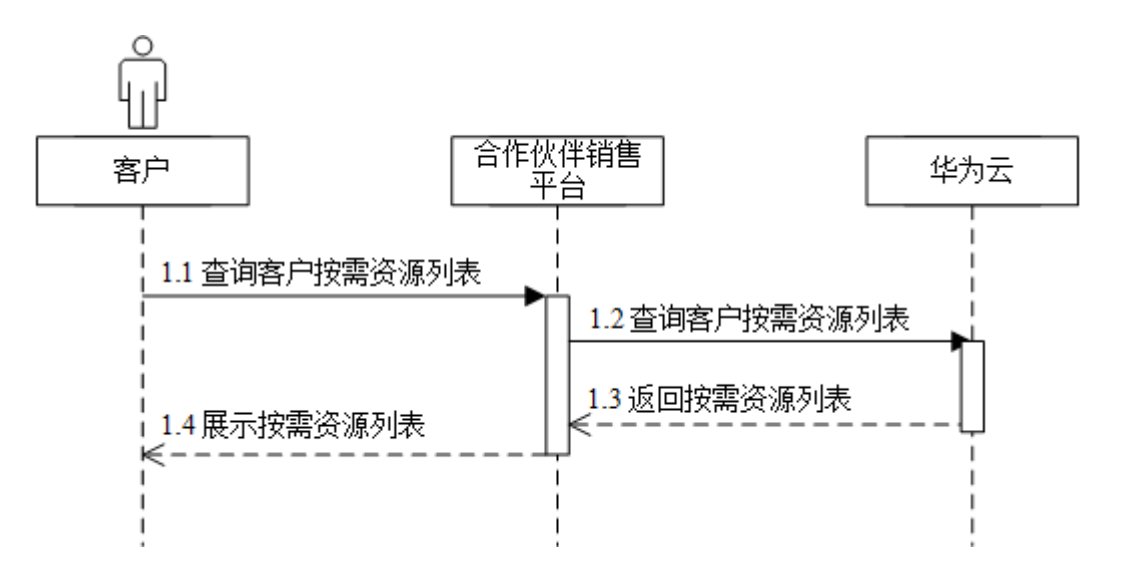

#### 开发建议及注意事项

客户购买按需资源后,按需资源列表查询存在延时,此接口数据仅作参考。

# **8.6** 管理资源包

#### 服务对象

合作伙伴的客户

## 场景描述

客户购买资源包后,在伙伴销售平台可以查询资源包列表和资源内使用量。

## 相关 **API** 列表

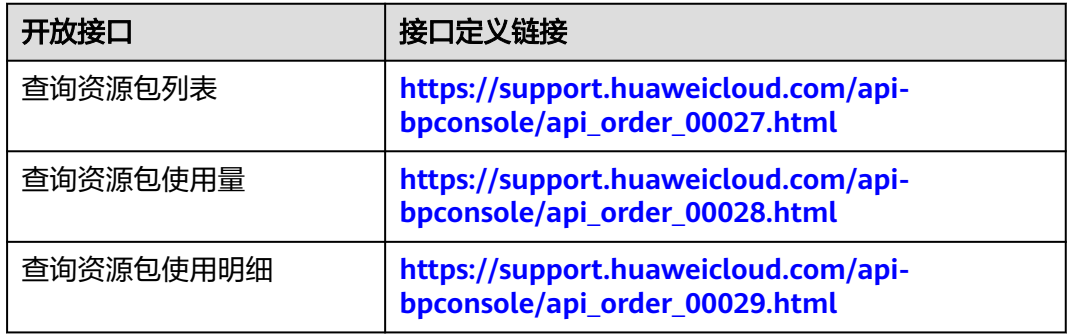

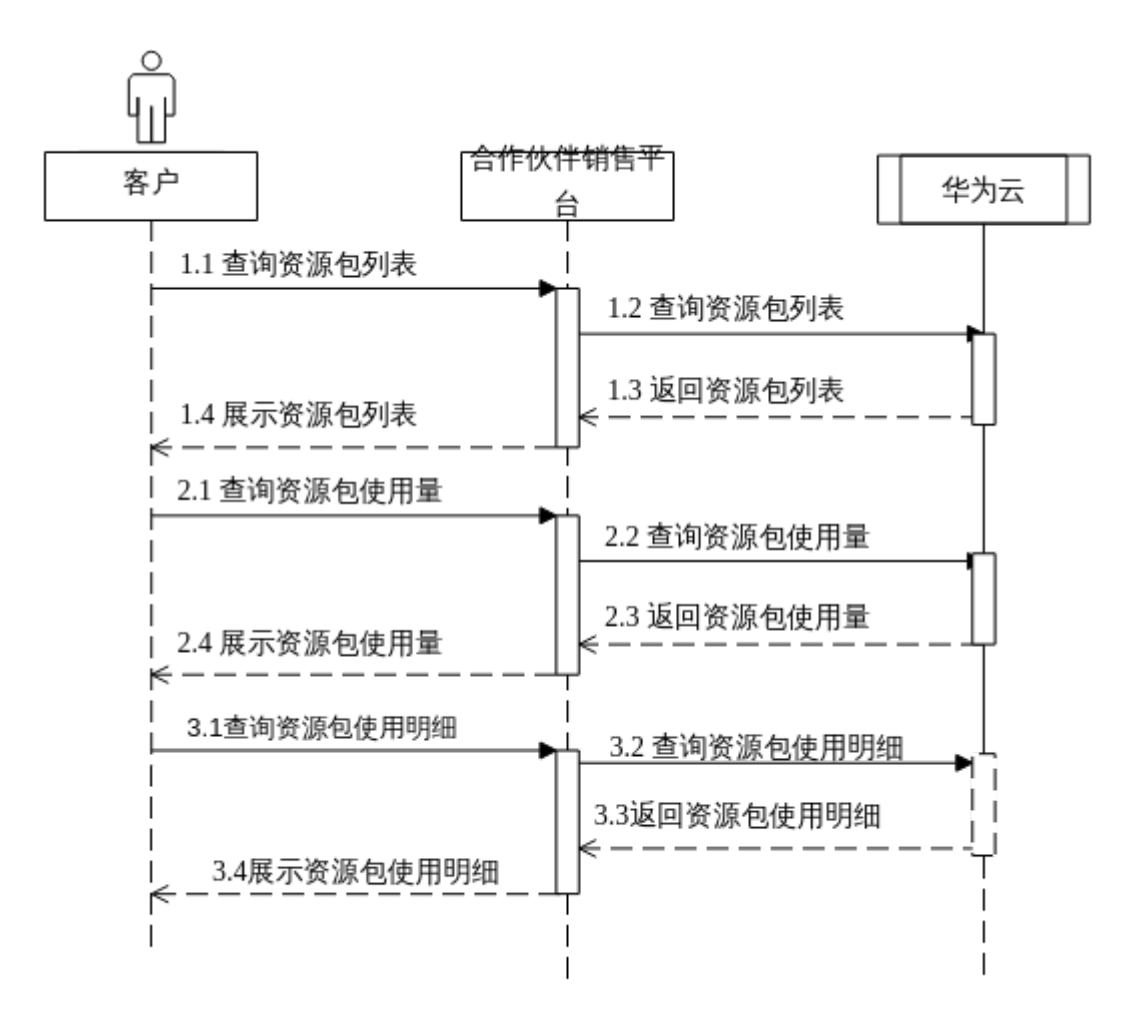

本场景的前提是客户已购买资源包。

# **9** 管理云服务资源

### 服务对象

合作伙伴的客户

#### 场景描述

客户购买云服务资源后,可从伙伴销售平台跳转到华为云控制台完成已购买云服务资 源的管理。如对弹性云服务的开机、关机、重启,云硬盘的挂载、扩容、创建快照和 备份,虚拟私有云的创建/配置子网,弹性公网IP解绑、释放等。

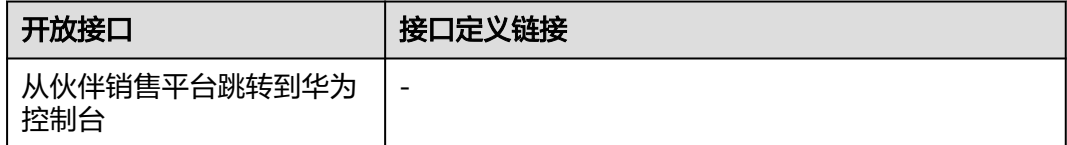

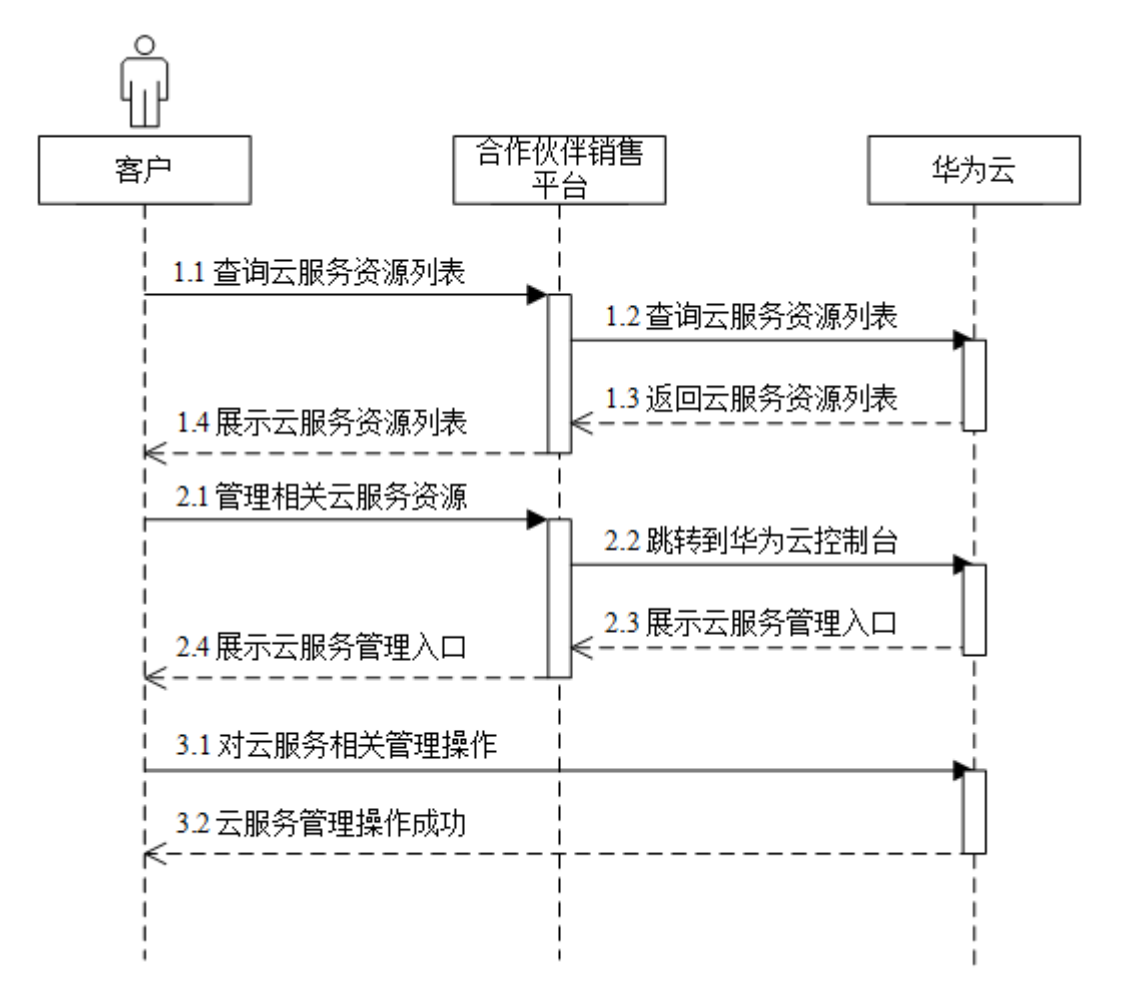

#### 开发建议及注意事项

云服务管理操作较复杂,建议伙伴销售平台以打开新页签或窗口的方式跳转到华为云 控制台完成云服务的管理。

# **10** 管理账单

# **10.1** 查询客户消费记录

## 服务对象

合作伙伴

## 场景描述

合作伙伴可以查询某个代售类客户的消费流水详单的功能。可以实时查询。

#### 相关 **API** 列表

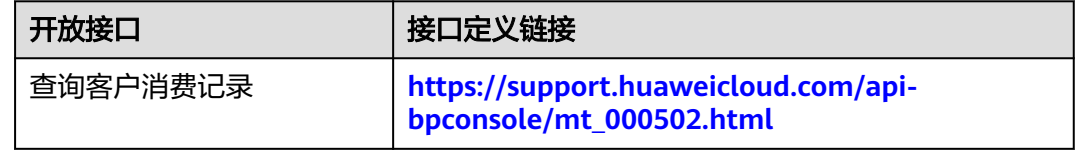

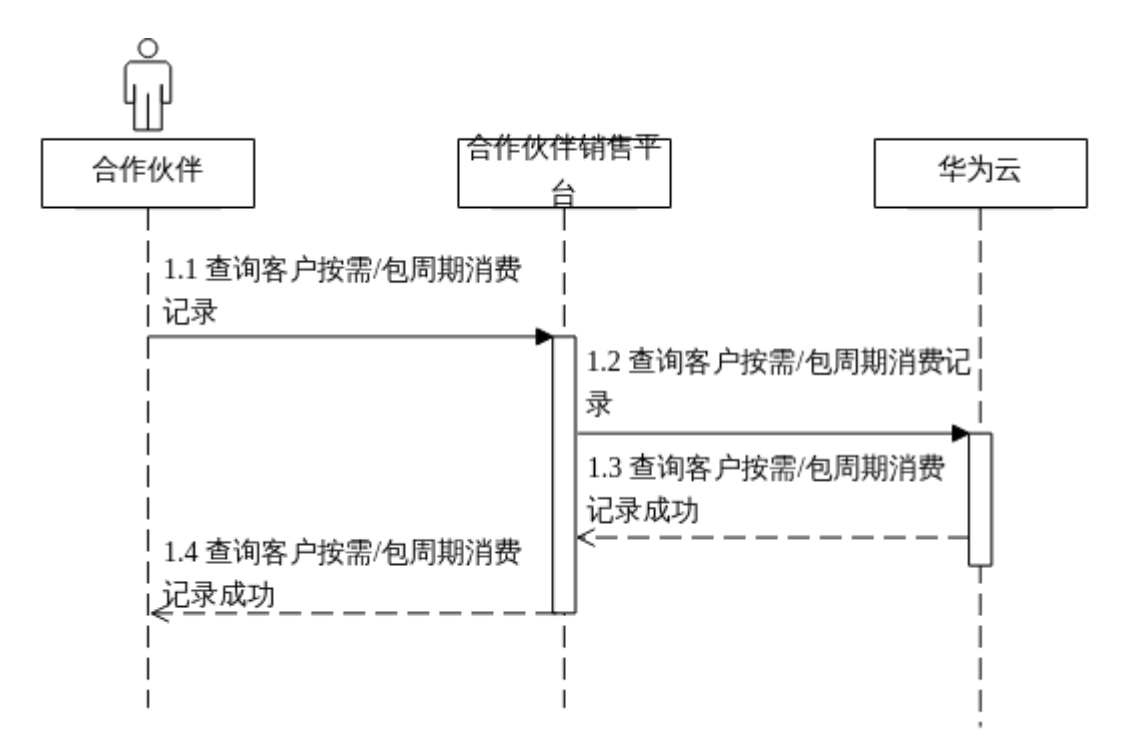

客户消费记录反映客户在资源消耗情况,不包含客户的实际扣费信息。

客户消费主要用于查看所有客户的消费情况。客户消费并非伙伴的账单,不能作为伙 伴与华为云结算、还款与开票的依据。

# **10.2** 查询客户月度消费账单

### 服务对象

合作伙伴的客户

## 场景描述

伙伴销售平台可查询所有代售类客户或者某个代售类客户的月度消费账单;同时伙伴 可基于此账单与客户结算和开票。

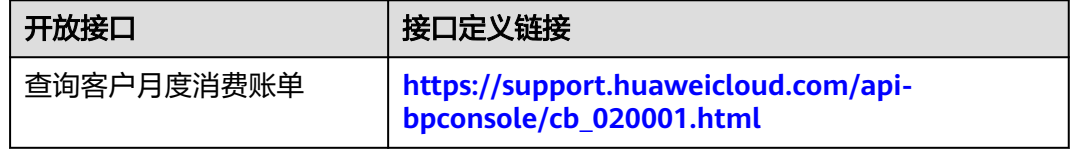

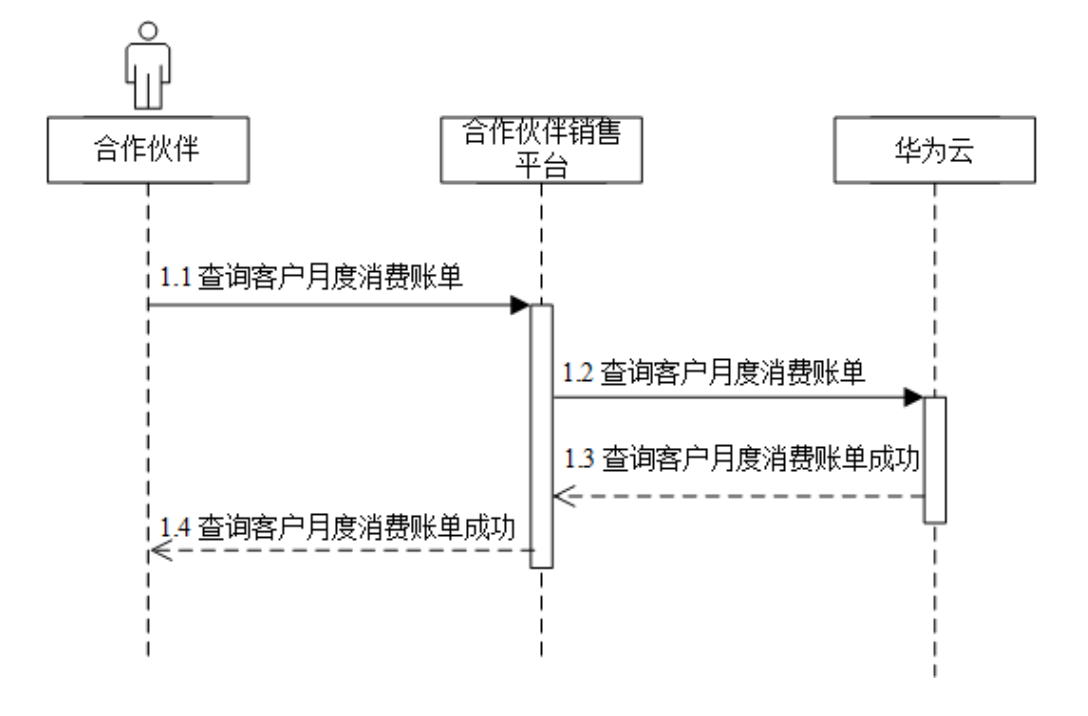

### 开发建议及注意事项

- 消费汇总数据只包含前一天24点前的数据。
- 消费汇总的金额数据均为税前金额。

# 11 管理配置信息

# **11.1** 查询国家省市信息

## 服务对象

合作伙伴

## 场景描述

合作伙伴在伙伴销售平台可以查询省份信息、查询城市列表和查询区县列表。

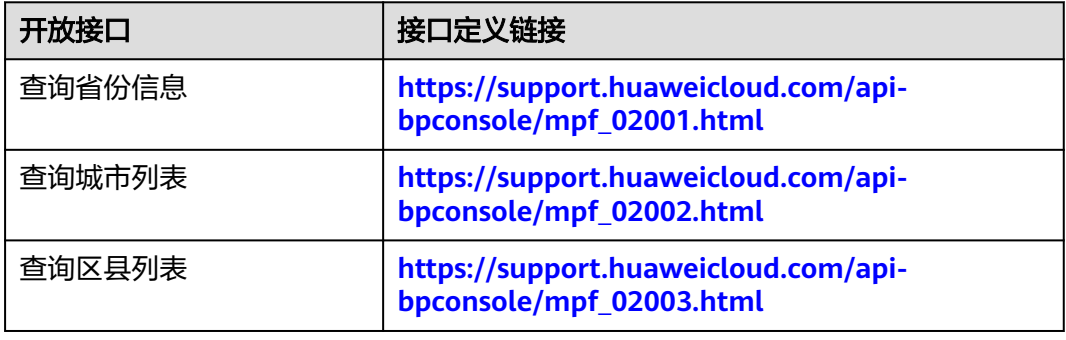

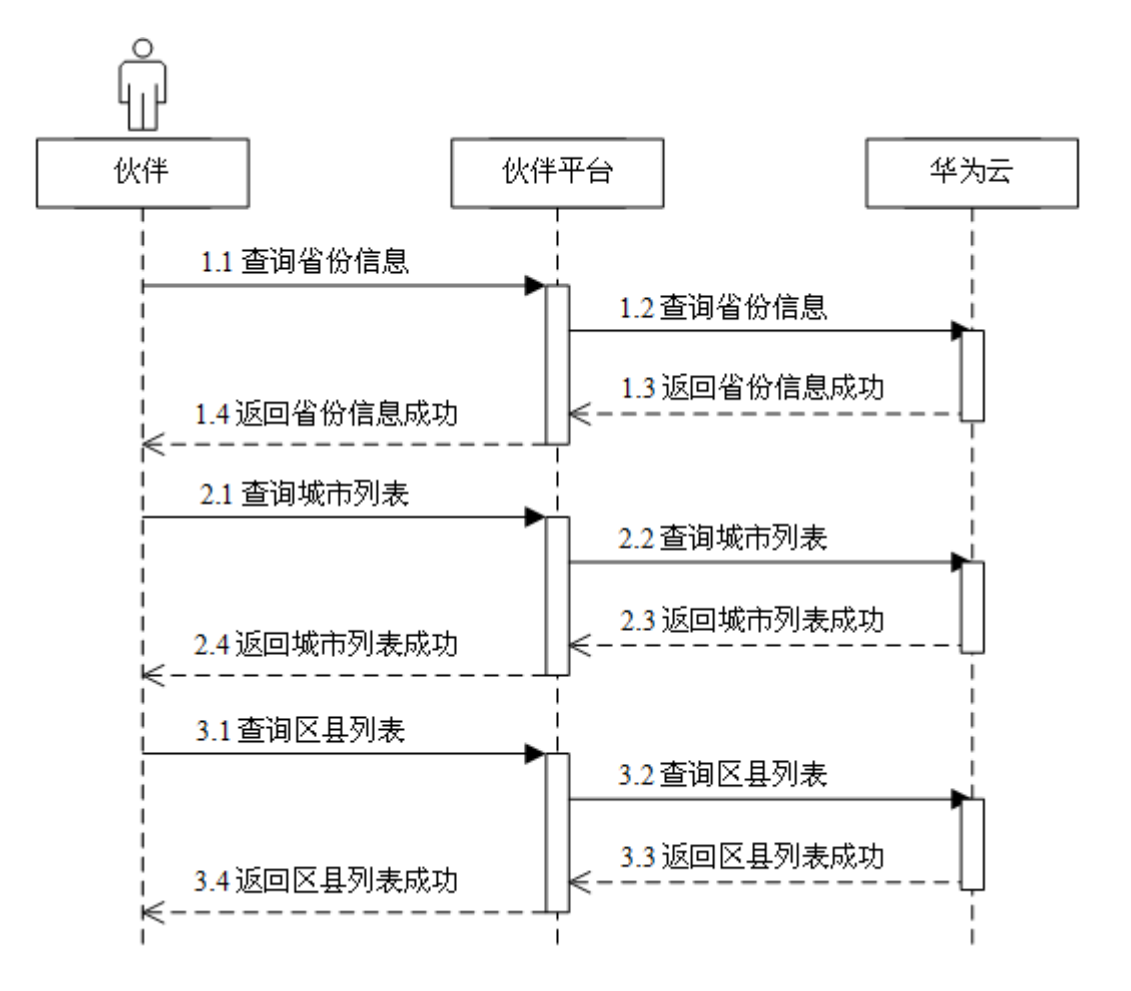

# 12 管理

## 服务对象

合作伙伴、合作伙伴的客户

#### 场景描述

- 1. 客户或伙伴在伙伴销售平台创建华为云工单,伙伴销售平台将请求转到华为云售 后服务团队。客户或伙伴提交工单的时候,需要按照模板填写,可以引导客户或 伙伴提交有效信息。
- 2. 客户或伙伴在伙伴销售平台查询其提交的华为云工单列表或者查询其提交的某个 华为云工单详情。
- 3. 客户或伙伴可以对提交的工单做一些操作,比如催单、删单、关单、撤单等。还 可以在工单详情页面新增留言,提交一些机密信息、客服处理中需要的信息或者 询问催单进展等。

#### 相关 **API** 列表

更多管理工单的API请参考[工单管理](https://support.huaweicloud.com/api-ticket/ticket_api_00006.html)**API**参考。

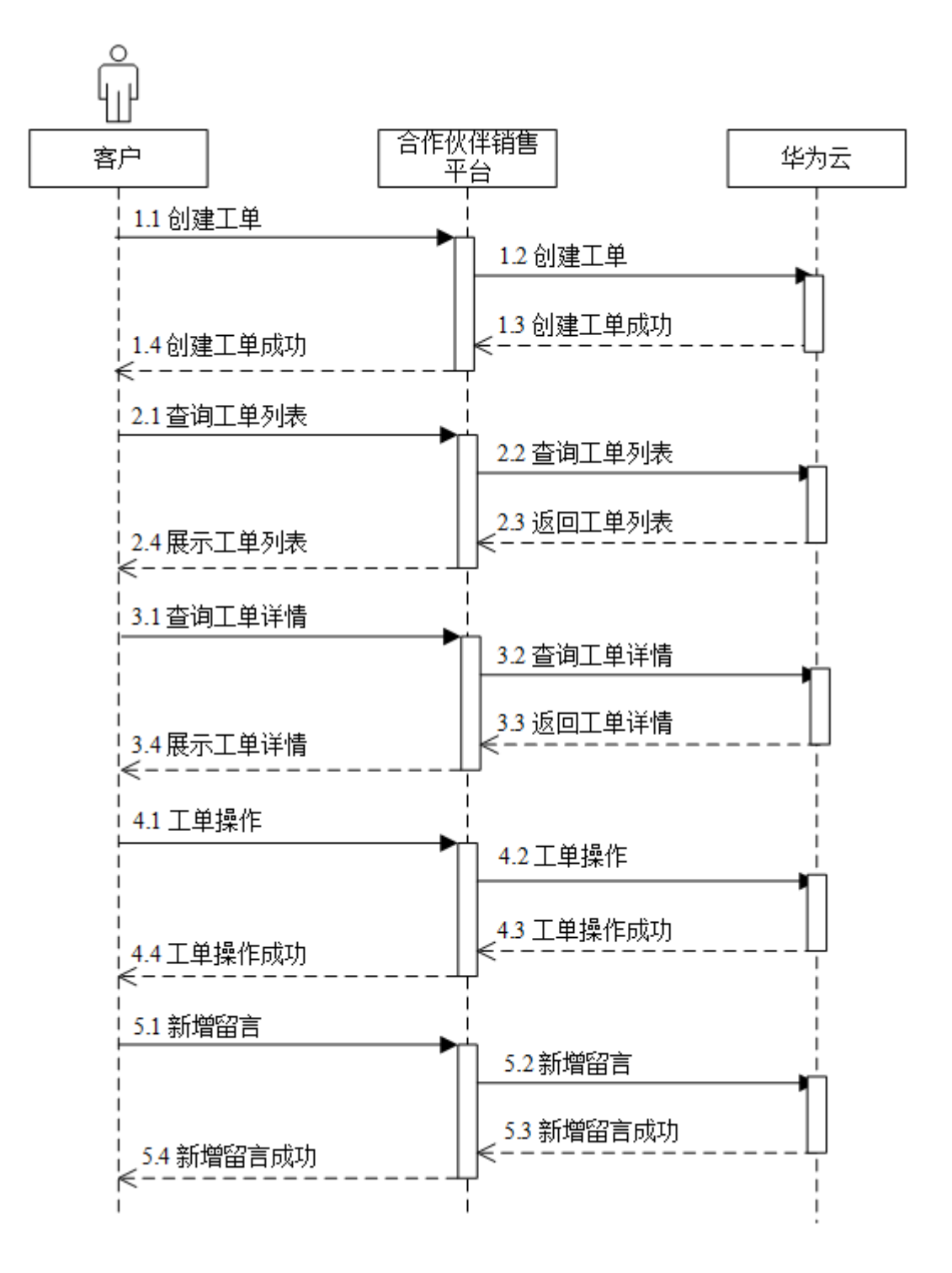

# **13** 附录

# **13.1** 创建桶

如果合作伙伴的客户购买中国站的产品,需要实名认证,过程中需要把客户的实名认 证附件上传给华为云审核,此时伙伴需创建桶用于存放伙伴上传的实名认证附件。

您可以通过OBS(Object Storage Service,即对象存储服务)管理控制台创建桶。桶 是OBS中存储对象的容器。您需要先创建一个桶,然后才能在OBS中存储数据。如何 [创建桶](https://support.huaweicloud.com/usermanual-obs/zh-cn_topic_0045829088.html)请参见创建桶。

#### 说明

- 因合作伙伴账号无法购买资源,创建桶时请使用普通华为云账号登录后创建桶。
- 如果伙伴想更换桶,需要先进入修改配置页面,关闭实名认证附件上传开关和取消所有文件 订阅,然后再修改配置页面增加新桶的配置。
- 不同的伙伴不能共用同一个桶。
- 仅支持使用在华为云中国站点购买的OBS桶。
- 创建桶时请勿开启默认加密。若勾选开启,上传到桶中的对象都会被加密,KMS密钥会默认 选中"obs/default",桶内存储文件将无法下载。

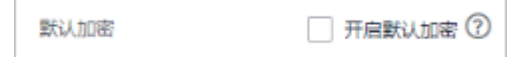

# **13.2** 获取 **SP Metadata.xml**

SP Metadata.xml为可信SAML服务提供商元数据文件,内含华为云SAML公钥信息和 应答路径信息。

在**[Web UI](https://support.huaweicloud.com/api-bpconsole/jac_00001.html)**方式中,伙伴销售平台可基于此公钥校验华为云SAML消息是否可靠。

#### 操作步骤

**步骤1** 使用合作伙伴账号登录合作伙伴中心,在顶部导航栏中选择"支持 > 能力开放"。

步骤**2** 单击并保存流程图中"接入准备"下的"获取SP Metadata文件"。

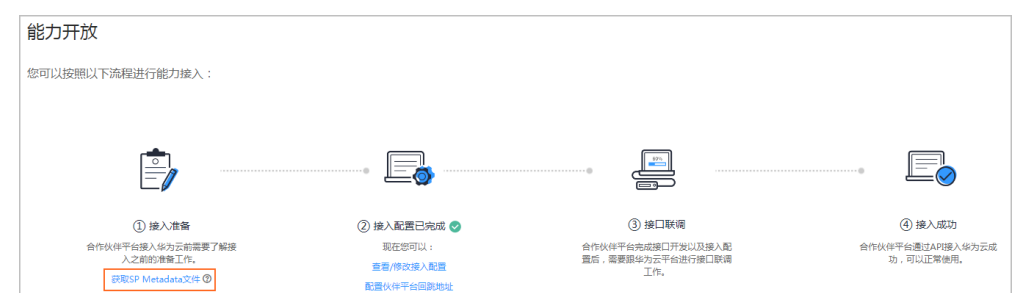

步骤**3** 将保存的SP Metadata文件上传到合作伙伴自建平台的IDP服务器上,用于客户登录合 作伙伴自建平台跳转到华为云时完成SAML消息的检验。

#### **----**结束

# **13.3** 生成 **IDP Metadata.xml**

合作伙伴销售平台在接入华为云之前需要准备IDP Metadata.xml文件(即企业身份提 供商元数据文件),内含伙伴销售平台SAML公钥信息和应答路径信息。在**[Web UI](https://support.huaweicloud.com/api-bpconsole/jac_00001.html)**方 [式](https://support.huaweicloud.com/api-bpconsole/jac_00001.html)中,华为云基于此公钥校验伙伴销售平台SAML消息是否可靠。

#### 注意

请勿包含IDP的敏感信息,例如IDP的用户名、密码或者其它机密信息。

# **IDP Metadata.xml** 示例(使用 **UTF-8** 编码保存)

按照SAML2.0协议标准生成的IDP Metadata.xml示例如下:

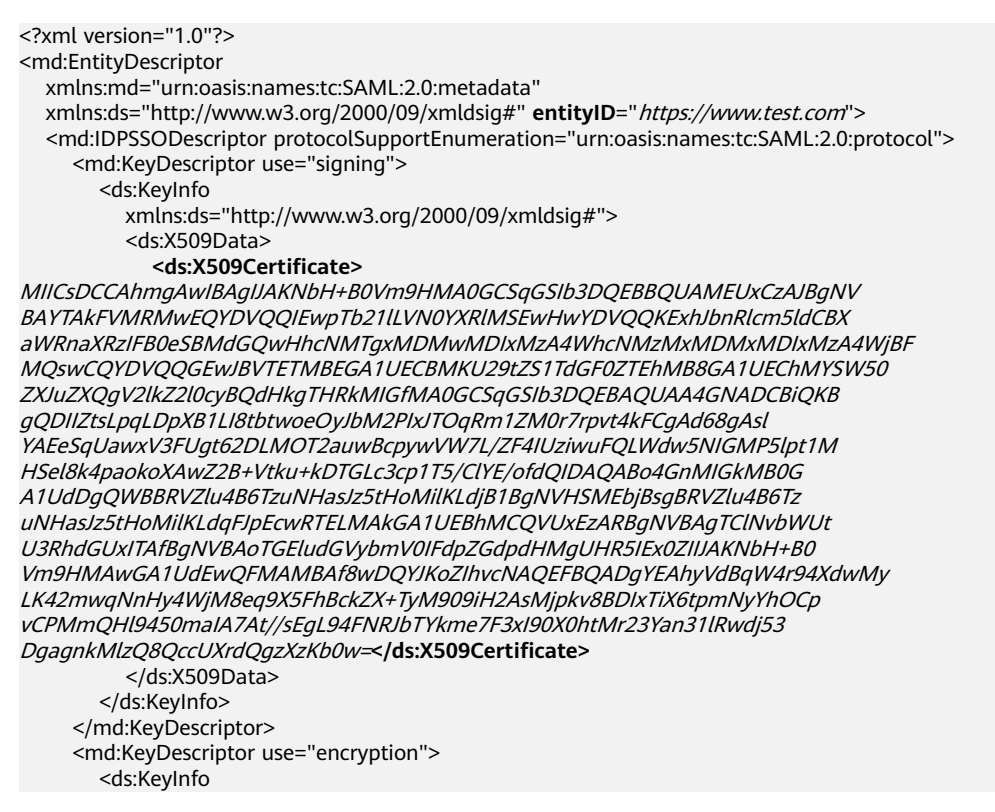

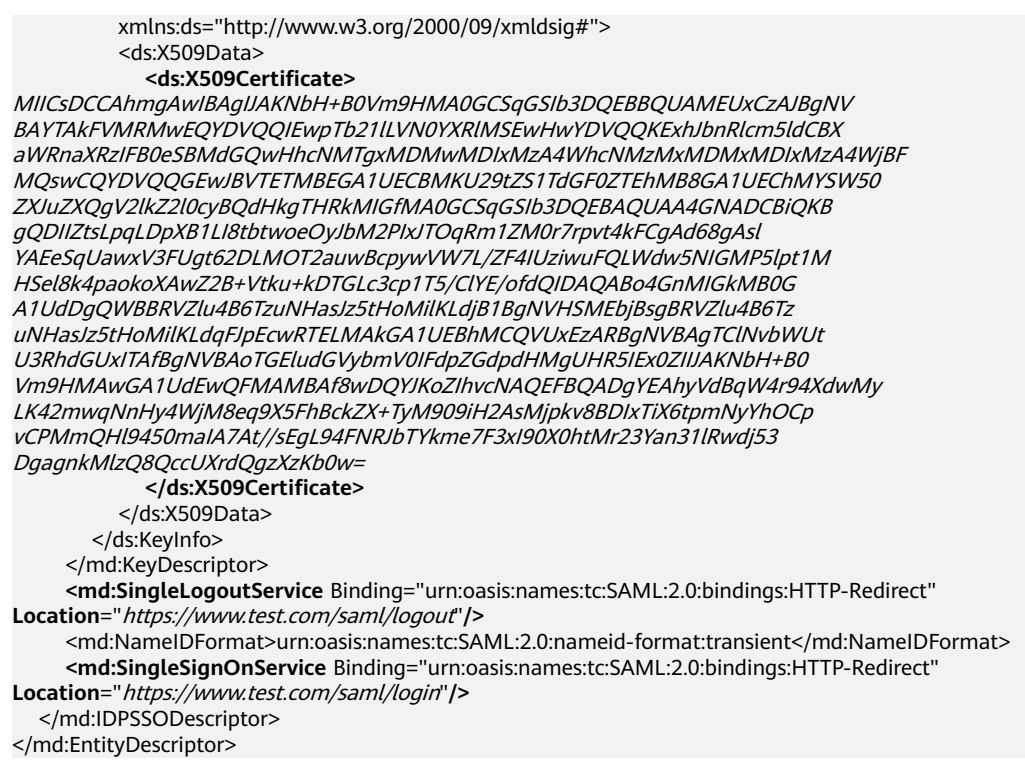

# 参数说明

#### 上述示例中粗体标签内的内容需要根据实际情况修改,参数说明请参见表**13-1**。

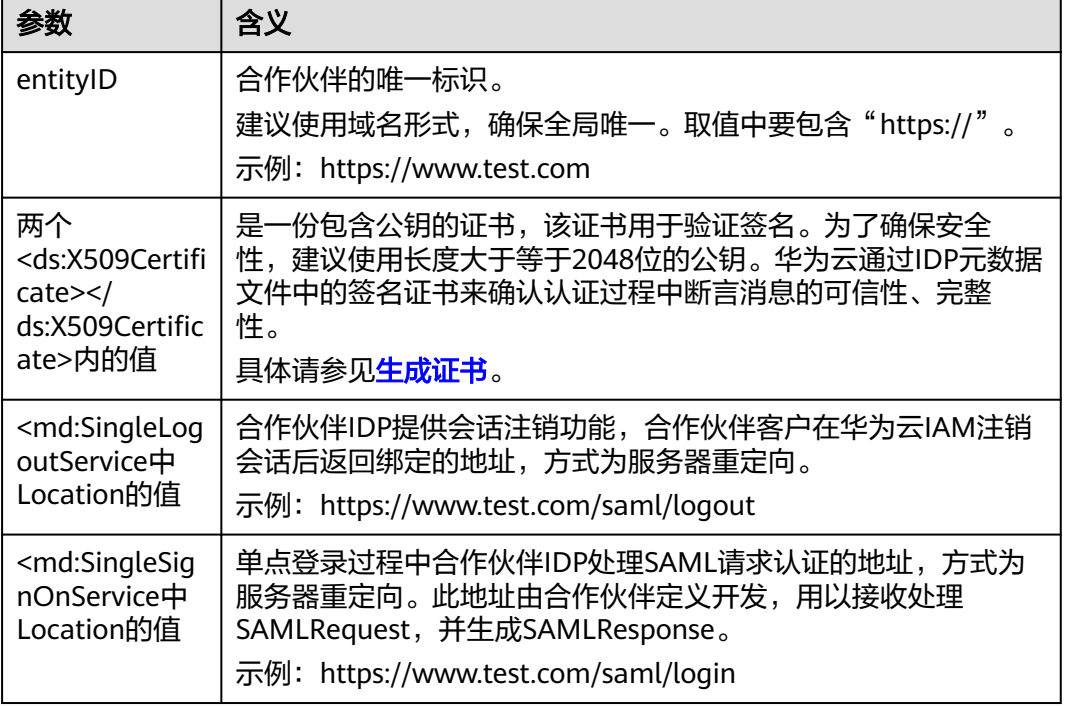

#### 表 **13-1** IDP Metadata.xml 参数说明

# <span id="page-71-0"></span>**13.4** 解出 **SAMLRequest** 的代码示例

● "解url > 解base64 > 解压缩(zip.inflate)"的过程请参考如下代码示例: package org.apache; import java.io.\*; import org.opensaml.xml.util.Base64; import java.util.zip.InflaterInputStream; import java.util.zip.Inflater; class SamlRequestDecoder { public static void main(String[] args) throws UnsupportedEncodingException { String samlRequest = "hZJBb9swDIX%2Fiqa77dho0kyIU2QNigboNq9xd9hlkGWm1ipLsSjF7b %2Bv7KRbhwHZlSK%2FR73HxdVzq8gBLEqjc5rGE0pAC1NL%2FZjTh %2FImmtOr5QJ5q7I9W3nX6HvoPKAjYVAjO77k1FvNDEeJTPMWkDnBtqvPdyyLJ2xvjTPCKEpWiGBdkLo2 Gn0Ldgv2IAU83N %2FltHFujyxJeFCJG897kEIZX8fCtGPRy2SQSwbwPyRK1mErqbkbfzLAAqvpXajG07SHauT4MJaEhWovXDLi EwHaefuSgMAPyjxKfdvHXAwYSm6MFTB%2BO6c7rhAo2axz%2BtM12ZOqZ7rreDdT1aHqU9F1T5Wqs %2FYSm19TefkcWrHgiPIAf4YRPWw0Oq5dTrNJOo%2FSNMpm5eQjS1M2nccXF7MflBQnyz5JfYzinL %2FVsQnZbVkWUfF1W1Ly%2FS3S0EBPAbJR3b5P7jyYv5lMl2fDWSTv%2Bb%2FP5UsAbtaFUVK8kJVSpr %2B2wF1ww1kPo7ktd%2BdXGCqyjnZjK3OWa5QhL0q2xYD%2F5rmSOwn2P%2BdDk%2BVpyb %2BvePkK" byte[] decodedBytes = Base64.decode(java.net.URLDecoder.decode(samlRequest, "utf-8")); try { ByteArrayInputStream bytesIn = new ByteArrayInputStream(decodedBytes); InflaterInputStream in = new InflaterInputStream(bytesIn, new Inflater(true)); byte[] buffer = new byte[decodedBytes.length]; ByteArrayOutputStream out = new ByteArrayOutputStream(); for (int bytesRead = 0; bytesRead != -1; bytesRead = in.read(buffer)) { out.write(buffer, 0, bytesRead); } System.out.println(new String(out.toByteArray(), "UTF-8")); } catch (Exception e) { } } } ● 解密后的samlRequest.xml内容类似如下: <?xml version="1.0" encoding="UTF-8"?> <saml2p:AuthnRequest xmlns:saml2p="urn:oasis:names:tc:SAML:2.0:protocol" AssertionConsumerServiceURL="https://auth.huaweicloud.com/authui/saml/SAMLAssertionConsumer"

Destination="https://avatar.huawei.com/nidp/saml2/sso" ForceAuthn="false" ID="\_dck4mm08qmdhc8k4nuir07hghetdqqg8umg5" IsPassive="false" IssueInstant="2018-11-20T03:19:38.368Z" ProtocolBinding="urn:oasis:names:tc:SAML:2.0:bindings:HTTP-POST" Version="2.0"> <saml2:Issuer xmlns:saml2="urn:oasis:names:tc:SAML:2.0:assertion">https:// auth.huaweicloud.com/</saml2:Issuer> <saml2p:NameIDPolicy AllowCreate="true" Format="urn:oasis:names:tc:SAML:2.0:nameidformat:transient" SPNameQualifier="https://auth.huaweicloud.com/" /> </saml2p:AuthnRequest>

# **13.5** 生成证书

合作伙伴可以购买使用商业CA签发的证书,也可以使用OpenSSL工具生成的免费证 书。对于使用OpenSSL工具生成证书的命令较多,这里给出推荐的生成证书的 OpenSSL命令供参考。

```
步骤1 生成CA的RSA公私钥对。
```
命令:**openssl genrsa** [**-out filename] [-aes256] [numbits]**

样例:**openssl genrsa -out CAkey.pem -aes256 2048**
<span id="page-72-0"></span>命令执行时会在OpenSSL界面上提示用户自己手动输入生成的私钥文件的保护口令。 该口令会自动派生出加密密钥,对私钥文件做加密保护。

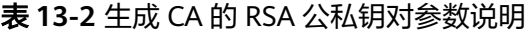

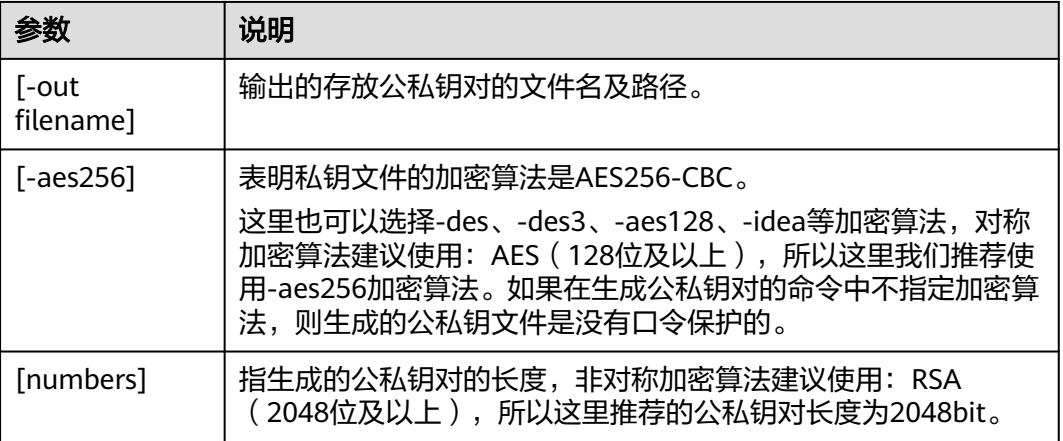

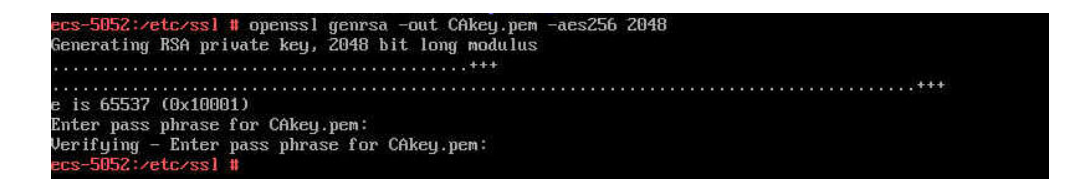

## 步骤**2** 使用CA自己的私钥签发自签名CA根证书。

命令:**openssl req [-x509] [-new] [-key filename] [-out filename] [-md2| md5|-sha1|-mdc2|-sha256] [-days n] [-config path of openssl.cnf]**

样例:**openssl req -x509 -new -key CAkey.pem -sha256 -out CA.pem -days 3650 -config openssl.cnf**

样例中的"Cakey.pem"[为步骤](#page-71-0)**1**中生成的私钥文件。命令执行时会在OpenSSL界面上 提示用户自己手动输入[步骤](#page-71-0)**1**生成的私钥文件的保护口令以及输入证书申请者的信息 值。

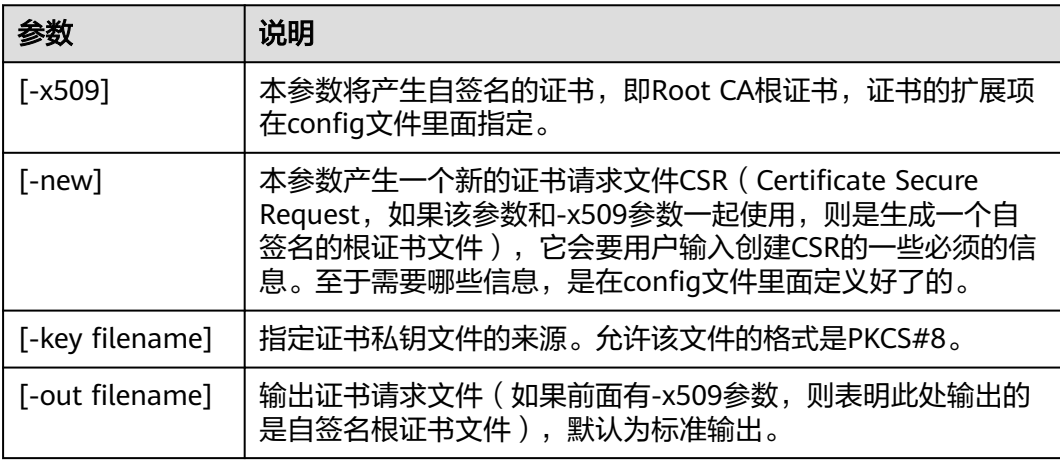

表 **13-3** 使用 CA 自己的私钥签发自签名 CA 根证书参数说明

<span id="page-73-0"></span>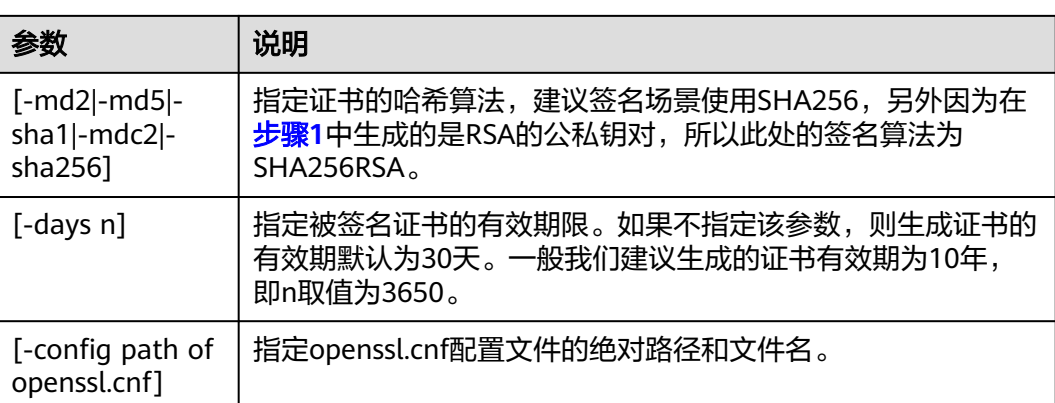

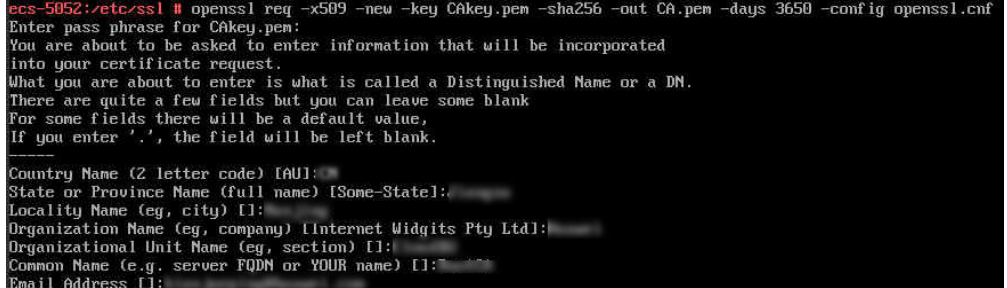

步骤**3** 生成设备证书的公私钥对。

生成设备证书公私钥对的命令,同生成CA证书公私钥对的命令。

#### 样例:**openssl genrsa -out Devicekey.pem -aes256 2048**

这里的Devicekey.pem为存放设备证书公私钥的文件。命令执行时会在OpenSSL界面上 提示用户自己手动输入生成的私钥文件的保护口令。该口令会自动派生出加密密钥, 对私钥文件做加密保护。

5052:/etc/ssl # openssl genrsa -out Devicekey.pem -aes256 2048 Generating RSA private key, 2048 bit long modulus e is 65537 (0x10001) Enter pass phrase for Devicekey.pem: Verifying - Enter pass phrase for Devicekey.pem:

### 步骤**4** 生成设备证书的证书请求文件。

命令:**openssl req [-new] [-key filename] [-out filename] [-config path of openssl.cnf]**

样例:**openssl req -new -key Devicekey.pem -out DeviceCert.csr -config openssl.cnf**

样例中的"Devicekey.pem"为步骤**3**中生成的私钥文件。命令执行时会在OpenSSL界 面上提示用户自己手动输入步骤**3**生成的私钥文件的保护口令以及输入证书申请者的信 息值。

命令中的参数说明请参见表**[13-3](#page-72-0)**。

<span id="page-74-0"></span>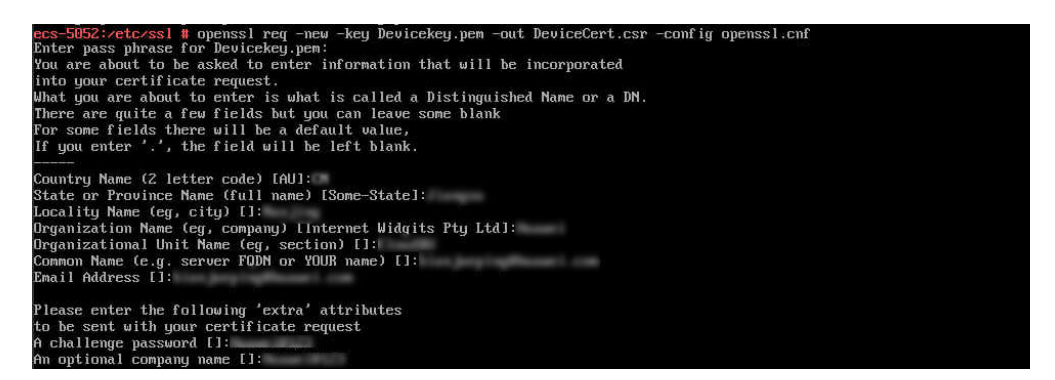

#### 步骤**5** 使用CA私钥签发设备证书。

命令:**openssl x509 [-req] [-in filename] [-out filename] [-CA filename] [- CAkey filename] [-md2|-md5|-sha1|-mdc2|-sha256] [-days arg] [- CAcreateserial] [-extfile filename] [-extensions v3\_req]**

样例:**openssl x509 -req -in DeviceCert.csr -out DeviceCert.pem -CA CA.pem - CAkey CAkey.pem -sha256 -days 3650 -CAcreateserial -extensions v3\_req extfile openssl.cnf**

命令执行时会在OpenSSL界面上提示用户自己手动输[入步骤](#page-71-0)**1**生成的根CA私钥文件的 保护口令。

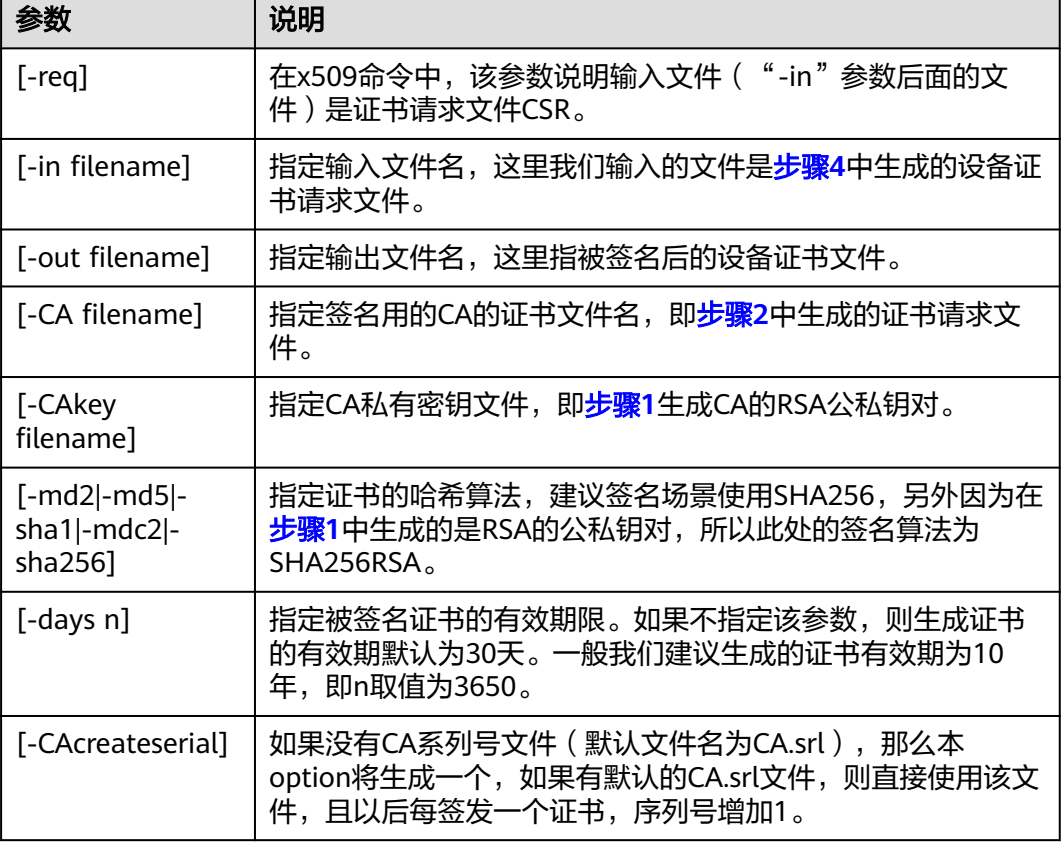

表 **13-4** 使用 CA 私钥签发设备证书参数说明

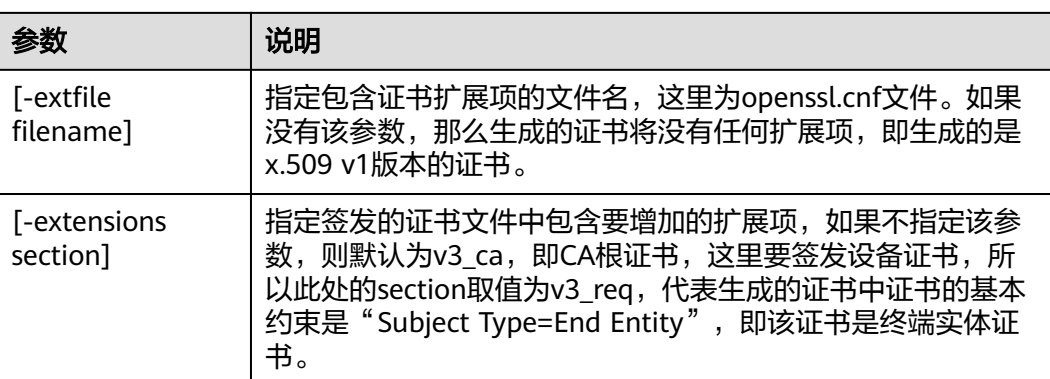

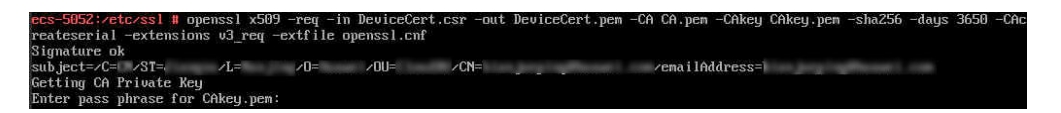

步骤**6** [步骤](#page-74-0)**5**中生成的DeviceCert.pem文件正文去头尾即为**[IDP Metadata.xml](#page-69-0)**示例(使用 **UTF-8**[编码保存\)](#page-69-0)中<ds:X509Certificate> </ds:X509Certificate>内的值。

### **----**结束

# **13.6** 华为云环境地址

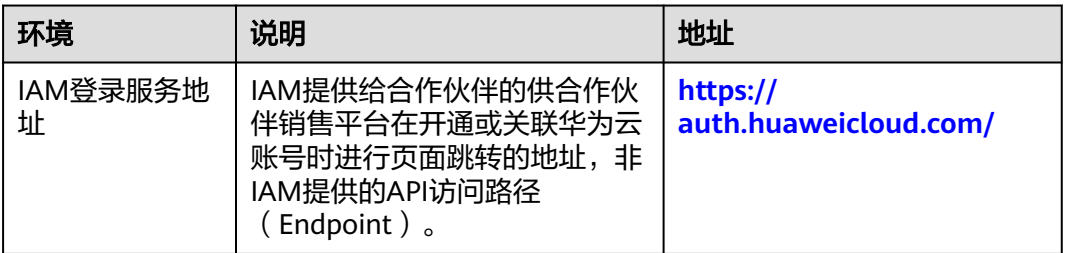

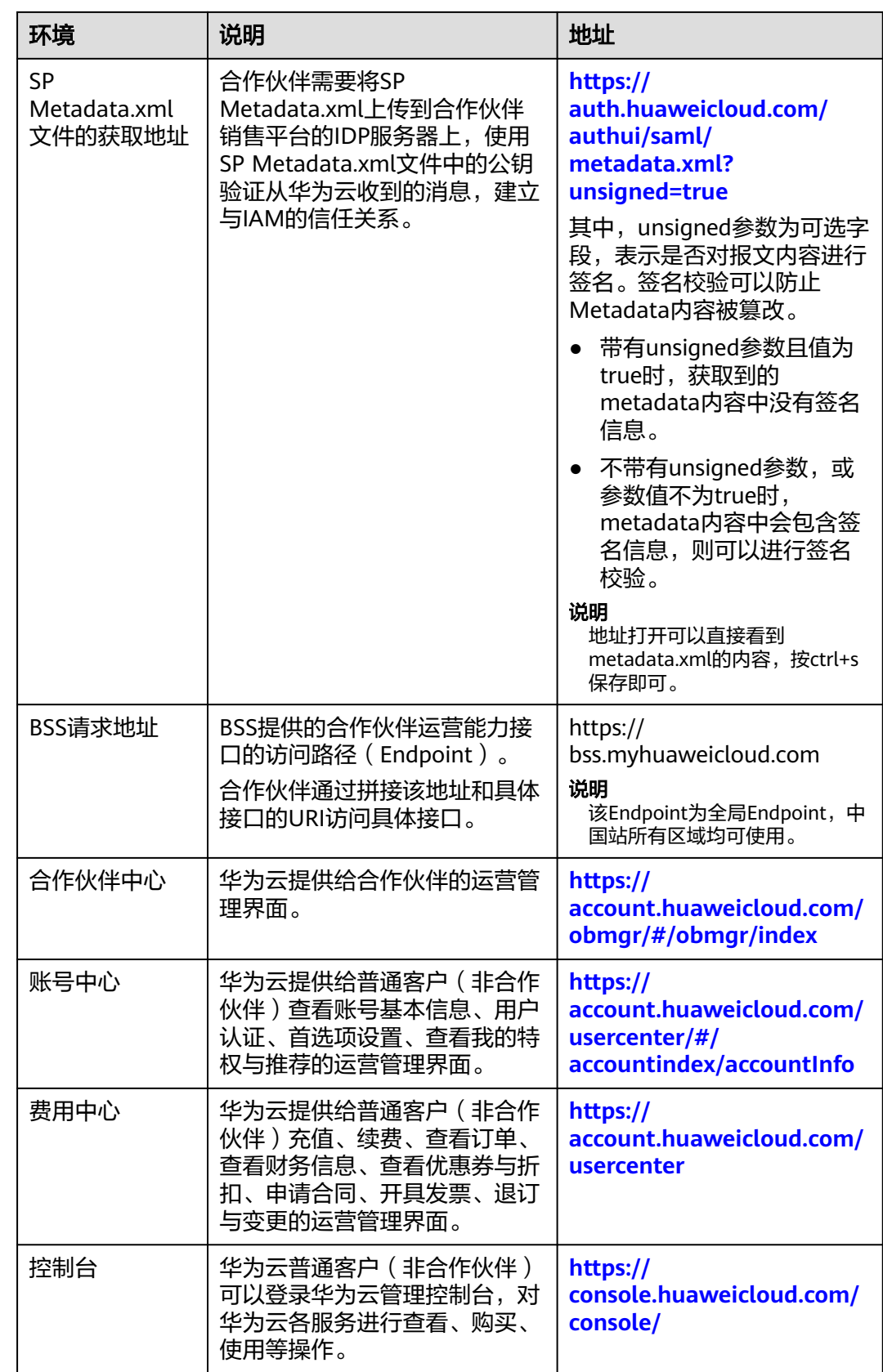

# **13.7** 连通性测试参考方法

如果您是通过正向代理或者通过公网IP访问,可以在服务器上执行命令"curl -kv https://apigw-external-lb-waf.cn-north-4.myhuaweicloud.com"进行检查,若显示 "connected to" 则证明到新IP是通的。